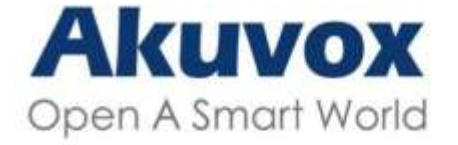

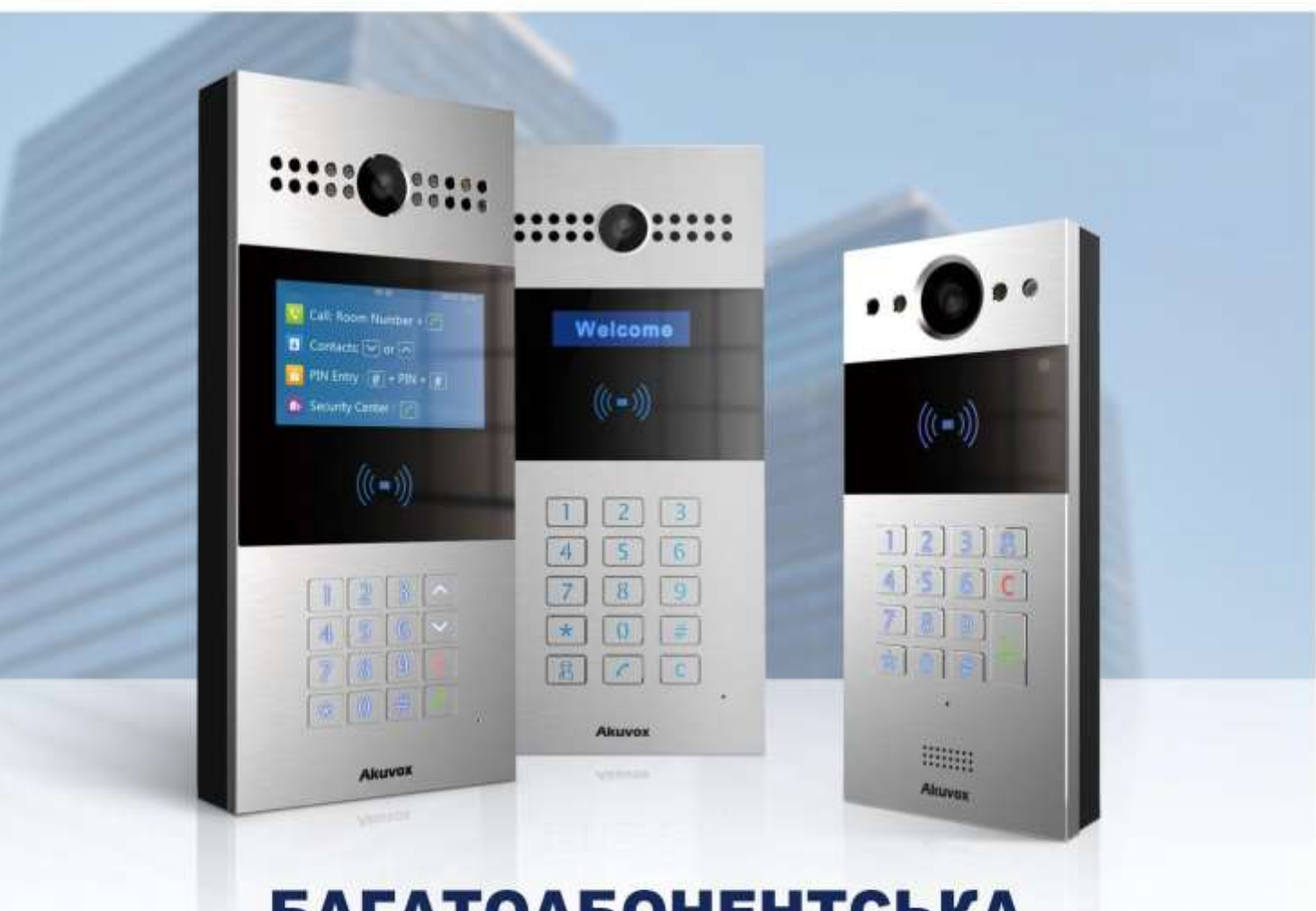

# **БАГАТОАБОНЕНТСЬКА** ВИКЛИЧНА ПАНЕЛЬ ПОСІБНИК З НАЛАШТУВАННЯ

Для моделей: R28/R27/R20K

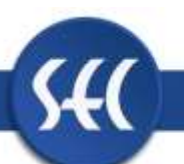

Версія: 2.0 | Дата: березень 2022 р

Переведено за підтримки SEC-Group www.sec.ua

# **Про цей посібник**

Дякуємо, що обрали домофон серії Akuvox R28. Даний посібник призначений для адміністраторів, яким необхідно правильно налаштувати домофон. Ця інструкція стосується версії 28.30.3.111 і містить усі конфігурації для функцій і можливостей домофона Akuvox. Будь ласка, відвідайте сайт Akuvox або зверніться до служби технічної підтримки, щоб отримати будь-яку нову інформацію чи найновіші мікропрограми.

# **Пояснення піктограм і символів**

#### **Увага:**

 Завжди дотримуйтесь цієї інформації, щоб запобігти травмам людей.

## **Обережно:**

 Завжди дотримуйтесь цієї інформації, щоб запобігти пошкодженню пристрою.

# **Примітка:**

Інформація та поради щодо ефективного використання пристрою.

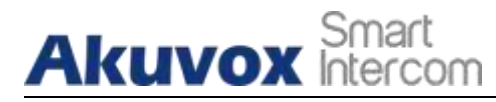

# **1. Огляд продукту**

Безпека, яку забезпечує можливість контролювати, хто заходить у вашу будівлю, а також можливість вербально та візуально підтвердити їх особу, є незмірною. Akuvox R28A — це SIP-сумісний домофон із гучним зв'язком і відео (додатково). Його можна підключити до внутрішніх моніторів Akuvox для віддаленого керування доступом і моніторингу. Користувачі можуть спілкуватися з відвідувачами за допомогою аудіо- та відеодзвінків і за потреби відмикати двері. Домофон дозволяє легко стежити за вхідними дверима чи воротами та дає вам спокій, знаючи, що ваш об'єкт безпечніший.

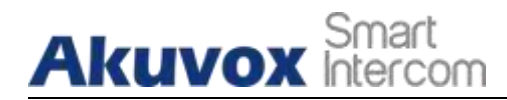

# **2. Журнал змін**

Тут будуть оновлення журналу змін разом зі змінами в новій версії програмного забезпечення.

**AKUVOX SMART INTERCOM [www.akuvox.com](http://www.akuvox.com/)**

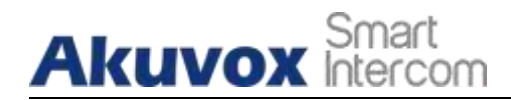

# **3. Специфікація моделі**

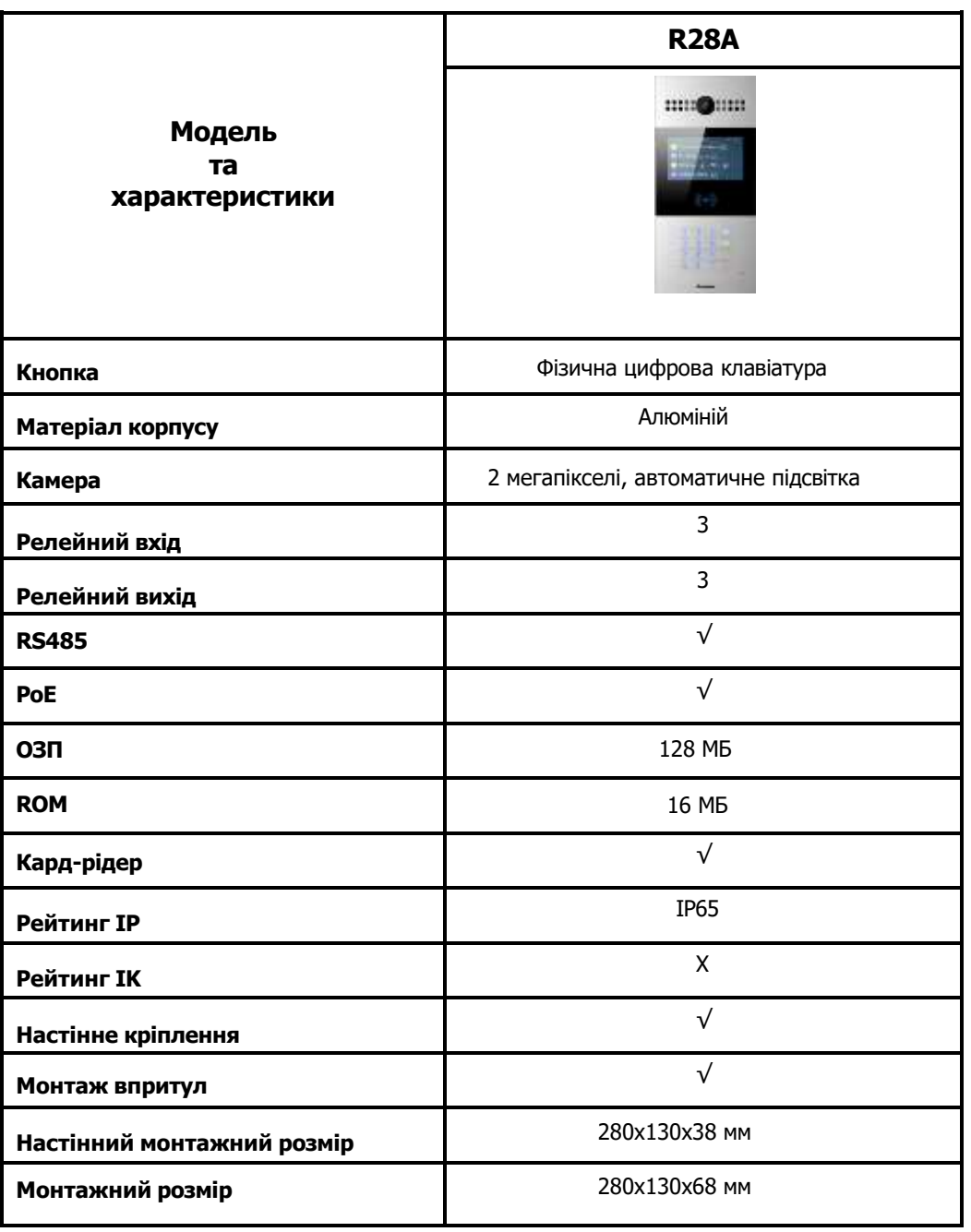

**AKUVOX SMART INTERCOM [www.akuvox.com](http://www.akuvox.com/)** 10

# **Akuvox** Smart

# **4. Знайомство з меню конфігурації**

- **Status:** у цьому розділі надається основна інформація, наприклад інформація про продукт, інформація про мережу та інформація про обліковий запис тощо.
- **Account:** цей розділ стосується облікового запису SIP, SIP-сервера, проксі-сервера, типу транспортного протоколу, аудіо та відеокодеків, DTMF, таймера сеансу тощо.
- **Network:** у цьому розділі в основному йдеться про DHCP і статичну IP-адресу, налаштування порту RTP та розгортання пристрою тощо.
- **Intercom:** у цьому розділі описано налаштування внутрішнього зв'язку, журнал викликів тощо.
- **Surveillance:** у цьому розділі інформація про детекцію руху, RTSP, MJPEG, ONVIF, пряму трансляцію.
- **Access Control:** цей розділ охоплює керування входом, реле, налаштування картки, налаштування розпізнавання обличчя, приватний PIN-код, з'єднання по протоколу Wiegand тощо.
- **Tenants:** цей розділ включає керування орендаторами та обробкою викликів.
- **Device:** цей розділ містить налаштування освітлення, відображення вкладок і кнопок, налаштування РК-дисплея та налаштування голосу.
- **Settings:** цей розділ містить час і мову, налаштування дій, налаштування дверей, розклад контролю доступу.
- **Upgrade:** цей розділ охоплює оновлення мікропрограми, скидання та перезавантаження пристрою, автоматичне надання файлу конфігурації, діагностику несправностей.
- **Security:** цей розділ призначений для зміни пароля.

### **Mode selection(вибір режиму):**

**1. Discovery mode:** це режим конфігурації «підключи та працюй». Пристрої Akuvox автоматично налаштовуватимуться, коли користувачі вмикатимуть пристрої та підключатимуть їх до мережі. Це суперекономний режим, і він значно полегшить процес налаштування користувачам, зменшивши кількість ручних операцій. Цей режим не потребує попередньої конфігурації адміністратором.

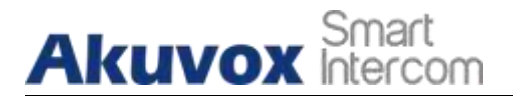

**2. Cloud mode:** Akuvox Cloud — це комплексна система управління. Akuvox Cloud — це мобільний сервіс, який дозволяє аудіо, відео, дистанційне керування доступом між смартфонами та домофонами Akuvox. Усі конфігурації в пристрої будуть видаватися автоматично з хмари. Якщо користувачі вирішать використовувати хмару Akuvox, зверніться до служби технічної підтримки Akuvox, і вони допоможуть вам налаштувати відповідні параметри перед використанням.

**3. SDMC mode:** SDMC (Контролер керування пристроями SIP) є простим і комплексним програмним забезпеченням для управління будівлею. Він надає топографію для громади, водночас пропонуючи вам графічний інтерфейс конфігурації для доступу до дверей, внутрішнього зв'язку, моніторингу, сигналізації тощо. Це зручний інструмент для менеджерів нерухомості для управління, експлуатації та обслуговування спільноти.

#### **Tool selection (Вибір інструменту)**

Akuvox має багато інструментів конфігурації для більш зручного налаштування пристроїв. Тут ми перелічуємо деякі поширені інструменти, будь ласка, зв'яжіться зі своїм адміністратором, щоб отримати інструменти, якщо вони вам знадобляться.

**1. SDMC:** SDMC підходить для керування пристроями Akuvox у великих спільнотах, включаючи контроль доступу, інформацію про мешканців, дистанційне керування пристроями тощо.

**2. Akuvox Upgrade tool:** пакетне оновлення пристроїв Akuvox у локальній мережі **(Local Area Network).**

**3. Akuvox PC Manager:** розповсюдження всіх конфігураційних елементів у групі по локальній мережі.

**4. IP scanner:** використовується для пошуку IP-адрес пристроїв Akuvox у локальній мережі.

**5. FacePro:** Пакетне керування базами данних облич для домофонів в локальній мережі

# **Akuvox Intercom**

# **5. Доступ до пристрою**

Системні налаштування серії R28A можна провести через веб-інтерфейс пристрою. Також можна отримати доступ безпосередньо на екрані самого пристрою для деяких основних налаштувань.

# **5.1. Отримайте IP-адресу пристрою**

Пошук IP-адреси пристроїв за допомогою IP-сканера що в тій же локальній мережі. Просто натисніть **Scan** у вікні IP-сканера, щоб перевірити IP-адресу пристрою. Або перевірте IP-адресу пристрою на екрані налаштування пристрою. Будь ласка зверніться до Розділ 5.2 для налаштувань пристрою.

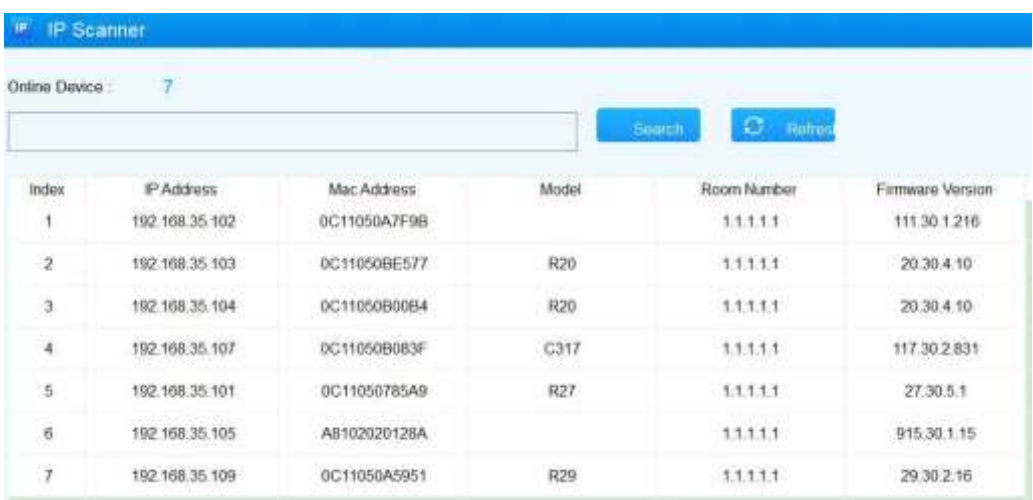

# **Примітка:**

Лише R27A/R28A підтримує перевірку IP-адреси на екрані налаштування пристрою.

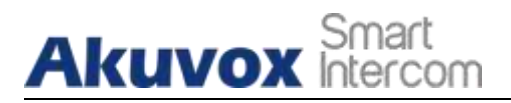

## **5.2. Доступ до налаштувань пристрою на самому пристрої.**

#### **5.2.1. Доступ до екрану додаткових налаштувань**

Натисніть «\*2396#», щоб перейти до екрана додаткових налаштувань. Він надає деякі розширені дозволи, акі як: редагування мережі, перезавантаження, зміна пароля адміністратора для адміністраторів, зокрема «**Інформація про систему**," "**Налаштування адміністратора**" і "**Налаштування системи**".

# **5.3. Доступ до налаштувань пристрою через веб-інтерфейс**

Введіть IP-адресу пристрою у веб-браузері, щоб увійти у веб-інтерфейс пристрою, де ви можете налаштувати та змінити параметри тощо. Початкове ім'я користувача та пароль це **"admin"**

Враховуйте регістр імен користувачів і паролів, які вводите.

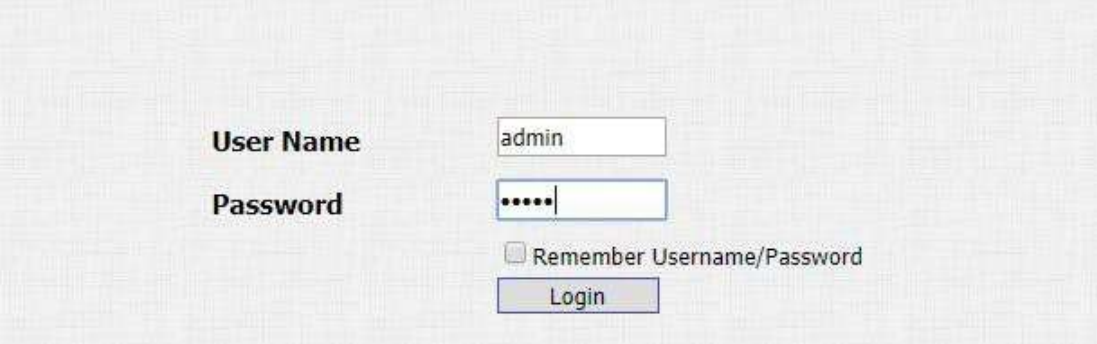

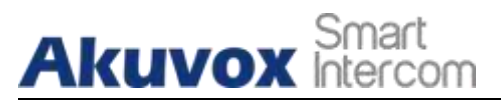

#### **Примітка:**

T

Ви також можете отримати IP-адресу пристрою за допомогою IPсканера

Akuvox для входу у веб-інтерфейс пристрою. Будь ласка, перейдіть за URL-адресою нижче для програми IP-сканера:

**[http://wiki.akuvox.com/](http://wiki.akuvox.com/doku.php?id=tool%3Aip_scanner&s%5b%5d=ip&s%5b%5d=scanner) doku.phpid=tool:ip\_scanner&s[]=ip&s[]=scanner**

**Примітка:**

Наполегливо рекомендується використовувати браузер Google Chrome.

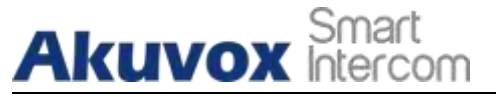

#### **6. Налаштування мови та часу**

## **6.1. Налаштування мови**

Коли ви вперше налаштовуєте пристрій, вам може знадобитися встановити мову відповідно до ваших потреб або ви можете зробити це пізніше, якщо потрібно. А мову можна налаштувати через веб-інтерфейс пристрою **Phone > Time/Lang > Web Language/LCD Language** відповідно до ваших вподобань.

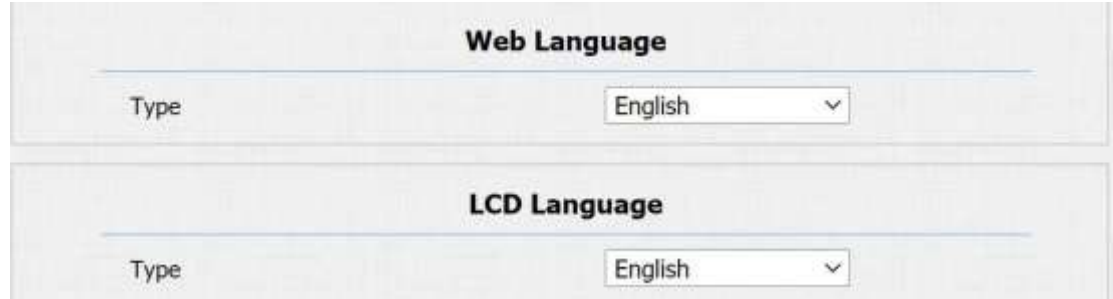

#### **Налаштування параметрів:**

 **Type:** вибрати відповідну мову веб-інтерфесу. Зазвичай, англійська є мовою вебінтерфейсу та РК-дисплея за замовчуванням.

# **6.2. Налаштування часу**

Налаштування в web-інтерфейсі **Phone > Time/Lang > Type/NTP** інтерфейс ідентичний налаштуванням на пристрої, проте він дозволяє налаштувати адресу NTPсервера, яку ви отримали, щоб автоматично синхронізувати час і дату. І коли ваш часовий пояс вибрано, пристрій автоматично повідомить сервер NPT про свій часовий пояс, щоб сервер NTP міг синхронізувати налаштування часового поясу з вашим пристроєм.

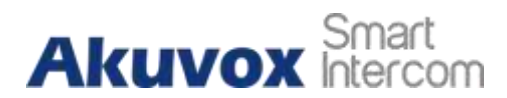

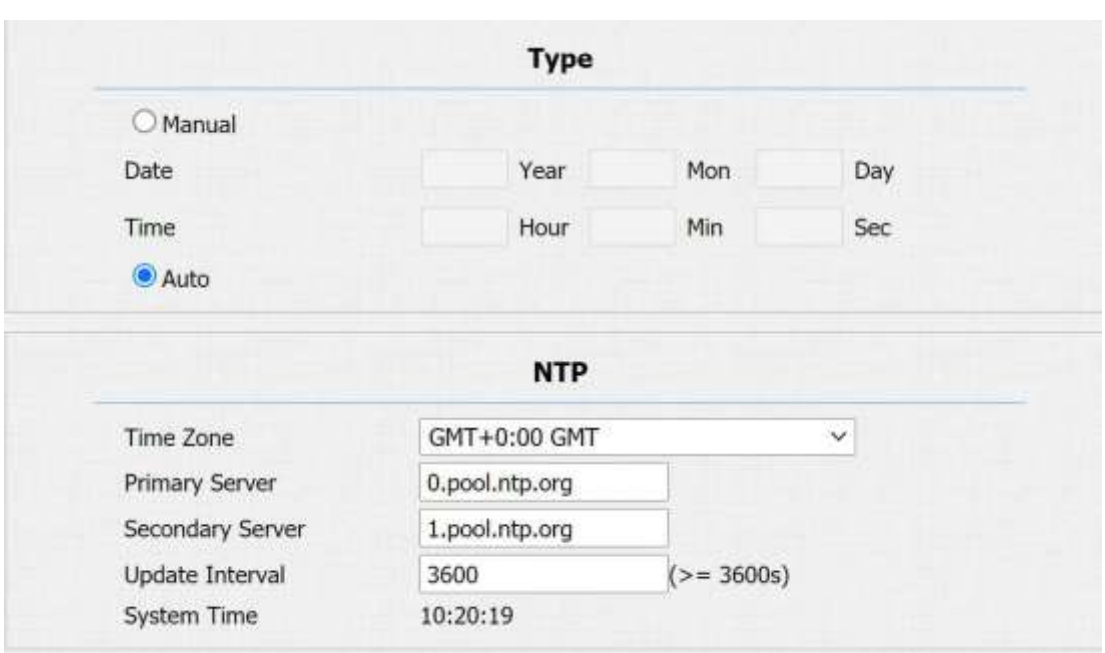

#### **Parameter Set-up(Налаштування параметрів):**

- **Manual/Auto:** ви можете вибрати автоматичне отримання часу або вручну налаштувати дату й час.
- **Date:** параметр доступний, коли ви вибираєте Manual. Встановіть рік, місяць і день відповідно до ваших потреб.
- **Time:** параметр доступний, коли ви вибираєте Manual. Налаштуйте годину, хвилини та секунду відповідно до ваших потреб.
- **Time Zone:** параметр доступний, коли ви вибираєте Авто. Виберіть конкретний часовий пояс залежно від того, де використовується пристрій, а потім натисніть **Confirm** для підтвердження. Часовий пояс за замовчуванням **GMT GMT+0.00**.
- **Primary/Secondary Server:** параметр доступний, коли ви вибираєте Auto. Сервер часового поясу зазвичай автоматично отримує час під час підключення до мережі. Вторинний сервер почне діяти, якщо основний сервер стане недійсним.
- **Update Interval:** параметр доступний, коли ви вибираєте Auto. Щоб налаштувати інтервал між двома послідовними запитами NTP.

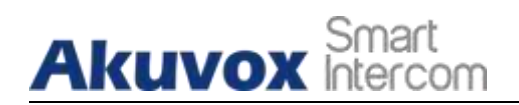

# **7.Налаштування LED (світлодіодного підсвічування)**

# **7.1. Налаштування інфрачервоного підсвічування**

Інфрачервона підсвітка застосовується в темному середовищі, в якому мешканець може не бачити чітко відвідувача через відео з домофону. Якщо інфрачервоний світлодіод вимкнуто, домофон перейде в нічний режим, щоб ви могли добре бачити відвідувача. Ви можете налаштувати зміну режимів в web-інтерфейсі пристрою **Intercom > Advanced**.

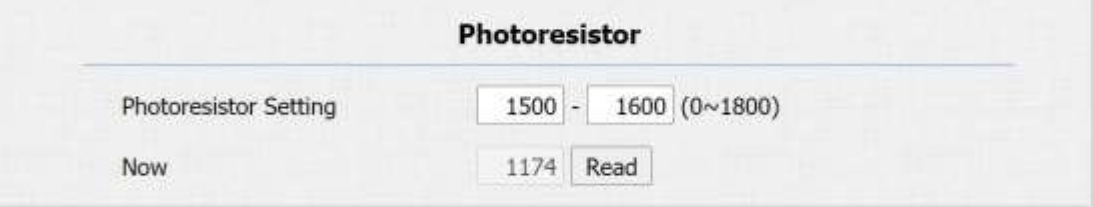

- **Photoresistor Setting(Налаштування фоторезистора):** встановити точки для вимкнення та увімкнення інфрачервоного підсвічування. Наприклад, якщо встановити точки спрацьовування на 1500-1600, інфрачервоний світлодіод буде увімкнено, коли значення фоторезистора стане вищим за 1600 (відеозображення, яке ви бачите з домофона, стане чорно-білим), а також якщо значення стане нижчим ніж 1500, тоді інфрачервоне світло буде вимкнено (відеозображення, яке ви бачите, буде кольоровим).
- **Now(Тепер):** натисніть **Read** щоб отримати поточну яскравість навколишнього середовища та використовувати її як еталон для встановлення параметрів фоторезистора.

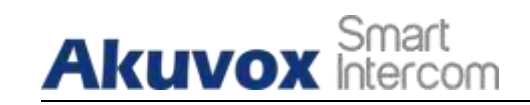

# **7.2. Налаштування підсвічування в зоні пристрою для зчитування карток**

За потреби ви можете увімкнути або вимкнути світлодіодне підсвічування в зоні зчитування карток у веб-інтерфейсі. Тим часом, якщо ви не хочете, щоб світлодіодний індикатор у зоні зчитування карток залишався включеним, ви також можете встановити час для точного проміжку часу, протягом якого світлодіодне світло може бути вимкнено, щоб зменшити споживання електроенергії. Щоб виконати цю конфігурацію в web-інтерфейсі пристрою **Intercom > LED Setting**

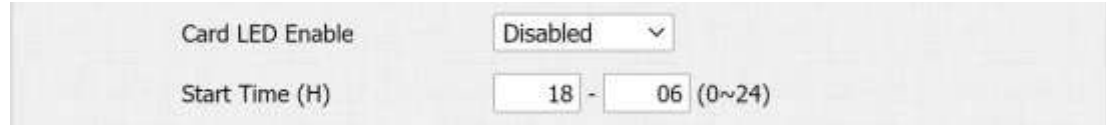

- **Card LED Enable:** якщо ввімкнути, світлодіодний індикатор світитиметься протягом інтервалу часу (Час початку (H)). Якщо вимкнено, світлодіодний індикатор залишатиметься вимкненим і вмикатиметься лише тоді, коли ви проводите картки або натискатимете клавіатуру, а часовий інтервал стане недоступним для редагування.
- **Start Time (Час початку) (H)**: установіть інтервал часу, протягом якого світло буде горіти. введіть інтервал часу для ввімкнення світлодіодного світла, наприклад, якщо інтервал часу встановлено з **8-0 (Sart time- End time)** це означає, що світлодіодна підсвітка буде горіти протягом періоду часу від **8:00 am** до **12:00 pm** протягом доби (24 години). Цей параметр не можна встановити, якщо ви вимкнули світлодіодну підсвітку.

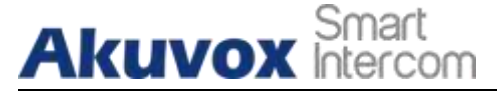

# **7.3. Налаштування підсвічування клавіатури**

За потреби ви можете увімкнути або вимкнути світлодіодне підсвічування клавіатури у веб-інтерфейсі. Тим часом, якщо ви не бажаєте, щоб світлодіодний індикатор клавіатури залишався включеним, ви також можете встановити час для точного проміжку часу, протягом якого світлодіодний індикатор може бути ввімкнено, щоб зменшити споживання електроенергії тощо. Щоб виконати цю конфігурацію в вебінтерфейсі **Intercom > LED Setting**.

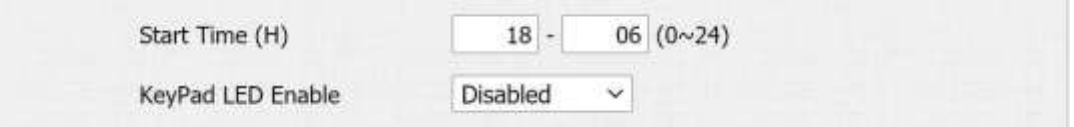

#### **Налаштування параметрів:**

- **Keypad LED Enable:** Натисніть, щоб увімкнути або вимкнути світлодіодне підсвічування клавіатури.
- **Start Time (Час початку)(H):** Введіть проміжок часу, протягом якого світлодіодне освітлення буде дійсним. напр. Якщо часовий проміжок становить 18-22, це означає, що світлодіодне світло буде горіти протягом дня з 18:00 до 22:00.

## **7.4. Налаштування підсвічування екрану**

За потреби ви можете увімкнути або вимкнути світлодіодне підсвічування екрана у вебінтерфейсі. Тим часом, якщо ви не бажаєте, щоб світлодіодне світло на екрані залишалося включеним, ви також можете встановити час для точного періоду часу, протягом якого світлодіодне світло може бути ввімкнено, щоб зменшити споживання електроенергії тощо.

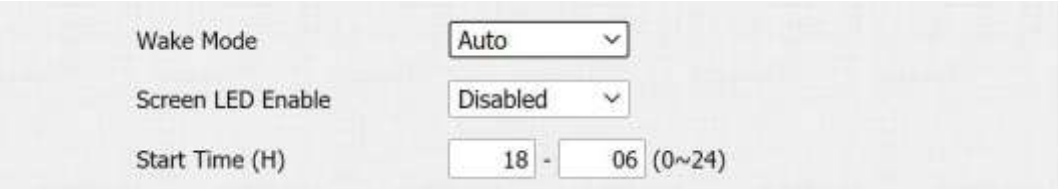

#### **Налаштування параметрів:**

 **Wake Mode:** Є два режими - автоматичний і ручний для пробудження пристрою під час простою. Якщо вибрати **"Auto"** режим, тоді екран буде пробуджуватись, коли хтось наближається, спрацьовує ІЧ-датчик. І якщо **"Manual"** , то вам потрібно торкнутися клавіатури.

- 
- **Screen LED Enable:** натисніть, щоб увімкнути або вимкнути світлодіодне підсвічування екрана.
- **Start Time(Час початку)(H):** введіть проміжок часу, протягом якого світлодіодне освітлення буде дійсним. напр. Якщо часовий проміжок становить 18-22, це означає, що світлодіодне світло буде горіти протягом дня з 18:00 до 22:00.

# **7.5. РК-текстовий дисплей**

**Akuvox Intercom** 

Ви можете налаштувати текст на РК-дисплеї під час простою, наприклад, «Ласкаво просимо» або щось інше. Тільки R27X і R28A підтримують цю функцію, ви можете виконати цю конфігурацію у веб-інтерфейсі **Intercom > Advanced**.

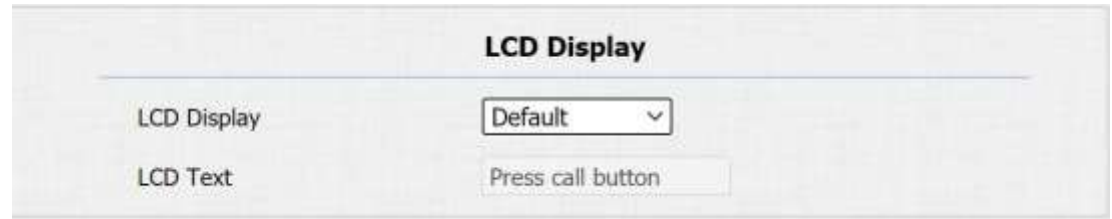

#### **Налаштування параметрів:**

**LED Display(Світлодіодний дисплей):** є чотири режими

**Default(За замовчуванням) Hide Contacts(Приховати контакти) Text Only(Тільки текст) Contacts Only(Лише контакти)**

Якщо вибрано **Default** , на головному екрані буде відображатись **Call, Contacts, PIN Entry і Security Center.** Якщо вибрано **Hide Contacts**, на головному екрані буде відображатись **Call, PIN Entry i Security Center**. Якщо вибрано Text Only, відображатиметься лише налаштований текст, який ви ввели. Якщо**ЛContacts Only** вибрано, відображатиметься лише **Contacts.**

**LCD Text:** це доступно, коли ви виберете **Text Only**. Введіть потрібний текст.

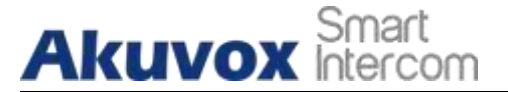

#### **7.6. Налаштування підсвічування**

Якщо ви хочете зробити екран яскравішим, щоб краще бачити його в середовищі з більшою інтенсивністю світла, вам потрібно налаштувати відповідні параметри в веб інтерфейсі **Intercom > LED Setting > LED Control**.

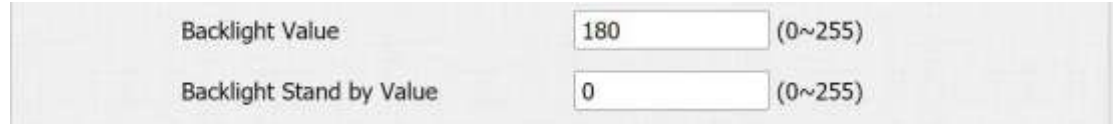

#### **Налаштування параметрів:**

- **Backlight Stand by Value:** налаштування підсвічування екрана в режимі очікування зі значенням у діапазоні 0-255.
- **Backlight value:** установіть значення підсвічування під час роботи пристрою зі значенням у діапазоні від 0-255.

**Примітка:**

**Лише R27A та R28A підтримують налаштування підсвічування.**

## **7.7. Налаштування режиму очікування**

Режим очікування – це в основному функція захисту екрана. Ви можете змусити пристрій перейти в режим очікування на попередньо визначений проміжок часу, коли на пристрої не виконується жодних операцій або ніхто не наближається до екрана пристрою. Щоб виконати цю конфігурацію в веб-інтерфейсі **Intercom > LED Setting**

#### **> LED Control**.

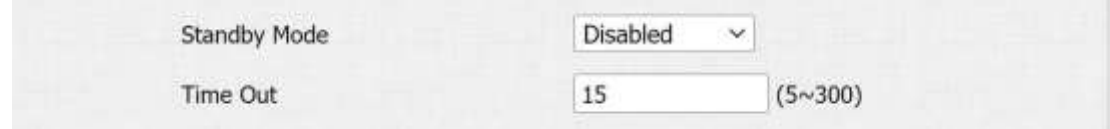

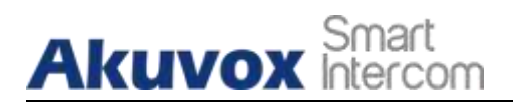

- **Standby Mode:** увімкніть функцію очікування, екран перейде в сплячий режим протягом часу очікування, якщо не буде виконано жодної операції.
- **Time Out:** виберіть тривалість від 15 секунд до 180 секунд, перш ніж пристрій перейде в режим очікування, якщо екран не пробуджується. Наприклад, якщо встановити **"Standby Time"** 30 секунд, тоді екран перейде в режим очікування (екран очікування), якщо екран не прокидається протягом 30 секунд.

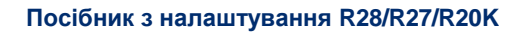

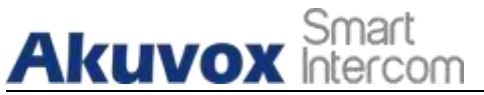

# **8. Конфігурація гучності та тону**

Конфігурація гучності та тонального сигналу в домофоні Akuvox стосується гучності мікрофона, гучності динаміка, гучності тампера, сигналу зворотного дзвінка та сигналу відкритої двері. Крім того, ви можете завантажити звук який вам подобається, щоб персоналізувати налаштування.

# **8.1. Конфігурація гучності**

Щоб налаштувати гучність, перейдіть в web-інтерфейсі пристрою **Phone > Voice.**

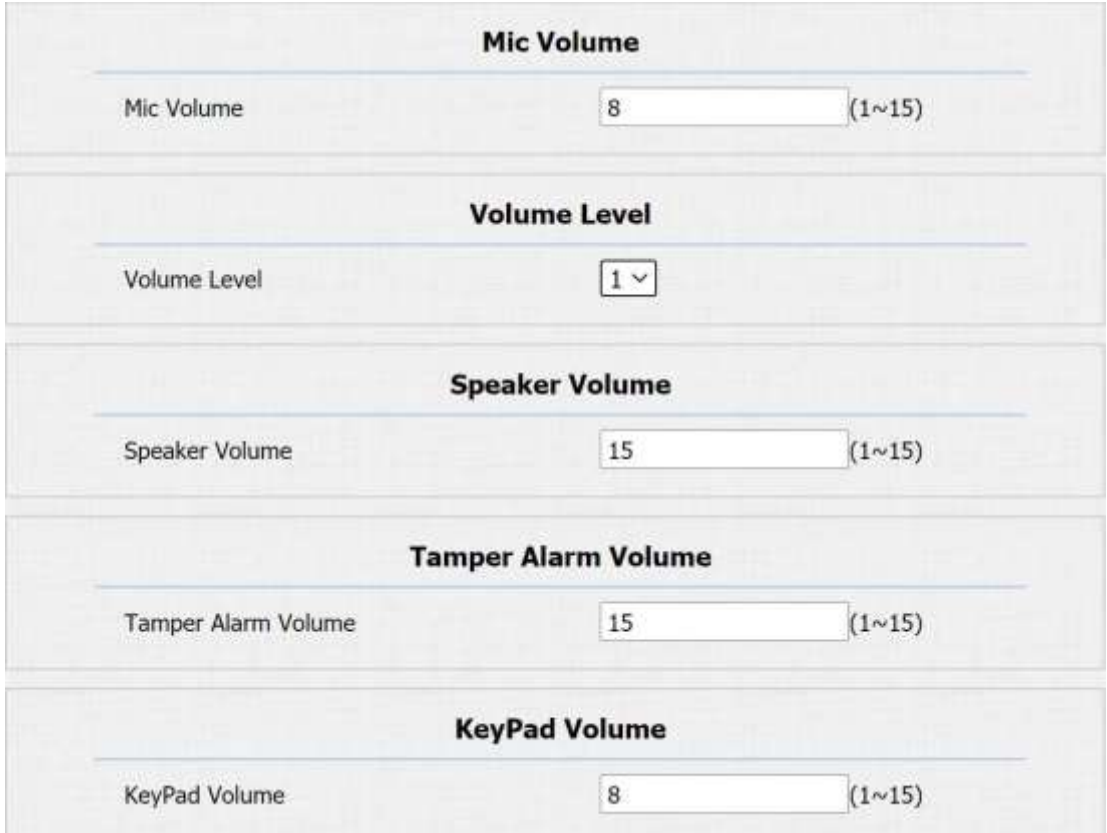

- **Mic Volume(Гучність мікрофона):** за потреби відрегулюйте гучність мікрофона.
- **Volume Level(Рівень гучності):** контролювати гучність усіх динаміків. За замовчуванням 1- перший рівень гучності, діапазон гучності приблизно 80-95, 2 – другий рівень гучності, діапазон гучності становить приблизно 95-109.
- **Akuvox**
- **Speaker Volume(Гучність динаміка)**: за потреби відрегулюйте гучність динаміка.
- **Tamp Alarm Volume(Тампер):** відрегулюйте гучність для тамперної сигналізації.
- **Keypad volume(Гучність клавіатури):** налаштувати гучність клавіатури.

#### **8.1.1. Конфігурація сигналу відкритих дверей**

Ви можете не лише ввімкнути або вимкнути сигнал відкритих дверей, але й керувати підказками, які супроводжують сигнал в веб інтерфейсі **Phone > Voice > Open Door Warning**

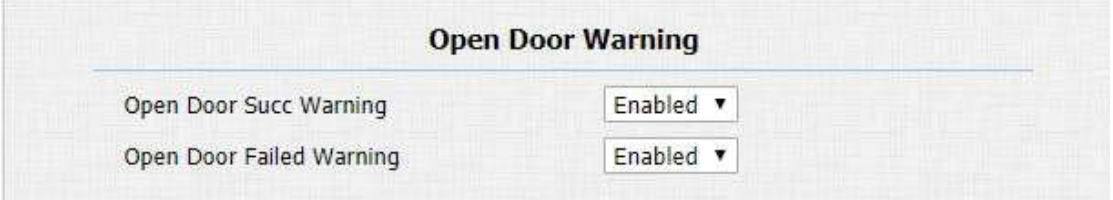

#### **Налаштування параметрів:**

- **Open Door Success Warning:** клацніть поле **Enabled** або **Disabled** залежно від того, чи хочете ви почути підказки, які супроводжують сигнал **Open Door Success.**
- **Open Door Failed Warning:** клацніть поле **Enabled** або **Disabled** залежно від того, чи хочете ви почути підказки, які супроводжують сигнал **Open Door Failed.**

#### **8.1.2. Завантажте файли звукових сигналів**

Ви можете налаштувати сигнал зворотного виклику домофона та інші звукові сигнали, пов'язані з відкриттям дверей.

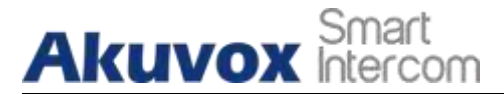

#### **8.1.2.1. Завантажте сигнал зворотного виклику**

За потреби ви можете налаштувати сигнал зворотного виклику. Дотримуйтеся вказівок щодо розміру та формату файлу. В web-інтерфейсі пристрою перейдіть до **Phone > Voice > Ringback Tone.**

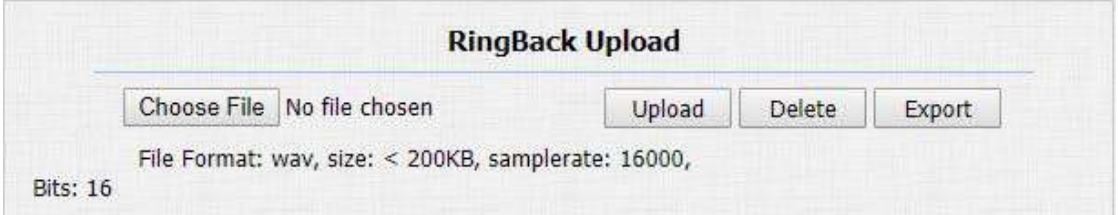

#### **8.1.2.2. Завантажте сигнал відкритих дверей**

За потреби ви можете налаштувати тон успішного чи невдалого відкриття дверей. Зовнішній сигнал використовується для відкриття дверей через картку, DTMF або PINкод. Внутрішній сигнал використовується для відкриття дверей через інтерфейс введення. Дотримуйтеся вказівок щодо розміру та формату файлу. В web-інтерфейсі пристрою перейдіть до **Phone > Voice.**

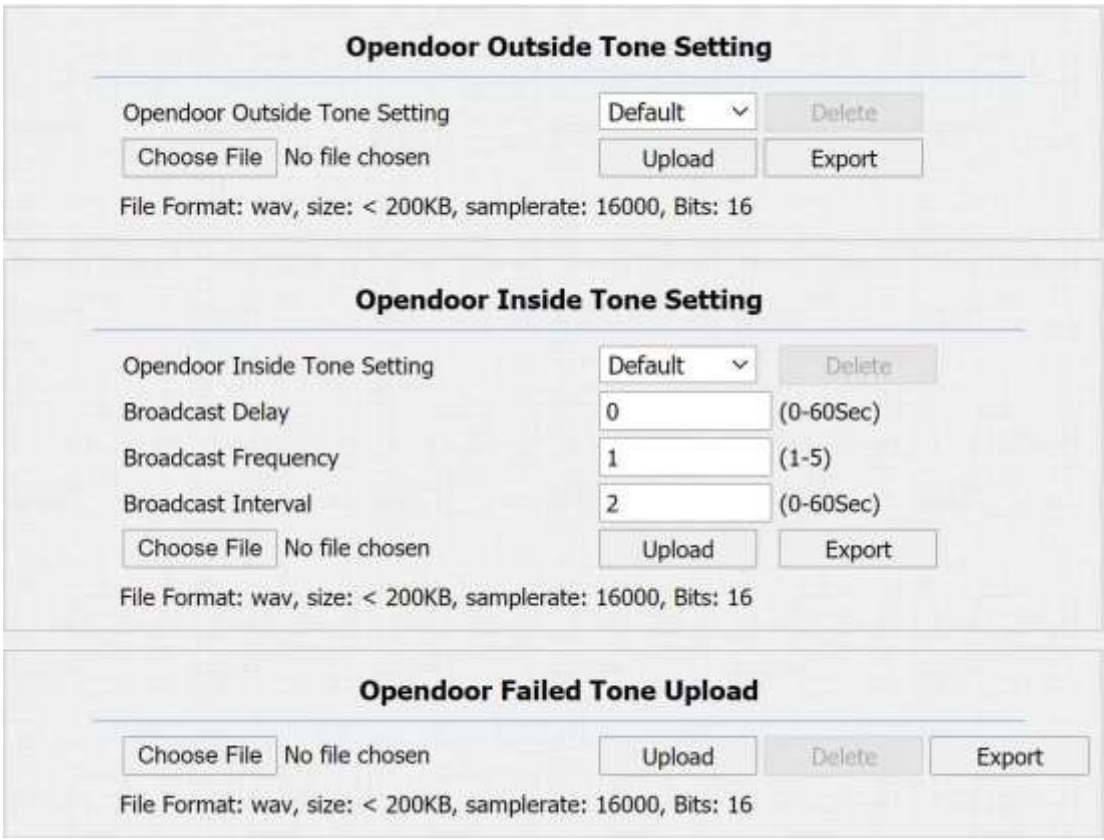

**AKUVOX SMART ДОМОФОН [www.akuvox.com](http://www.akuvox.com/)** 26

- **Open Door Inside Tone:** попереджувальний сигнал, який згасне, коли ви відчините двері зсередини. Попередження про відкриті двері всередині – це те, що ви можете почути, коли відкриваєте двері, натискаючи кнопку виходу збоку.
- **Broadcast Delay:** встановити затримку сповіщення про успішне відкриття дверей від 0 до 60 секунд. Наприклад, якщо встановити значення «2» секунди, ви почуєте повідомлення через 2 секунди після успішного розблокування дверей.
- **Broadcast Frequency:** установіть кількість повідомлень про успішно відкриті двері.
- **Broadcast Interval:** встановіть інтервал між двома повідомленнями про успішно відкриті двері.
- **Open Door outside Tone:** попереджувальний сигнал, який лунає, коли ви відкриваєте двері ззовні. Попередження про відкриті двері зовні – це те, що ви можете почути, коли вам надано доступ до дверей за допомогою методів доступу на домофоні.

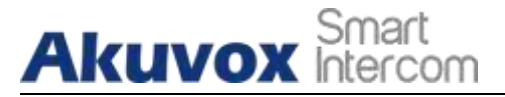

## **9. Налаштування мережі**

# **9.1. Стан мережі**

Щоб перевірити стан мережі в веб-інтерфейсі **Status > Network Information.**

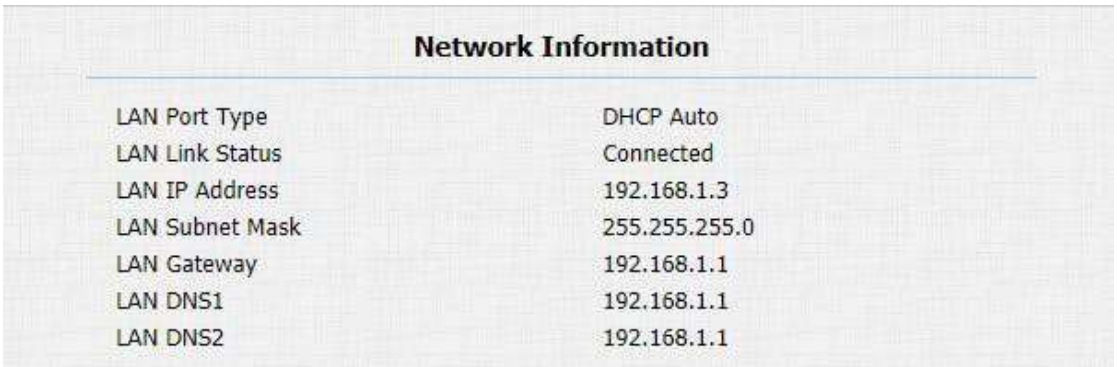

# **9.2. Конфігурація мережі пристрою**

Ви можете перевірити інформацію про підключення домофона до мережі та налаштувати режим DHCP за замовчуванням **(Dynamic Host Configuration Protocol)** і статичне IP-з'єднання для пристрою в веб-інтерфейсі **Network > Basic.**

# **Akuvox** hter

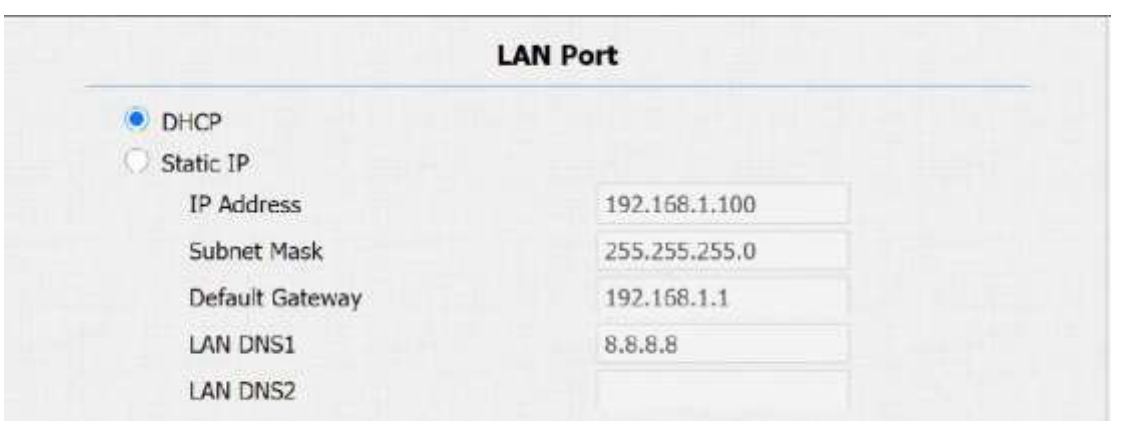

**Посібник адміністратора домофону з декількома орендарями**

#### **Налаштування параметрів:**

- **DHCP**: виберіть **DHCP** перемістивши тоггл. Режим DHCP є мережевим підключенням за замовчуванням. Якщо режим DHCP увімкнено, то домофону буде автоматично призначено DHCP-сервером IP-адресу, маску підмережі, шлюз за замовчуванням і адресу DNS-сервера.
- **Static IP:** виберіть режим статичної IP-адреси, встановивши прапорець DHCP. Якщо вибрано режим статичної IP-адреси, IP-адресу, маску підмережі, шлюз за замовчуванням і адресу DNS-серверів потрібно налаштувати вручну відповідно до фактичного мережевого середовища.
- **IP Address:** установіть IP-адресу, якщо вибрано режим статичної IP-адреси.
- **Subnet Mask:** установіть маску підмережі відповідно до фактичного мережевого середовища.
- **Default Gateway:** налаштувати правильний шлюз за замовчуванням відповідно до IPадреси шлюзу за замовчуванням.
- **LAN DNS1/2:** налаштувати бажаний або альтернативний сервер DNS **(Domain Name Server)** відповідно до вашого фактичного мережевого середовища. Бажаний DNSсервер є основною адресою DNS-сервера, тоді як альтернативний DNS-сервер є другорядною адресою, і домофон підключатиметься до альтернативного сервера, якщо основний DNS-сервер буде недоступний.

## **9.3. Розгортання пристрою в мережі**

Домофони повинні бути розгорнуті до того, як вони можуть бути правильно налаштовані в мережевому середовищі з точки зору їх розташування, режиму роботи, адреси і внутрішніх номерів на відміну від інших пристроїв для контролю пристрою та зручності управління. Тож ви можете зробити це в в веб-інтерфейсі **Network > Advanced > Connect Setting.**

# **Akuvox Intercom**

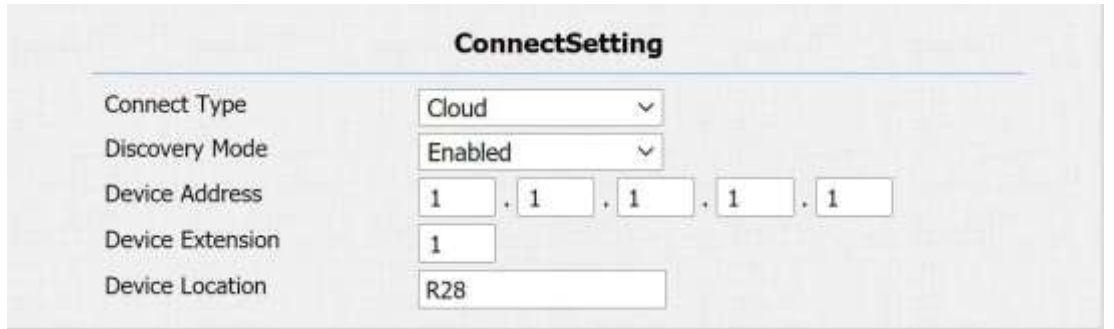

**Посібник адміністратора домофону з декількома орендарями**

#### **Налаштування параметрів:**

- **Server Type:** він автоматично налаштовується відповідно до фактичного підключення пристрою до певного сервера в мережі, наприклад **SDMC** або **Cloud and None. None** це заводське налаштування за замовчуванням, яке вказує, що пристрій не належить до жодного типу сервера, тому вам дозволено вибрати Cloud, SMDC у режимі виявлення.
- **Discovery Mode:** натисніть "Enable" , щоб увімкнути режим виявлення пристрою, щоб його могли виявити інші пристрої в мережі, і натисніть **"Disable"**, якщо ви хочете приховати пристрій, щоб його не виявили інші пристрої.
- **Device Address:** вкажіть адресу пристрою, ввівши інформацію про місцезнаходження пристрою зліва направо: **Community, Unit, Stair, Floor, Room**  в послідовності.
- **Device extension:** введіть додатковий номер пристрою, який ви встановили.
- **Device Location:** введіть місце, де встановлено та використовується пристрій.

# **9.4. Локальна конфігурація RTP пристрою**

Для цілей як передача даних пристрою через мережу, пристрій має бути налаштовано з діапазоном портів RTP **(Real-time Transport Protocol)** для встановлення ексклюзивного діапазону передачі даних у мережі. Шлях: **Network >Advanced > Local RTP**

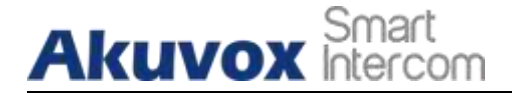

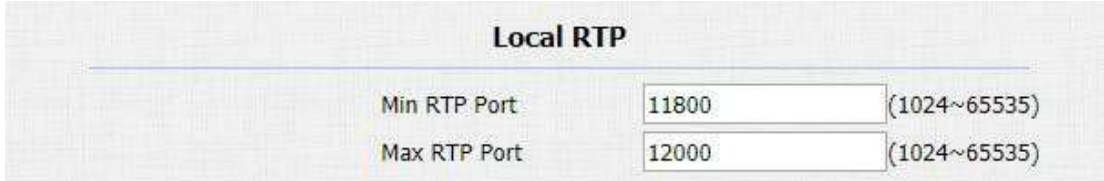

**Посібник адміністратора домофону з декількома орендарями**

#### **Налаштування параметрів:**

- **Min RTP Port:** введіть значення порту, щоб встановити початкову точку для ексклюзивного діапазону передачі даних.
- **Max RTP port:** введіть значення порту, щоб встановити кінцеву точку для ексклюзивного діапазону передачі даних.

## **9.5. Налаштування NAT**

NAT **(Network Address Translation)** дозволяє хостам у приватній інтрамережі організації прозоро підключатися до хостів у загальнодоступному домені. Немає необхідності, щоб внутрішні хости мали зареєстровані адреси в Інтернеті. Це спосіб перетворення IP-адреси внутрішньої приватної мережі на технологію IP-адреси легальної мережі. NAT у мережі пристрою обмежено підтримкою з'єднання з віддаленим SIP-сервером. Принцип полягає в надсиланні серцевого повідомлення на віддалений SIP-сервер через заданий інтервал після ввімкнення функції. В іншому випадку сервер може визначити, що пристрій перебуває в автономному режимі, і призначити SIP, призначений іншим пристроям, що призведе до неможливості підключення до нього в майбутньому. Щоб виконати цю конфігурацію в веб-інтерфейсі **Account > Advance > NAT**

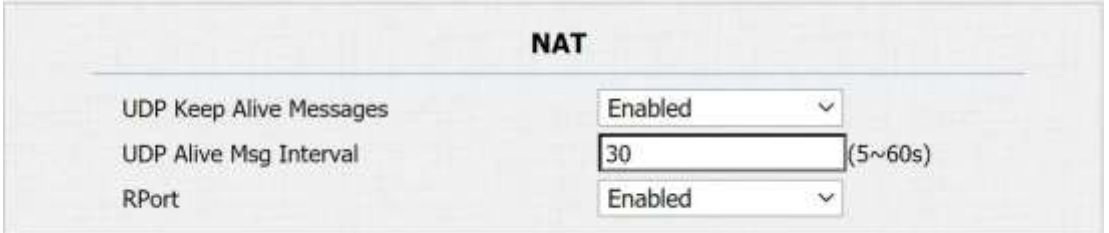

#### **Налаштування параметрів:**

 **UDP Keep Alive Messages:** якщо ввімкнено, пристрій надсилатиме повідомлення на SIP-сервер, щоб SIP-сервер розпізнавав, чи пристрій перебуває в режимі онлайн.

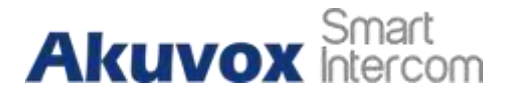

- **UDP Alive Msg Interval**: встановіть інтервал надсилання повідомлення від 5 до 60 секунд, за замовчуванням 30 секунд.
- **RPort**: увімкніть RPort, коли сервер SIP знаходиться в WAN **(Wide Area Network).**

#### **9.6. Налаштування SNMP**

SNMP (Simple Network Management Protocol) — це стандартний Інтернет-протокол для керування пристроями в IP-мережах. SNMP широко використовується в системі керування мережею для моніторингу пристроїв, підключених до мережі, на наявність умов, які можуть привернути увагу адміністратора мережі. SNMP надає керуючі дані у вигляді змінних на керованих системах, які описують конфігурацію системи. Потім ці змінні можна запитувати за допомогою програм керування. Ці змінні, доступні через SNMP, організовані в ієрархії, які описуються базами інформації про керування (MIB). Щоб виконати налаштування перейдіть в веб-інтерфейсі **Network > Advanced > SNMP**

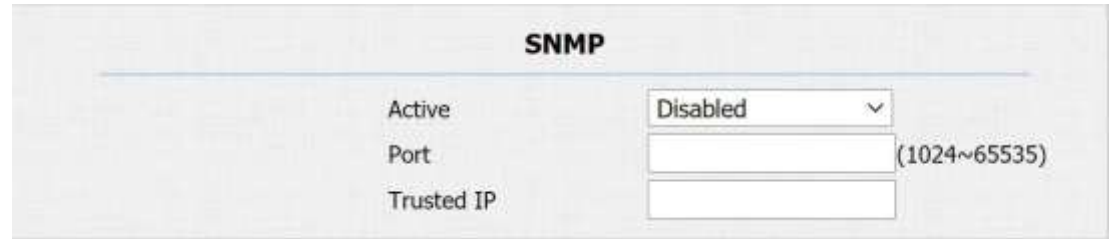

#### **Налаштування параметрів:**

- **Active:** щоб увімкнути або вимкнути функцію SNMP.
- **Port** щоб налаштувати порт сервера SNMP.
- **Trusted IP:** щоб налаштувати дозволену адресу сервера SNMP. Це може бути IP- адреса або будь-яке дійсне доменне ім'я URL-адреси.

### **9.7. Налаштування VLAN**

Віртуальна локальна мережа — це логічне групування двох або більше вузлів, які не обов'язково знаходяться в одному фізичному сегменті мережі, але мають спільний

# **Akuvox** Smart

**Посібник адміністратора домофону з декількома орендар** логічний домен IP. Якщо бути конкретним, мета VLAN полягає в тому, щоб відокремити широкомовний домен рівня 2. У магістральних каналах позначений пакет буде надіслано лише на ті порти з однаковим ідентифікатором VLAN. Зазвичай це досягається за допомогою комутатора або маршрутизатора. Користувач може отримати переваги від розгорнутої VLAN, наприклад:

\* Безпека: якщо без VLAN, усі хости будуть включені в унікальний широкомовний домен. Таким чином, наслідки ARP-атаки вплинуть на всі кінцеві пристрої в організації.

\* Продуктивність: природа мережевої трансляції полягає в тому, щоб передавати кадри в мережу. За певних умов отримувати трансляційний кадр непотрібно. Щоб зберегти пропускну здатність для високої ефективності, буде краще відокремити широкомовний домен шляхом розгортання VLAN. Щоб виконати налаштування в веб- інтерфейсі **Network > Advanced > VLAN**

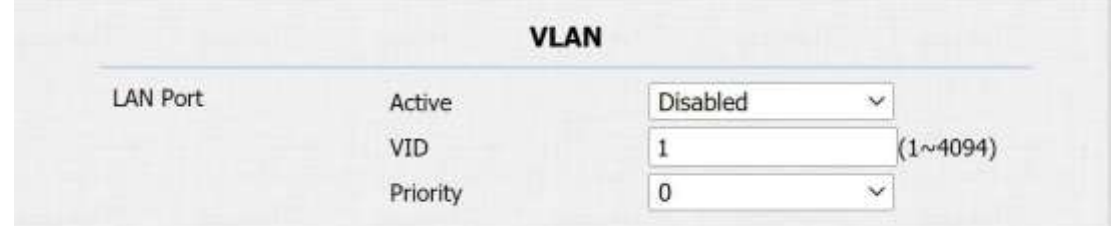

**Налаштування параметрів:**

- **Active:** Щоб увімкнути або вимкнути функцію VLAN для призначеного порту.
- **VID:** Щоб налаштувати ідентифікатор VLAN для призначеного порту.
- **Priority:** Щоб вибрати пріоритет VLAN для призначеного порту.

# **9.8. Налаштування TR069**

TR-069 (Технічний звіт 069) — це номер документа технічного звіту, визначений Broadband Forum, який визначає «протокол керування CPE WAN» або CWMP. Він визначає протокол прикладного рівня для віддаленого керування пристроями кінцевих користувачів. Будучи двонаправленим протоколом на основі SOAP/HTTP, він забезпечує зв'язок між обладнанням клієнта (CPE) і серверами автоматичної конфігурації (ACS). Він включає як безпечну автоматичну конфігурацію, так і контроль інших функцій керування CPE в інтегрованій структурі. Щоб виконати налаштування в веб-інтерфейсі **Network > Advanced > TR069**

# **Akuvox** Smart

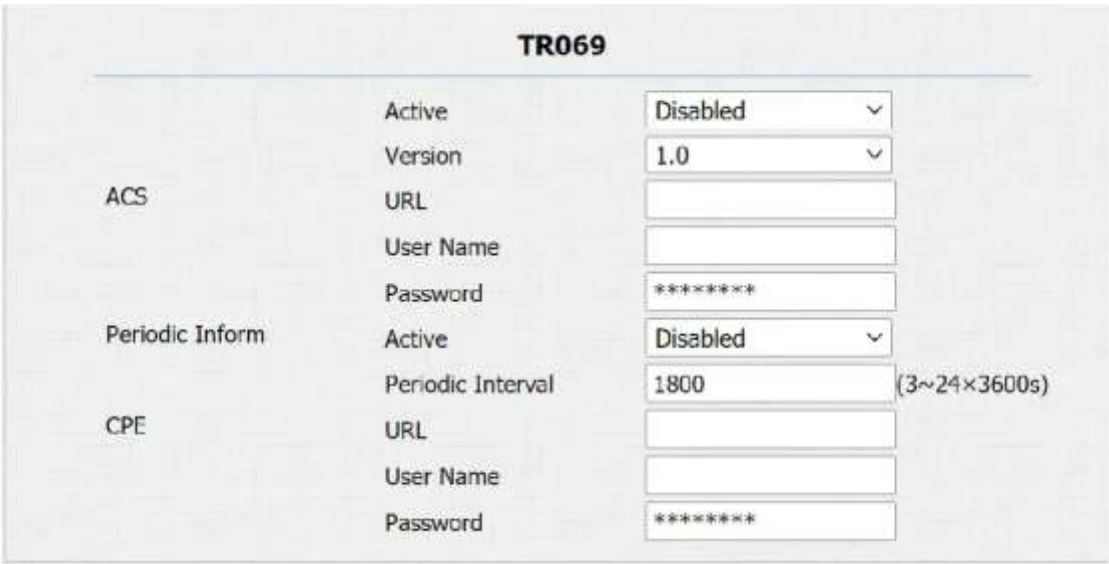

- **Active:** щоб увімкнути або вимкнути функцію **TR069.**
- **Version:** щоб вибрати підтримувану версію **TR069 (**версія **1.0** або **1.1).**
- **ACS/CPE:** ACS **—** це скорочення від автоматичної конфігурації серверів на стороні сервера, а CPE **-** це скорочення від обладнання**,** призначеного для клієнта**,** як пристрої на стороні клієнта**.**
- **URL:** щоб налаштувати **URL-**адресу для **ACS** або **CPE.**
- **User Name:** щоб налаштувати ім**'**я користувача для **ACS** або **CPE.**
- **Password:** щоб налаштувати пароль для **ACS** або **CPE.**
- **Periodic Inform:** дозволяє періодичне інформування.
- **Periodic Interval:** налаштувати інтервал для періодичного інформування**.**

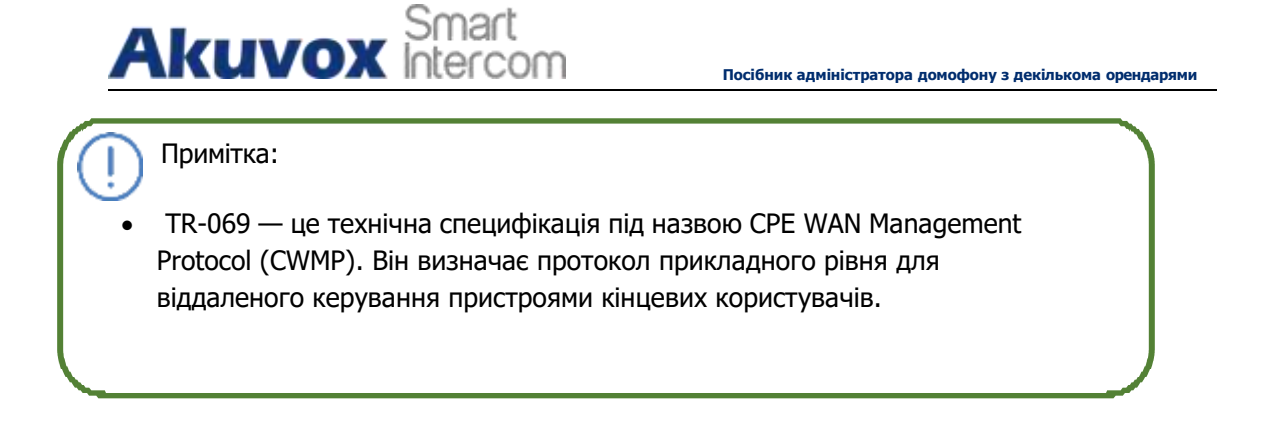

# **9.9.Налаштування Web HTTP пристрою**

Ця функція використовується для керування веб-сайтом пристрою доступ. Домофон підтримує два види віддаленого доступу

HTTP і HTTPS (шифрування). Щоб виконати цю конфігурацію в веб- інтерфейсі **Network >Advanced > Web Server**

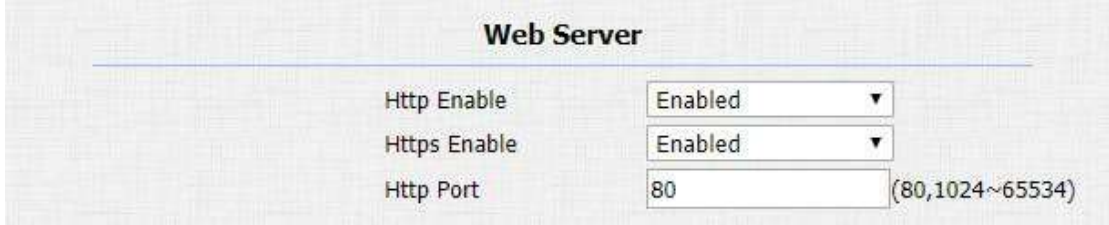

#### **Налаштування параметрів:**

 **Http Enable:** встановіть, чи дозволено HTTP-доступ до веб-сторінки пристрою,

Enabled дозволено, Disabled заборонено, за замовчуванням Enabled.

 **Https Enable:** встановіть, чи дозволено доступ HTTPS до вебсторінки

пристрою, дозволено Enabled, заборонено Disabled, за замовчуванням Enabled.

 **Http Port:** налаштувати порт для доступу HTTP. 80 є портом за замовчуванням.

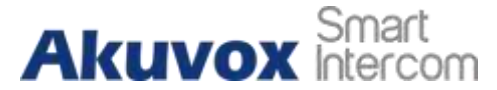

# **10. Внутрішній зв'язок**

Внутрішній зв'язок(Intercom Call) у пристрої можна налаштувати так, щоб ви могли виконувати різноманітні налаштовані внутрішні дзвінки, такі як IP-дзвінок і SIP-виклик для різних сценаріїв застосування.

# **10.1. IP-виклик і налаштування IP-дзвінка**

IP-дзвінок можна здійснити безпосередньо на внутрішньому пристрої, ввівши IP-номер на пристрої. Ви також можете вимкнути прямий IP- виклик, якщо ви не дозволяєте IPдзвінок на пристрої. Щоб виконати цю конфігурацію у веб-інтерфейсі: **Phone >Call Feature > Others**

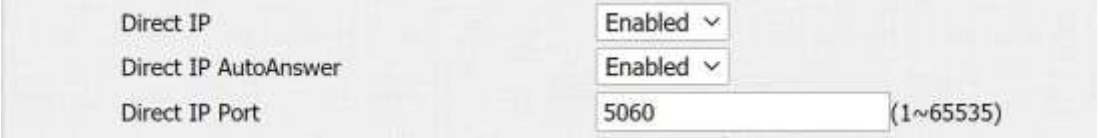

#### **Налаштування параметрів:**

- **Direct IP Call:** натисніть "**Enable**" або **"Disable"**, щоб увімкнути або вимкнути прямий IP-дзвінок. Наприклад, якщо ви не дозволяєте здійснювати прямий IP-дзвінок на пристрій, ви можете натиснути **"Disable"**, щоб завершити функцію.
- **Direct IP AutoAnswer:** натисніть **"Enable"** або **"Disable"**, щоб увімкнути або вимкнути прямий IP-дзвінок, коли телефон автоматично відповідає на вхідний дзвінок.
- **Direct IP port:** налаштуйте порт прямого виклику IP, портом за замовчуванням є 5060.

### **10.2. SIP-виклик та конфігурація SIP-дзвінка**

Ви можете здійснити SIP-дзвінок **( Session Initiation Protocol )**так само, як і здійснення IP-дзвінків на пристрої. Однак параметри виклику SIP, пов'язані з його обліковим записом, сервером і типом передачі, потрібно спочатку налаштувати, перш ніж ви зможете здійснювати виклики на пристрої.

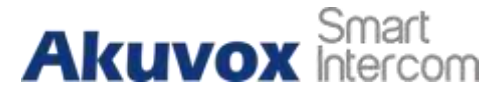

#### **10.2.1. Реєстрація облікового запису SIP**

Домофони Akuvox підтримують два облікові записи SIP, які можна зареєструвати відповідно до ваших програм. Ви можете, наприклад, перемикатися між ними, якщо будь-який обліковий запис вийшов з ладу та став недійсним. Обліковий запис SIP можна налаштувати в інтерфейсі пристрою.

#### **10.2.1.1. Налаштувати конфігурацію облікового запису SIP**

Щоб виконати налаштування облікового запису SIP в веб-інтерфейсі:

#### **Account > Basic > SIP Account**

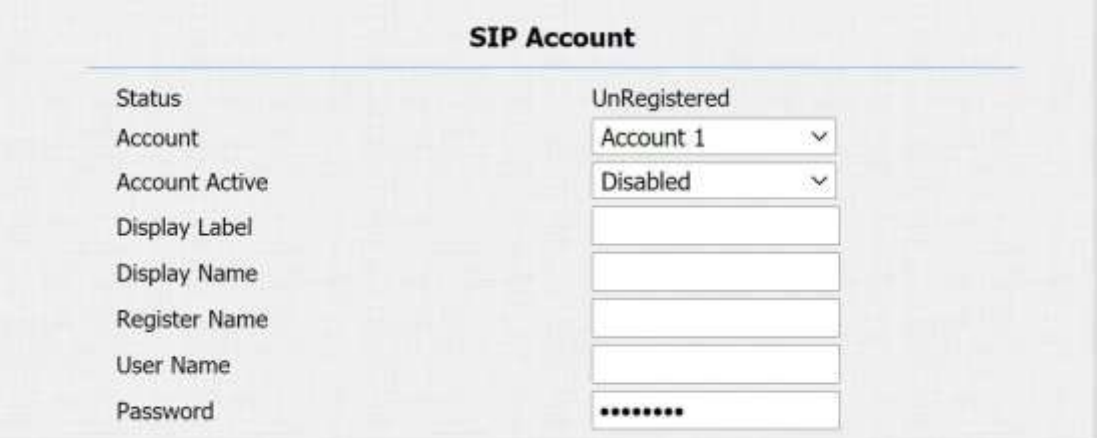

- **Status:** перевірте, чи обліковий запис SIP зареєстрований чи ні.
- **Account Active:** натисніть **Enable** або **Disable** щоб активувати або деактивувати зареєстрований обліковий запис SIP.
- **Display Name:** налаштувати ім'я , наприклад, ім'я пристрою, яке буде відображатися на пристрої, до якого здійснюється виклик.
- **User Name:** введіть ім'я користувача, отримане від адміністратора облікового запису SIP.
- **Account:** виберіть точний обліковий запис (Account 1&2), який потрібно налаштувати.

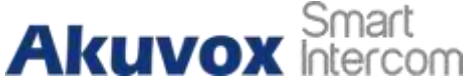

- **Display Label:** налаштувати мітку пристрою, яка буде відображатися на екрані пристрою.
- **Register Name:** введіть ім'я реєстру облікового запису SIP, отримане від адміністратора облікового запису SIP.

**Посібник адміністратора домофону з декількома орендарями**

 **Password:** введіть пароль, отриманий від адміністратора обліковогозапису SIP.

#### **10.2.2. Конфігурація сервера SIP**

Сервери SIP можна налаштувати для пристроїв, щоб досягти сеансів виклику через сервер SIP між пристроями інтеркому. Щоб виконати цю конфігурацію також у вебінтерфейсі: **Account > Basic > SIP Server**

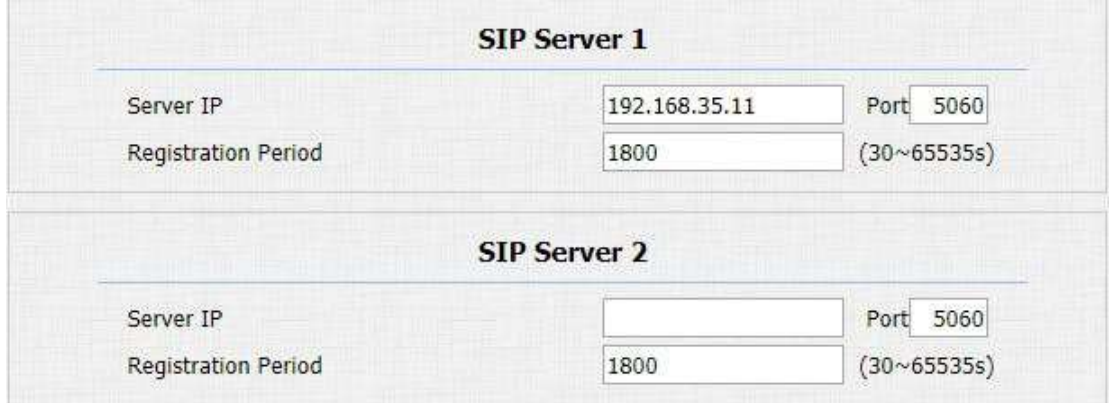

- **Server IP:** введіть номер IP-адреси основного сервера або його URLадресу.
- **Server IP:** введіть IP-адресу резервного SIP-сервера або його URLадресу.
- **Port:** налаштувати порт SIP-сервера для передачі даних.
- **Registration Period:** налаштування часу реєстрації облікового запису SIP. Перереєстрація SIP розпочнеться автоматично, якщо реєстрація облікового запису не вдасться протягом періоду реєстрації. Стандартний період реєстрації **«1800»**, від **30-65535с.**

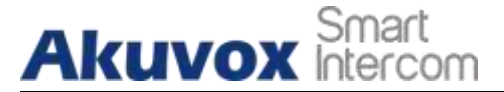

#### **10.2.3. Налаштувати вихідний проксі-сервер**

Вихідний проксі-сервер використовується для отримання всіх початкових повідомлень із запитами та направлення їх на призначений сервер SIP для встановлення сеансу виклику через передачу даних на основі порту. Щоб налаштувати його в webінтерфейсі пристрою: **Account > Basic > Outbound Proxy Server.**

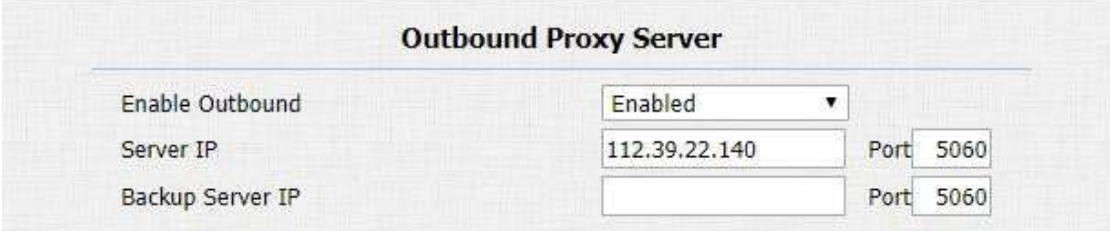

#### **Налаштування параметрів:**

- **Enable Outbound:** натисніть **"Enable"** і **"Disable"** , щоб увімкнути або вимкнути вихідний проксі-сервер.
- **Preferred Server IP:** введіть SIP-адресу основного вихідного проксісервера.
- **Port:** введіть номер порту, щоб встановити сеанс виклику через основний вихідний проксі-сервер
- **Alternate Server IP:** налаштуйте IP резервного сервера для резервного вихідного проксі-сервера.
- **Port:** введіть номер порту для встановлення сеансу виклику через резервний вихідний проксі-сервер.

#### **10.2.4. Налаштувати тип передачі даних**

Повідомлення SIP можуть передаватися за трьома протоколами передачі даних:**UDP(User Datagram Protocol), TCP(Transmission Control Protocol), TLS(Transport Layer Security)** і **DNS-SRV.**Тим часом ви також можете визначити сервер, з якого надходять дані. Щоб виконати цю конфігурацію в вебінтерфейсі: **Account > Basic > Transport Type**

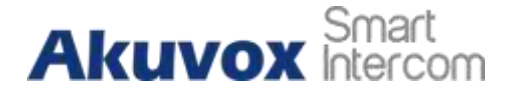

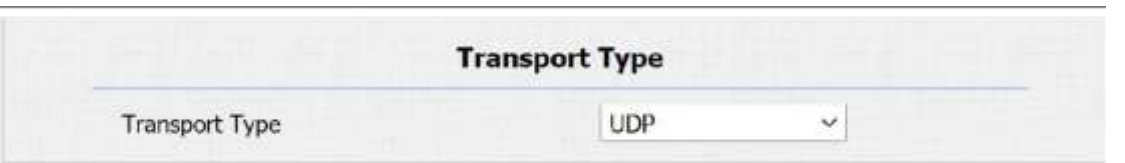

#### **Налаштування параметрів:**

- **UDP:** виберіть **"UDP"** для ненадійного, але дуже ефективного протоколу транспортного рівня. UDP є транспортним протоколом за замовчуванням.
- **TCP:** вибрати **"TCP"** для надійного, але менш ефективного протоколу транспортного рівня.

**Посібник адміністратора домофону з декількома орендарями**

- **TLS:** виберіть **"TLS"** для захищеного та надійного протоколу транспортного рівня.
- **DNS-SRV:** виберіть **"DNS-SRV"**, щоб отримати запис DNS для вказівки розташування серверів. **ІSRV** записує не лише адресу сервера, але й порт сервера. Крім того, SRV також можна використовувати для налаштування пріоритету та ваги\* адреси сервера.

\*відносна вага для серверів з однаковим пріоритетом. Для розподілу навантаження між ними.

# **10.3.Налаштувати функцію виклику**

Ви можете вибрати обліковий запис SIP для здійснення викликів SIP. В web-інтерфейсі пристрою перейдіть до **Intercom > Basic.**

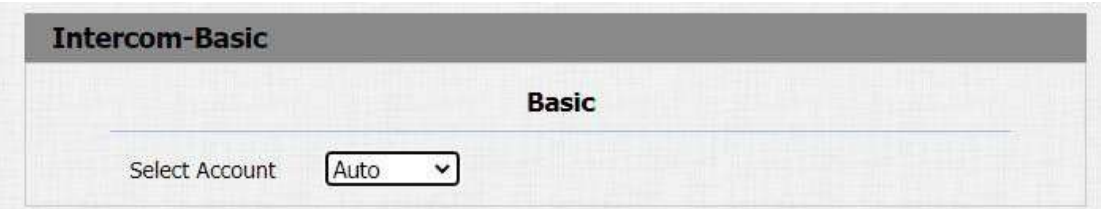

#### **Налаштування параметрів:**

 **Select Account:** якщо вибрати "Auto", коли облікові записи 1 і 2 зареєстровані, виклик здійснюватиметься з облікового запису 1, однак, якщо зареєстровано тільки обліковий запис 1 або 2, виклик здійснюватиметься лише з зареєстрованого облікового запису. Ви не можете здійснювати дзвінки з незареєстрованого облікового запису.

#### **10.3.1. DND**

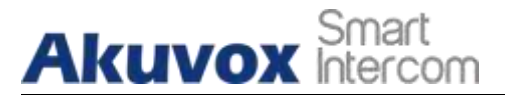

**DND** (Не турбувати) дозволяє вам не турбувати будь-які небажані вхідні виклики SIP. Ви можете правильно налаштувати параметри, пов'язані з DND, на веб-сторінці пристрою **Phone > Call Feature > DND** для блокування викликів SIP, на які ви не збираєтеся відповідати. Тим часом ви також можете визначити код, який буде надіслано на сервер SIP, коли ви хочете відхилити виклик.

#### **Налаштування параметрів:**

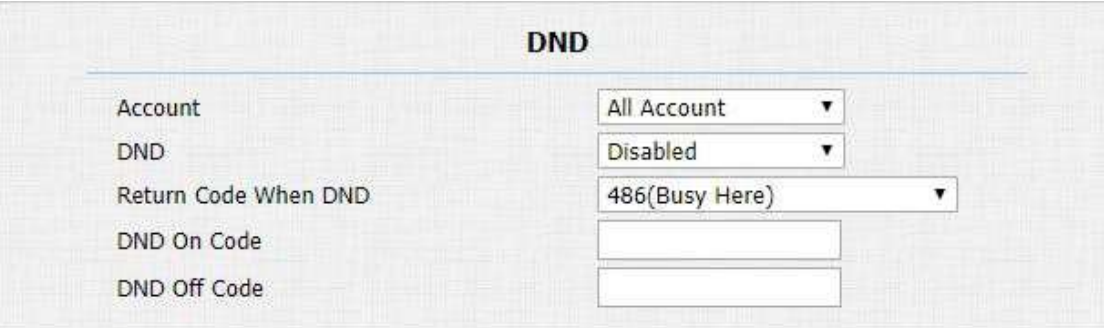

- **Account:** вибрати **"Account1", "Account2"** або **"All account"**(усі облікові записи) для програми DND.
- **DND**: увімкнення або вимкнення функції DND. Функція DND вимкнена за замовчуванням.
- **Return Code When DND:** виберіть, який код потрібно надіслати на пристрій, що телефонує, через SIP-сервер. **404** для **«Не знайдено»**, **480**  для **«Тимчасово недоступний**» **486** для **«Тут, зайнятий**".
- **DND On Code:** увімкніть DND на сервері за допомогою отриманого коду. DND щодо коду за замовчуванням **78**.
- **DND Off Code:** вимкніть DND на сервері за допомогою отриманого коду. Код вимкнення DND за замовчуванням **79**.
- **Return Code When Refuse:** виберіть код, який буде надіслано абоненту через SIP-сервер, коли ви відхилили вхідний виклик.

#### **10.3.2. Виклик швидкого набору**

Швидкий набір використовується для швидкого введення попередньо налаштованих номерів шляхом натискання комбінацій клавіш набору . Ви можете створити до 40 номерів на R28A і до 80 номерів на R27A. Щоб виконати налаштування в вебінтерфейсі: **Intercom > Basic > Speed Dial**
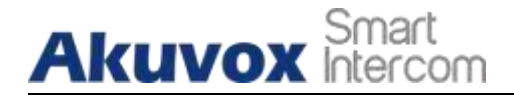

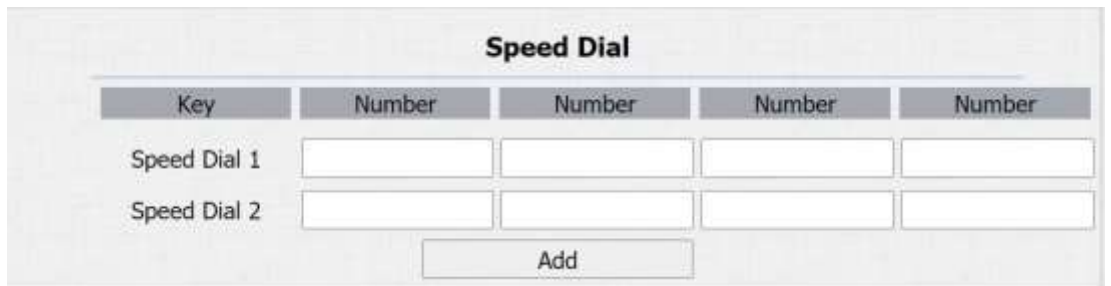

#### **Налаштування параметрів:**

**Add:** натисніть, щоб показати більше номерів.

### **10.3.3. Робін Колл**

Robin call використовується для ініціювання кількох номерів з однієї родини в Akuvox SmartPlus по одному. Якщо попередній абонент не відповідає протягом тайм-ауту робіндзвінка, виклик буде передано наступному. Якщо на дзвінок відповів один із абонентів, дзвінок більше не буде переадресовано. Ця функція доступна лише при підключенні Akuvox SmartPlus. Щоб виконати налаштування в веб-інтерфейсі: **Intercom > Basic > Robin Call**

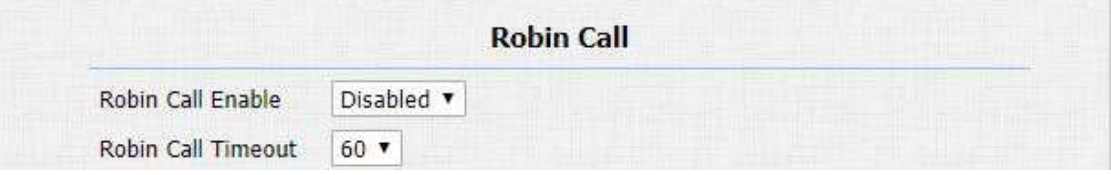

#### **Налаштування параметрів:**

- **Robin Call Enable:** вимкнений за замовчуванням. Його потрібно активувати за допомогою Akuvox SmartPlus.
- **Robin Call Timeout:** введіть значення часу для кожного номеру в діапазоні від 5 до 60 с.

### **10.3.4. Веб-дзвінок**

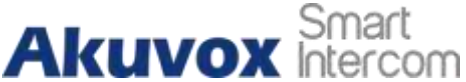

**Посібник адміністратора домофону** з декількома орен, Окрім здійснення IP/SIP виклику безпосередньо на пристрої, ви також можете здійснити виклик через веб-інтерфейс пристрою, не наближаючись до пристрою фізично з метою тестування тощо. Щоб виконати налаштування в веб-інтерфейсі: **Intercom > Basic > Web Call**

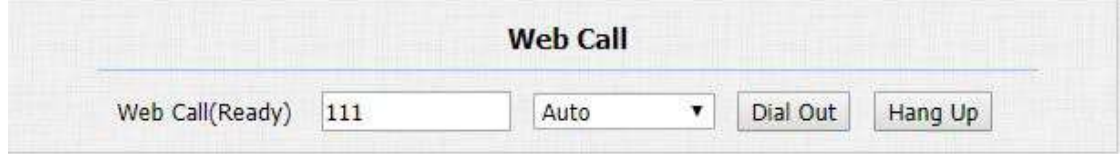

#### **Налаштування параметрів:**

 **Auto/Account1/Account2:** щоб вибрати відповідний обліковий запис SIP для здійснення веб-дзвінка. Якщо ви телефонуєте за допомогою IP- адреси, обліковий запис вибирати не потрібно.

### **10.3.5. Параметр набору**

Якщо ви хочете замінити довгий і складний номер набору на коротший номер, який можна запам'ятати з більшою легкістю та зручністю для здійснення дзвінків. Ви можете замінити номери набору кількох пристроїв, наприклад IP-адреси, лише одним коротким номером. Щоб налаштувати заміну номера на пристрої, перейдіть до **Phone > Dial Plan**, а потім натисніть **Add.** Щоб замінити номер у пакеті, ви можете імпортувати файл **.xml** на домофон. І файл з домофону можна експортувати перед імпортом в інші домофони.

# **Akuvox** Smart

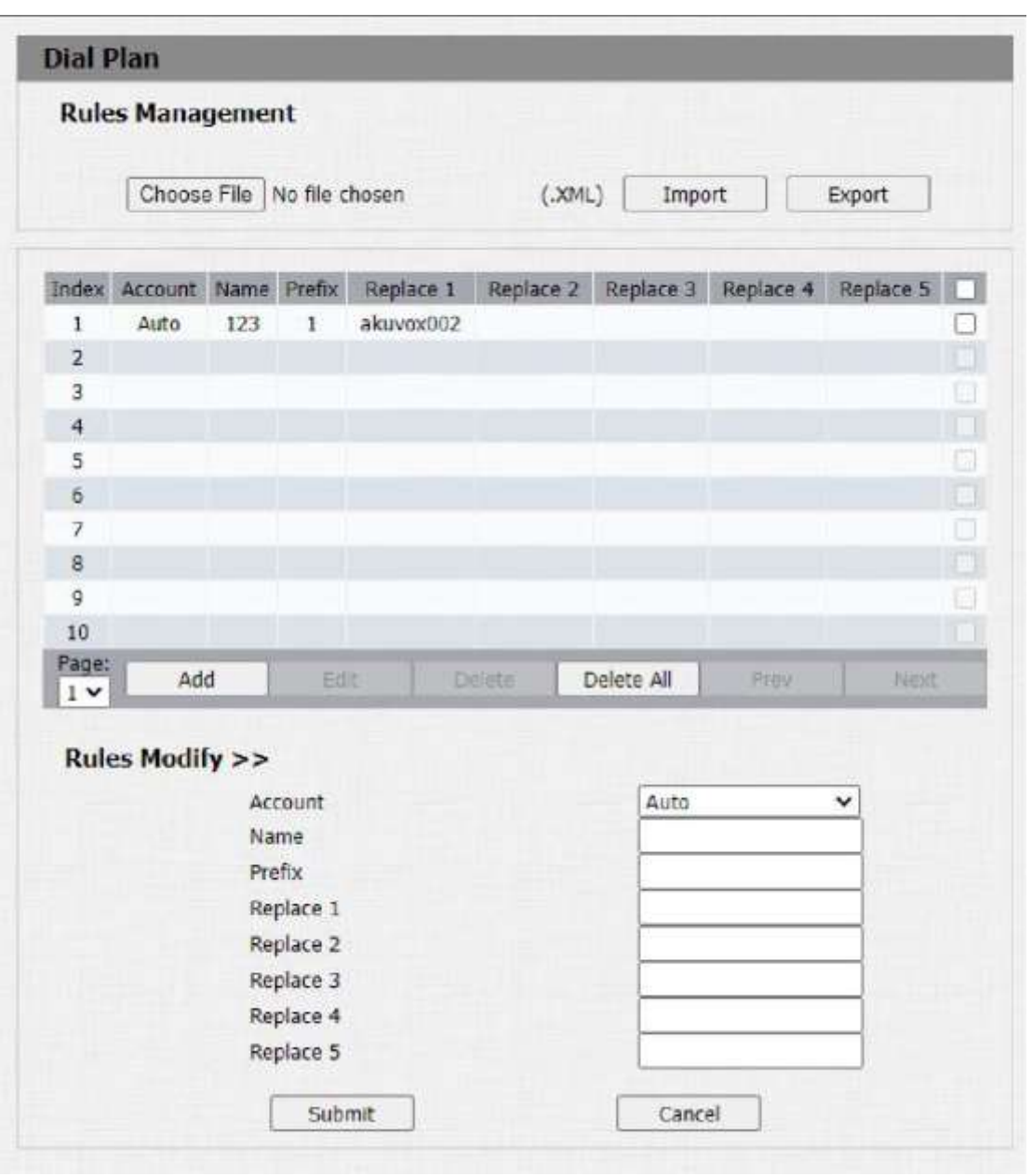

**Посібник адміністратора домофону з декількома орендарями**

## **10.3.6. Автовідповідач**

Ви можете визначити, як швидко домофон повинен автоматично відповідати на вхідний SIP/IP-дзвінок, налаштувавши параметри, пов'язані з часом. Крім того, ви також можете визначити режим, у якому потрібно відповідати на дзвінки (режим відео чи аудіо). Щоб увімкнути цю функцію в веб-інтерфейсі пристрою:

## **Account > Advanced > Call**

Ви можете налаштувати відповідні параметри в веб-інтерфейсі:

## **Phone > Call Feature>Others.**

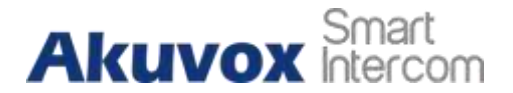

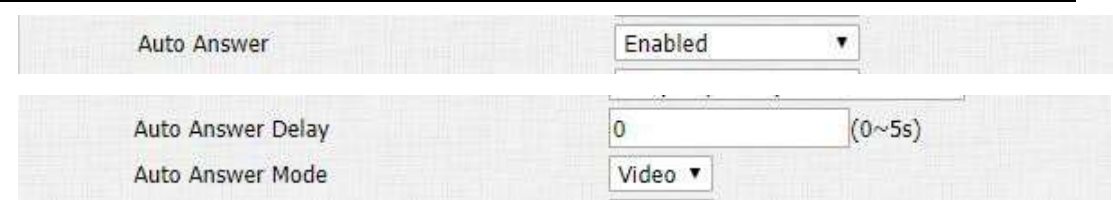

#### **Налаштування параметрів:**

- **Auto Answer:** Увімкніть функцію автовідповіді, натиснувши **"Enable".**
- **Auto Answer Delay:** Встановіть час затримки (від 0 до 5 секунд), перш ніж на дзвінок відповість автовідповідач. Наприклад, якщо встановити час затримки на 1 секунду, автовідповідач увімкнеться через 1 секунду.
- **Auto Answer Mode:** Налаштуйте режим відео або аудіо для автоматичної відповіді на виклик.

### **10.3.7. Багатоадресна розсилка**

Багатоадресна розсилка використовує режим «один до багатьох» для зв'язку в діапазоні. Домофон може бути прослуховувачем і приймати звук від прослуховуваної частини. Щоб виконати налаштування в веб- інтерфейсі: **Phone > Multicast**

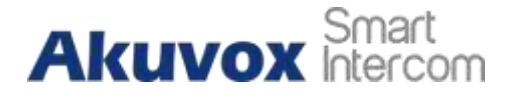

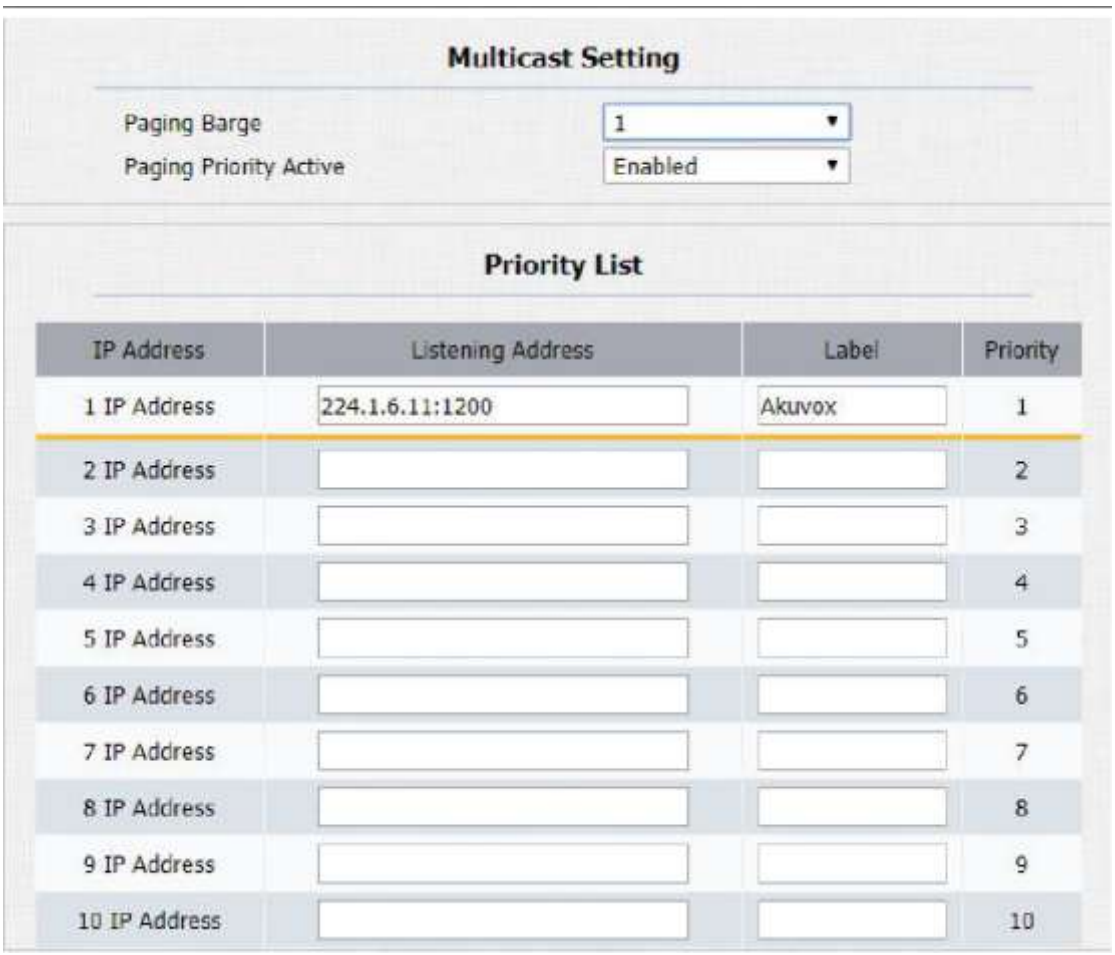

### **Налаштування параметрів:**

- **Paging Barge:** multicast або скільки багатоадресних викликів мають вищий пріоритет, ніж SIP-дзвінок, якщо вимкнути **Paging Priority Active**, SIP-дзвінок матиме першочерговий пріоритет.
- **Paging Priority Active:** багатоадресні виклики викликаються в порядку пріоритету чи ні.
- **Listening Address:** введіть multicast IP, яку ви хочете прослухати. Multicast IP має збігатися з прослуховуваною частиною, і multicast port не може бути однаковим для кожної IP-адреси. Multicast IP від 224.0.0.0 до 239.255.255.255.
	- **Label:** введіть мітку для кожної адреси прослуховування.

## **10.3.8. Налаштуйте максимальну тривалість виклику**

# **Akuvox** Smart

**Посібник адміністратора домофону з декількома орендарями**

Домофон дозволяє налаштувати тривалість розмови під час отримання дзвінка від пристрою, що викликає, оскільки сторона, що телефонує, може забути покласти трубку домофону. Коли тривалість розмови буде досягнута, домофон автоматично припинить розмову. Щоб виконати цю конфігурацію в web-інтерфейсі пристрою: **Intercom > Basic > Max Call Time**

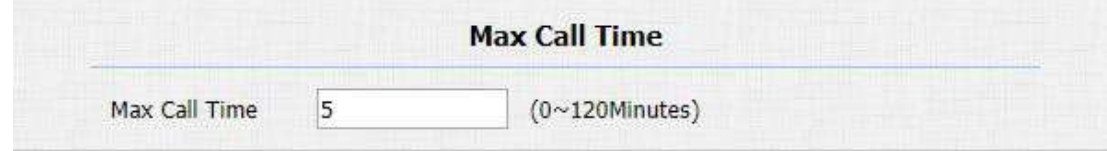

### **Налаштування параметрів:**

 **Max Call Time:** введіть тривалість розмови відповідно до ваших потреб(від 0 до 120 хв.). Стандартна тривалість розмови становить 5 хвилин.

## **Примітка:**

 Максимальний час виклику пристрою також пов'язаний з максимальним часом виклику SIP-сервера. Якщо для здійснення виклику використовується обліковий запис SIP, зверніть увагу на максимальний час виклику SIP-сервера. Якщо максимальний час виклику SIP-сервера коротший за максимальний час виклику пристрою, дійсним буде менший час.

## **10.3.9. Максимальна тривалість дзвінка**

Максимальна тривалість набору складається з максимальної тривалості часу набору та максимального часу набору. Максимальний час набору номера означає максимальну тривалість часу до того, як домофон завершить виклик, якщо домофон не відповідає на виклик. Навпаки, максимальний час набору номера стосується максимальної тривалості часу до того, як домофон автоматично покладе трубку, якщо домофон не відповідає на дзвінок з домофона. Щоб виконати цю конфігурацію в веб- інтерфейсі: **Intercom > Basic> Max Dial Time**

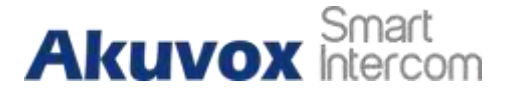

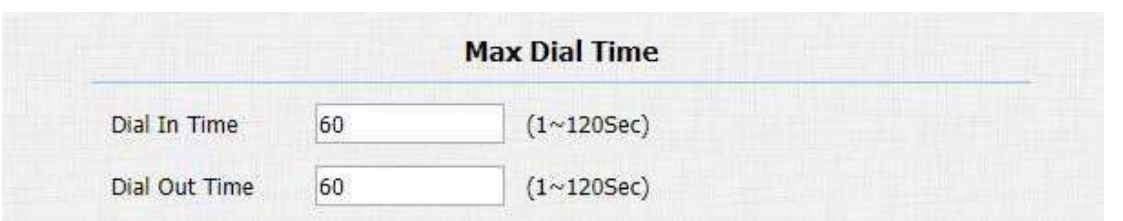

#### **Налаштування параметрів:**

- **Dial in Time(Час виклику):** введіть тривалість виклику для вашого домофона (від 30 до 120 секунд). Наприклад, якщо ви встановлюєте тривалість набору номера на 60 секунд у вашому домофоні, то домофон автоматично завершить вхідний дзвінок, якщо не відповідати на дзвінок протягом 60 секунд. За замовчуванням встановлено 60 секунд.
- **Dial out Time(Час набору номера):** введіть тривалість набору номера для вашого домофона (від 5 до 120 секунд). Наприклад, якщо ви встановлюєте тривалість набору номера на 60 секунд у своєму домофоні, то домофон автоматично завершить виклик, який він робив, якщо на виклик не відповість пристрій, якому телефонують.

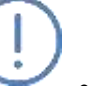

#### Примітка:

 Максимальний час виклику пристрою також пов'язаний з максимальним часом виклику SIP-сервера. Якщо для здійснення виклику використовується обліковий запис SIP, зверніть увагу на максимальний час виклику SIP-сервера. Якщо максимальний час виклику SIP-сервера коротший за максимальний час виклику пристрою, доступним буде менший.

#### **10.3.10.Повісити трубку після відкриття дверей**

Ця функція використовується для автоматичного завершення виклику після того, як двері відчиняються під час виклику. Тому абоненту чи абоненту не потрібно знову натискати клавішу завершення. Щоб виконати цю конфігурацію в веб-інтерфейсі: **Intercom > Basic > Hang Up After Open Door інтерфейс**.

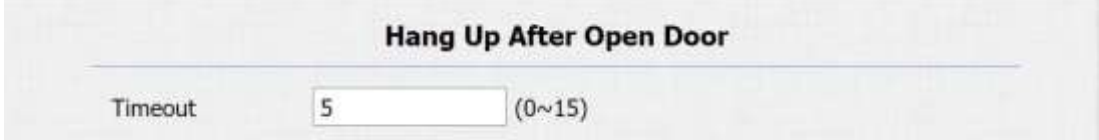

#### **Налаштування параметрів:**

 **Timeout:** значення часу очікування можна встановити від 1 до 15 секунд. 5 секунд за замовчуванням. Дзвінок буде автоматично завершено в межах цього значення після відкриття дверей.

### **10.3.11.Перемикач кнопок "Cancel" та "Dial".**

На домофонах R28 кнопки **Cancel** та **Dial** можуть відрізнятися за своїм положенням функціонально та фізично. Або клавіша **Cancel** розташована вище клавіші **Dial**, або навпаки. Ви можете поміняти їх місцями в web-інтерфейсі пристрою, щоб відповідати їх фізичному положенню на клавіатурі. В webінтерфейсі пристрою перейдіть до **Intercom > Advanced > Key Code Exchange.**

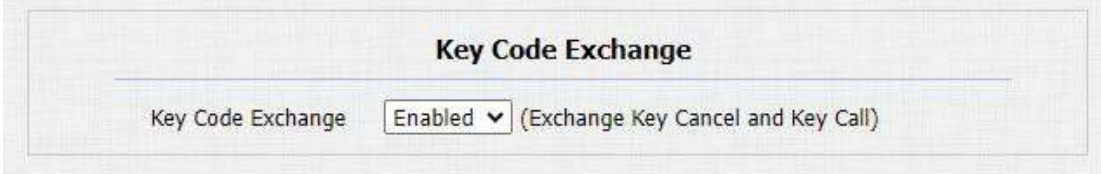

#### **Налаштування параметрів**:

 **Key Code Exchange:** якщо увімкнено, то кнопка **Cancel** буде розміщена прямо поверх **Dial** у їх функціональному місці. Якщо вимкнено, їх функціональне розташування буде відрізнятись від фізичного.

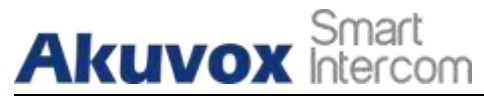

## **11. Конфігурація аудіо та відео кодеків**

**Посібник адміністратора домофону з декількома орендарями**

## **11.1. Конфігурація аудіокодека**

Домофон Akuvox підтримує чотири типи кодеків (PCMU, PCMA, G729, G722) для кодування та декодування аудіоданих під час сеансу виклику. Кожен тип кодека відрізняється за якістю звуку. Ви можете гнучко вибрати конкретний кодек з різною пропускною здатністю та частотою дискретизації відповідно до фактичного мережевого середовища. Дійсно тільки для SIP викликів. Щоб виконати конфігурацію в веб-інтерфейсі пристрою:

### **Account > Advanced**

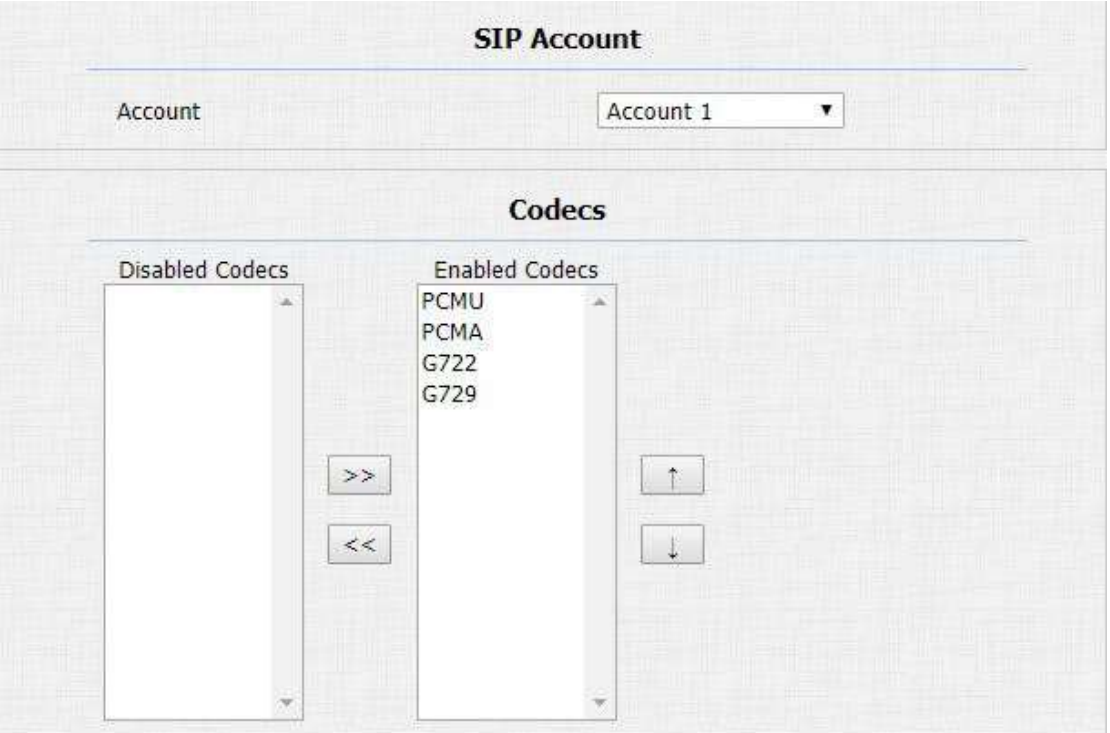

### **Порівняйте необхідну пропускну здатність та частоту дискретизації для чотирьох типів кодеків нижче:**

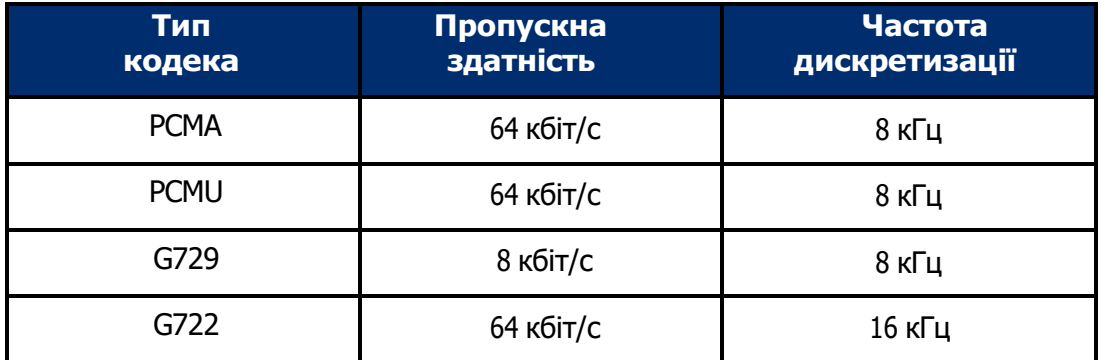

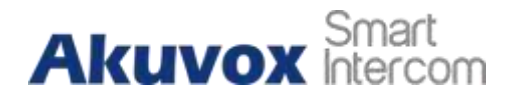

## **11.2. Конфігурація відеокодека**

Домофон Akuvox підтримує кодек H264, який забезпечує кращу якість відео при значно нижчому бітрейті з іншою якістю відео та корисним навантаженням. Він доступний лише для SIP викликів. Щоб налаштувати відеокодек в веб-інтерфейсі: **Account > Advanced**

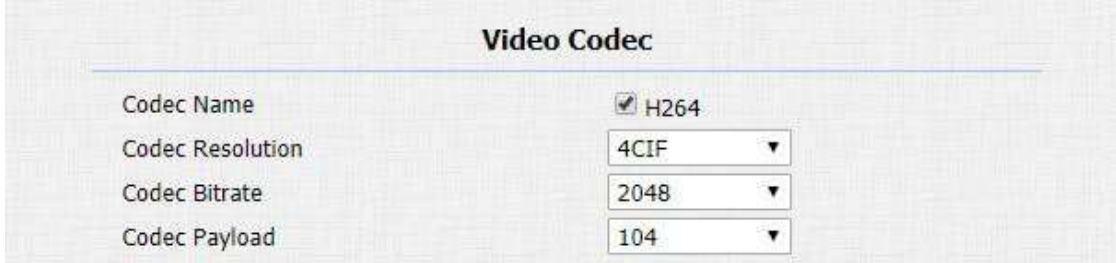

- **Codec Name:** поставте прапорець, щоб вибрати формат відеокодека H264 для відеопотоку домофона. H264 є відеокодеком за замовчуванням.
- **Codec Resolution(Роздільна здатність кодека):** виберіть роздільну здатність для якості відео серед чотирьох варіантів**: «QCIF», «CIF», «VGA», «4CIF»** і **«720P»** відповідно до вашого фактичного мережевого середовища. Стандартна роздільна здатність – 4CIF.
- **Codec Bitrate(Бітрейт кодека):** виберіть бітрейт відеопотоку (від 320 до 2048). Чим більший бітрейт, тим більше даних передається щосекунди, тому відео буде чіткішим. Бітрейт за замовчуванням становить 2048.
- **Codec Payload(Корисне навантаження кодека):** виберіть тип корисного навантаження (від 90 до 118). налаштувати файл конфігурації аудіо/відео. Корисне навантаження за замовчуванням становить 104.

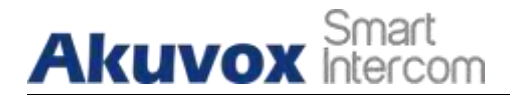

## **11.3. Конфігурація відеокодека для прямих IP-дзвінків**

Ви можете вибрати якість відео IP-дзвінка, вибравши належну роздільну здатність кодека відповідно до фактичних умов мережі. Для цього ви можете перейти в веб-інтерфейсі: **Phone>Call Feature > IP Video Parameters.**

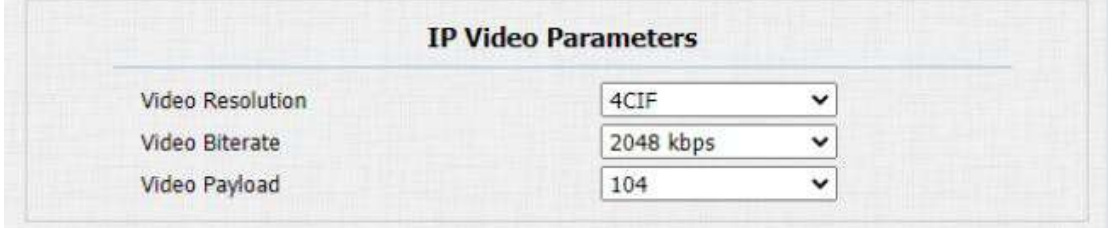

### **Налаштування параметрів:**

- **Video Resolution(Роздільна здатність відео)**: виберіть роздільну здатність коду для якості відео з чотирьох варіантів**: «CIF», «VGA», «4CIF» і «720P»**. Стандартна роздільна здатність коду – 4CIF.
- **Video Bitrate(Бітрейт відео):** виберіть бітрейт відео з шести варіантів: **64 Кбіт/с, 256 Кбіт/с, 512 Кбіт/с, 1024 Кбіт/с, 2048 Кбіт/с,**  відповідно до вашого мережевого середовища. Бітрейт відео за замовчуванням становить: **2048 Кбіт/с**.
- **Video Payload:** виберіть тип корисного навантаження (від 90 до 118), щоб налаштувати файл конфігурації аудіо/відео. Корисне навантаження за замовчуванням становить 104.

## **11.4. Налаштувати передачу даних DTMF**

Щоб отримати доступ до дверей за допомогою DTMF-коду або деяких інших програм, вам потрібно правильно налаштувати DTMF в веб-інтерфейсі: **Account > Advanced > DTMF**, щоб встановити передачу даних на основі DTMF між домофоном та іншими домофонними пристроями для сторонньої інтеграції.

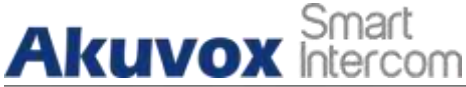

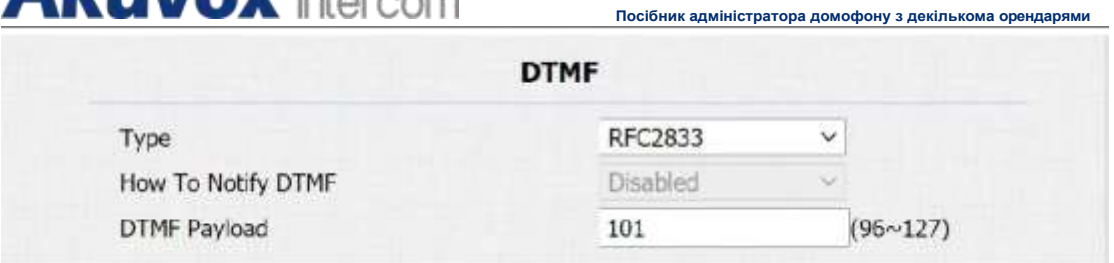

- **Type:** виберіть режим DTMF серед п'яти варіантів: **"Inband", "RFC2833", "Info+Inband" and "Info+RFC2833"** на основі конкретного типу передачі DTMF стороннього пристрою, який буде представленний як сторона для отримання даних сигналу.
- **How to Notify DTMF:** виберіть один із чотирьох типів: **"Disable", "DTMF", "DTMF-Relay", "Telephone-Event"** відповідно до конкретного типу, прийнятого стороннім пристроєм. Ви повинні налаштувати його лише тоді, коли пристрій третьої сторони, з яким потрібно зіставити, приймає **"Info"** режимі
- **DTMF Payload:** установіть корисне навантаження відповідно до конкретного корисного навантаження передавання даних, узгодженого між відправником і одержувачем під час передачі даних.

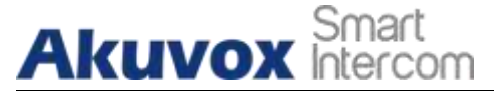

## **12. Налаштування телефонної книги**

Домофон Akuvox підтримує зберігання до 500 контактів, яким можна надати доступ до внутрішнього монітора або інших пристроїв. Доступ контактів, що входять до білого списку, включає налаштування груп і контактів, а також керування ними. Щоб налаштувати його в веб-інтерфейсі перейдіть: **PhoneBook > Local Book**

**Посібник адміністратора домофону з декількома орендарями**

## **12.1. Управління групою контактів**

Ви можете спочатку налаштувати групу контактів, перш ніж переміщувати контакти в групу, для цього перейдіть до веб-інтерфейсу: **PhoneBook > Local Book >Group.**

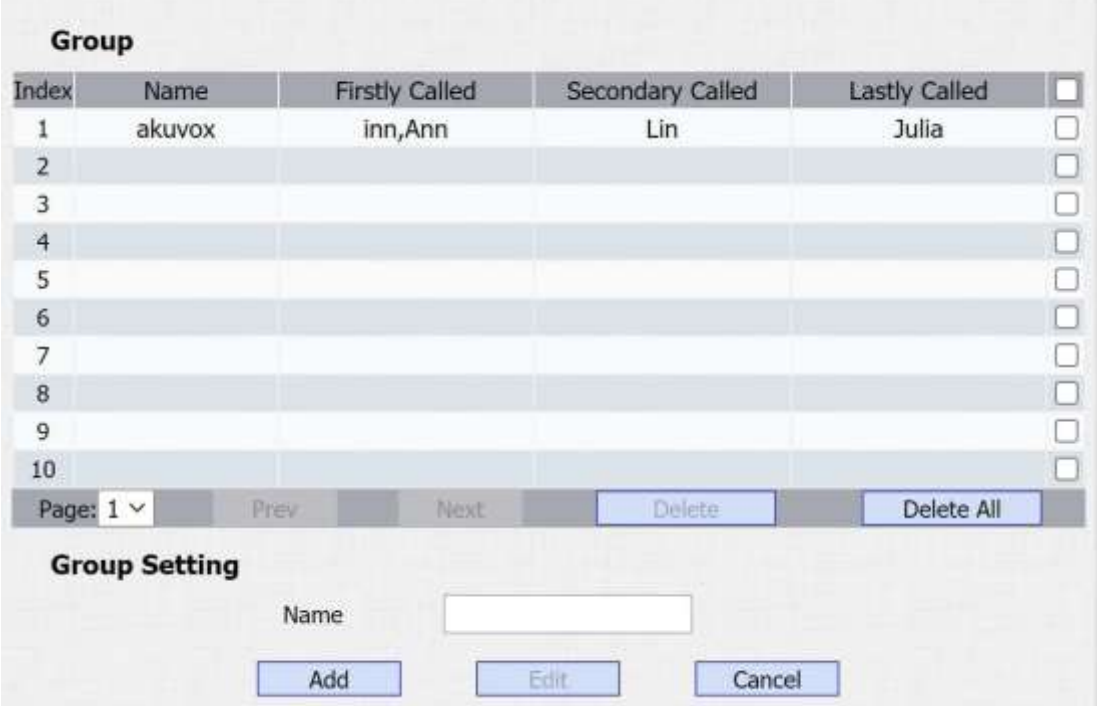

## **Налаштування параметрів:**

**Name:** введіть назву групи.

## **ПОХ** ПОСТО ПОСІбник адміністратора домофону з декількома орендарями **12.2. Управління контактами**

Ви можете користуватися пошуком, створювати, відображати, редагувати та видаляти контакти у своїй телефонній книзі. Перейдіть: **PhoneBook > Local Book.**

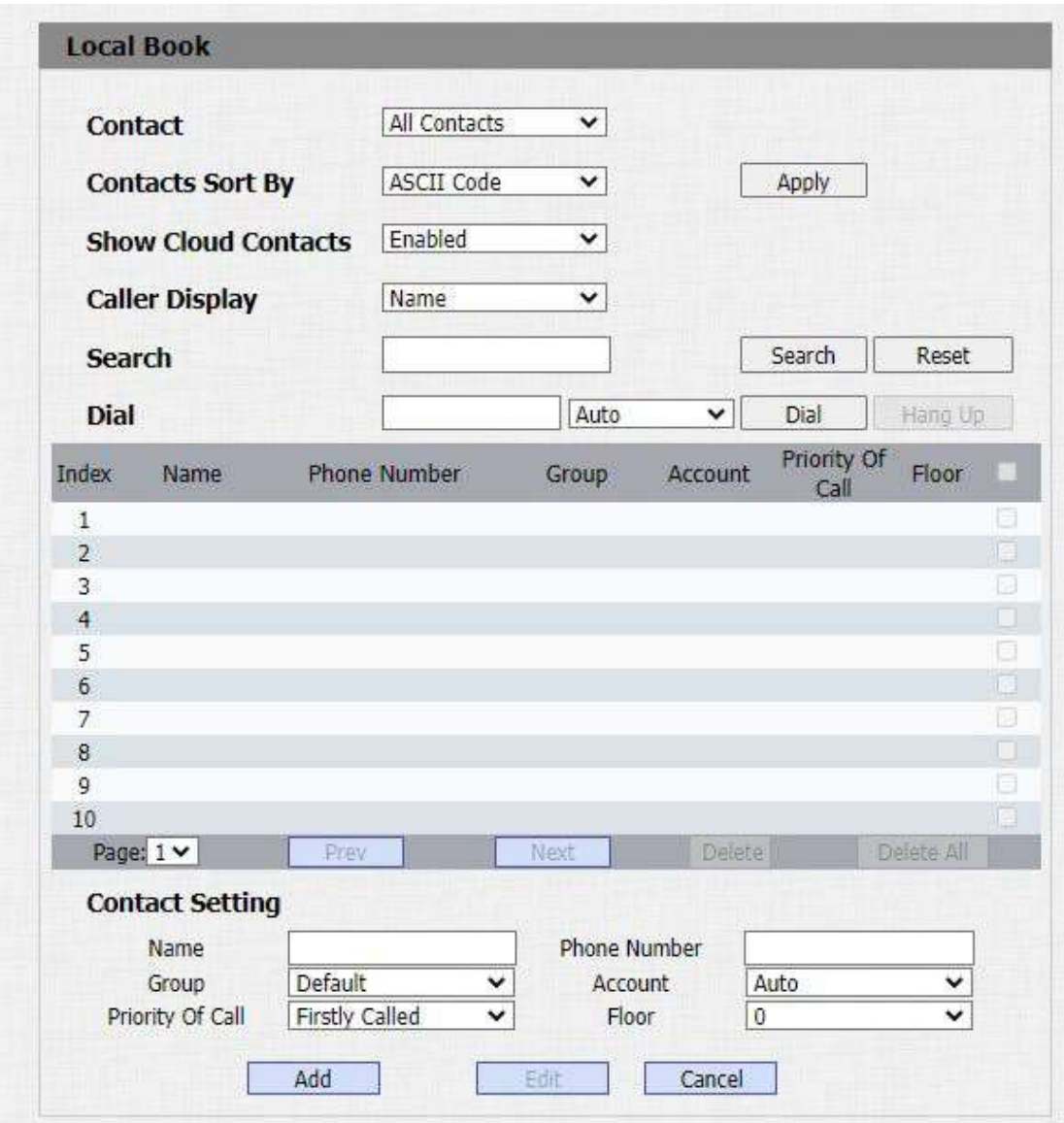

- **Contact:** ви можете вибрати відображення інформації про всі контакти або контактну інформацію однієї групи.
- **Contacts short by:** є три варіанти **ASCII Code, Room Number** і **Import.** Якщо вибрано **ASCII Code** , відсортуйте в порядку зростання ASCII, наприклад: 0-9, az, цифри мають пріоритет над літерами.

## **Akuvox** Smart

**Посібник адміністратора домофону з декількома орендарями** Літери не чутливі до регістру, але малі літери сортуються перед великими. Якщо вибрано **Room Number**, сортувати за назвою кімнати. Якщо назви кімнати немає, номер кімнати береться як назва кімнати за умовчуванням. Номер кімнати доступний після увімкнення Cloud contact. Якщо вибрано **Import** , сортувати за контактами в імпортованому файлі

- **Show Cloud Contacts:** дозволити відображати контакти, видані з Akuvox SmartPlus.
- **Caller display:** відображення абонента за іменем або назвою групи.
- **Search:** введіть номер ключа або літеру ключа імені, щоб швидко знайти контакт.
- **Dial:** введіть номер телефону, а потім клацніть **«Dial»**(Набрати), щоб розпочати дзвінок з веб-інтерфейсу.
- **Name:** введіть ім'я потрібного контакту.
- **Phone:** введіть номер телефону потрібного контакту.
- **Group:** натисніть зелену вкладку, щоб вибрати назву групи. Ви не зможете вибрати назву групи, якщо жодної назви групп не було створено.
- **Account:** виберіть обліковий запис SIP, який використовуватиметься для виклику. Якщо використовуються прямі IP-дзвінки, цей пункт недоступний.
- **Priority of Call(Пріоритет виклику):** до 3 номерів в одній групі з налаштуванням послідовності дзвінків для цих номерів.
- **Floor:** введіть номер поверху для контакту, якщо потрібно.

## **12.3. Експорт/імпорт контактів**

Коли контактів стає так багато, що стає складно керувати кожним контактом окремо по одному, вручну, ви можете імпортувати та експортувати контакти пакетно через веб-інтерфейс пристрою.

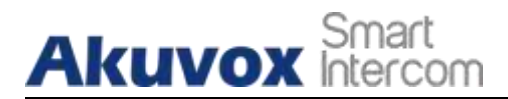

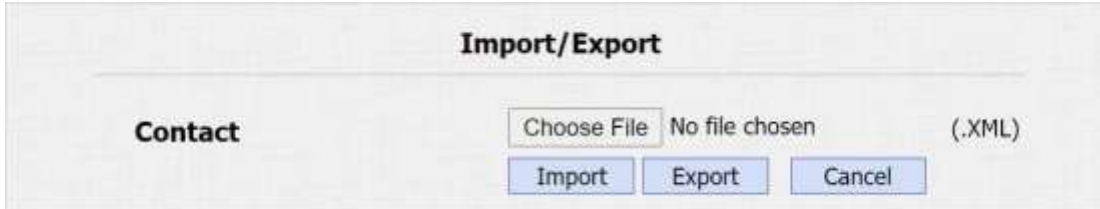

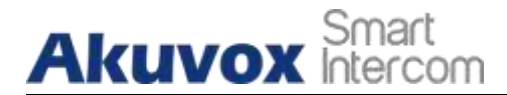

## **13.1. Налаштування релейного перемикача**

Ви можете налаштувати релейні перемикач(і) та DTMF для контролю доступу та управління дверима. Через веб-інтерфейс пристрою перейдіть: **Intercom > Relay**

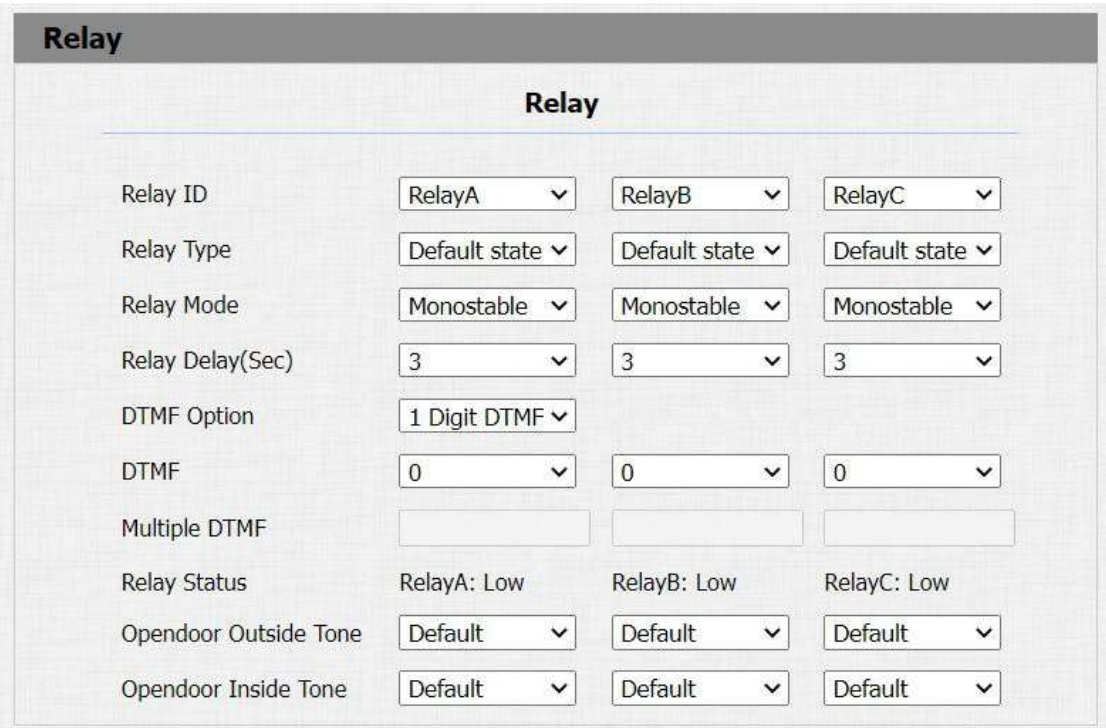

- **Relay ID:** вам дозволено встановити три релейні перемикачі для контролю доступу до дверей.
- **Relay Type:** якщо вибрано «Стан за замовчуванням»(Default), реле показуватиме «Низький рівень»(Low), що означатиме, двері зачинено, статус реле зміниться на High, коли двері буде відчинено. Якщо вибрано «Інвертувати стан»( Invert), статус реле матиме значення «Високий рівень»(High), коли двері зачинено, а «Низький рівень»(Low) означатиме, що двері відчинено.
- **Relay Mode:** є два режими роботи реле, це моностабільний і бістабільний. Якщо вибрано Моностабільний, статус реле буде автоматично скинуто по закінченню часу затримки реле, після спрацьовування. Якщо вибрано Бістабільний режим, стан реле буде скинуто після повторного спрацьовування реле.
- **Relay Delay (Sec):** встановіть час затримки спрацьовування реле (В діапазоні від 1 до 10 секунд). Наприклад, якщо ви встановите час затримки як 5сек. тоді реле не буде спрацьовувати 5 секунд після натискання **"unlock".**
- **DTMF Option:** виберіть кількість цифр DTMF для контролю доступу до дверей (**Від 1 до 4 цифр**).Наприклад, ви можете вибрати 1-значний код DTMF або 2 значний код DTMF, відповідно до ваших потреб.
- **DTMF:** встановіть 1-значний код DTMF у діапазоні від (**0-9 і \*,#**).
- **Multiple DTMF:** встановіть код DTMF відповідно до налаштувань **DMTP Option**. Наприклад, вам потрібно задати 3-значний код DTMF, якщо **DMTP Option** було встановлено як 3-значний.
- **Relay Status:** статус реле за замовчуванням Low, що відповідає нормальнозакритому стану(NC). Якщо статус реле High, це означатиме, що реле перебуває в нормально-відкритому стані(NO).
- **Opendoor Outside/Inside Tone:** ви можете вибрати індивідуальний звуковий сигнал про відкриття дверей. Щоб налаштувати, зверніться до розділу 8.1.3.2.

## Примітка:

**Akuvox Intercom** 

 Лише зовнішні пристрої, підключені до релейного перемикача, потребують живлення від адаптерів живлення, оскільки релейний перемикач не являється джерелом живлення.

## Примітка:

 Якщо режим DTMF встановлено як «**1 Digit DTMF**», ви не зможете редагувати поле з 2~4х значним кодом DTMF. І якщо встановити режим DTMF **«2~4 Digits DTMF»**, відповідно, ви не зможете редагувати код в полі «1 Digit DTMF»

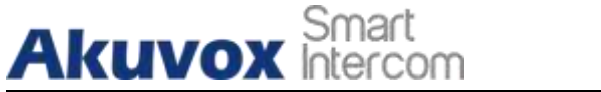

## **13.2. Вибір реле, які будуть спрацьовувати при швидкому наборі**

Ця функція використовується для запуску реле, коли ви ініціюєте номери швидкого набору. Щоб виконати цю конфігурацію в веб-інтерфейсі перейдіт: **Intercom > Basic>Trigger Relay Of Speed Dial interface.**

**Посібник адміністратора домофону з декількома орендарями**

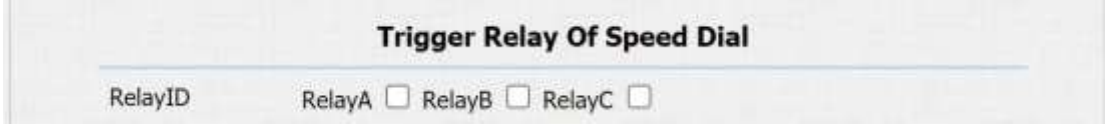

## **Налаштування параметрів:**

**RelayID:** поставте прапорець біля реле. Ви можете вибрати одне або всі реле.

## **13.3. Налаштування Web Relay**

Крім реле, яке підключається до домофона, можна також контролювати доступ до дверей за допомогою мережевого Web Relay через цей пристрій і через веб-інтерфейс. Для налаштування, перейдіть у веб-інтерфейс: **Phone > WebRelay**, де потрібно заповнити таку інформацію

як IP-адресу реле, пароль, дію пов'язану з активацією реле тощо, перш ніж ви зможете керувати доступом до дверей через Web Relay.

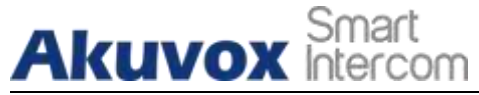

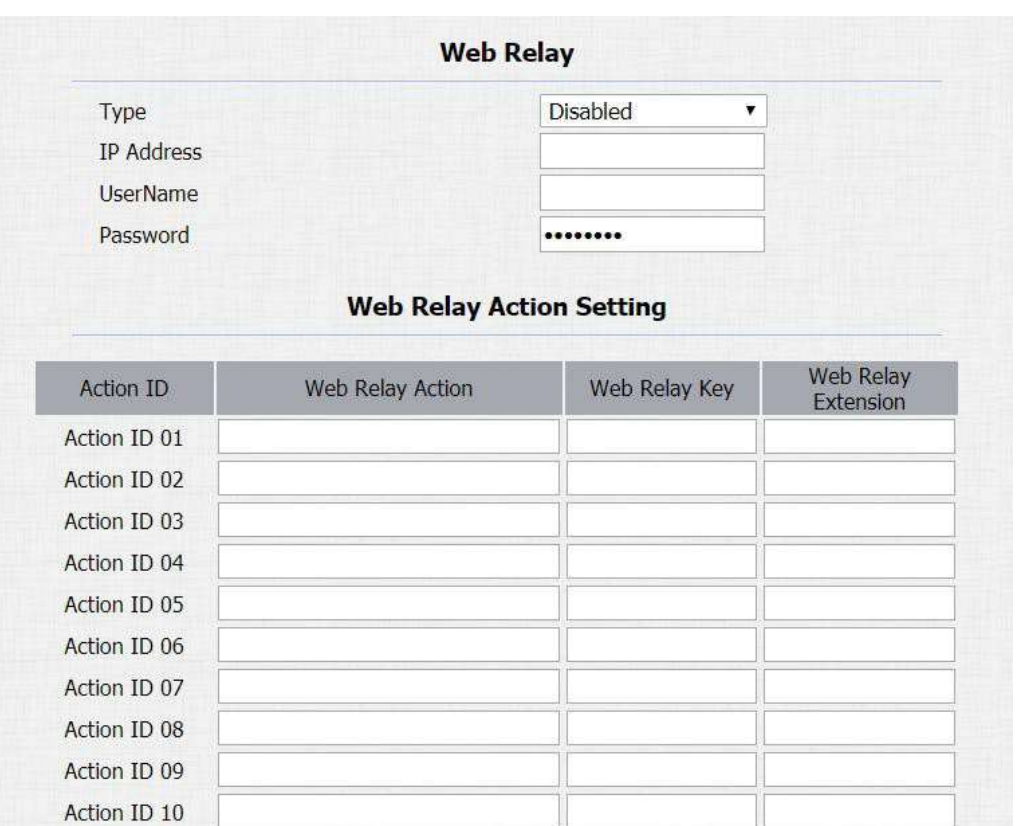

- **Type:** виберіть один з трьох варіантів **"Disabled" "WebRelay"** і **"Both"**. Виберіть "**Webrelay**", щоб увімкнути веб-реле. Виберіть **"Disabled"**, щоб вимкнути Web Relay. Виберіть **"Both"**, щоб увімкнути локальне та веб управління Web Relay.
- **IP Address:** введіть IP-адресу Web Relay, надану виробником.
- **User Name:** введіть ім'я користувача, надане виробником.
- **Password:** введіть пароль, наданий виробником Web Relay. Паролі автентифікуються через HTTP, і ви можете визначити паролі за допомогою запиту **"http get"** в розділі **Action**.
- **Web Relay Action:** введіть спеціальні команди надані виробником для різних дій Web Relay. Не додаючи ip, ім'я користувача та пароль, ви можете заповнити HTTP команди-запити в розділі Action, щоб налаштувати кілька Web Relay.
- **Web Relay Key:** залиште пустим або введіть сконфігурований DTMF код, коли двері розблоковано за допомогою коду DTMF, команда дії буде надіслана на Web Relay автоматично.

 **Web Relay Extension:** воно може бути пустим або введіть інформацію про розширення реле, це може бути ім'я користувача облікового запису SIP інтерком-пристрою, наприклад внутрішнього монітора, так що команда певної дії буде надіслана під час розблокування внутрішнього пристрою, поки це налаштування є необов'язковим. Оріентуйтеся на такий зразок:

**http://admin: admin@192.168.1.2 /state.xml?relayState=2**.

## **13.4. Налаштуйте білий список для дверного реле**

З міркувань безпеки домофон Akuvox дає можливість налаштувати дозвіл тим, хто може розблокувати двері за допомогою коду DTMF. Щоб виконати цю конфігурацію в веб-інтерфейсі: **Intercom > Relay > Open Relay Via DTMF**

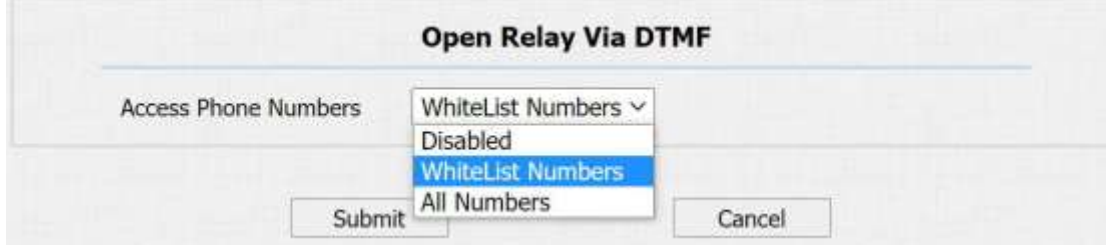

#### **Налаштування параметрів:**

**Akuvox Intercom** 

 **Access Phone Numbers:** є три варіанти **Disabled, WhiteList Number** і **All Number**. Якщо вибрано **Disabled**, код DTMF для розблокування не може бути доступним під час виклику. Якщо вибрано **WhiteList Number** , домофон Akuvox можна розблокувати лише контактам, наявними в телефонній книзі. Якщо вибрано **All Number**, всі абоненти можуть відкрити домофон під час виклику за допомогою коду DTMF.

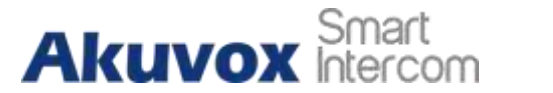

## **14. Керування розкладом доступу до дверей**

**Посібник адміністратора домофону з декількома орендарями**

Вам потрібно налаштувати та скласти розклад для доступу користувачів до дверей через RF-карту, особистий PIN-код і розпізнавання обличчя.

## **14.1. Налаштування розкладу доступу до дверей**

Ви можете створити розклади доступу до дверей, щоб потім було зручно їх застосувати для контролю доступу до дверей, стосовно окремих користувачів або створеної групи користувачів. Крім того, ви можете змінити свій розклад доступу до дверей, якщо це необхідно.

## **14.1.1. Управління розкладом реле**

Встановіть відповідне реле завжди відкритим у певний час. Ця функція розроблена для деяких конкретних сценаріїв, наприклад, час повернення зі школи або на початку робочого дня. Щоб виконати налаштування в веб-інтерфейсі: **Intercom > Relay > Relay Schedule**

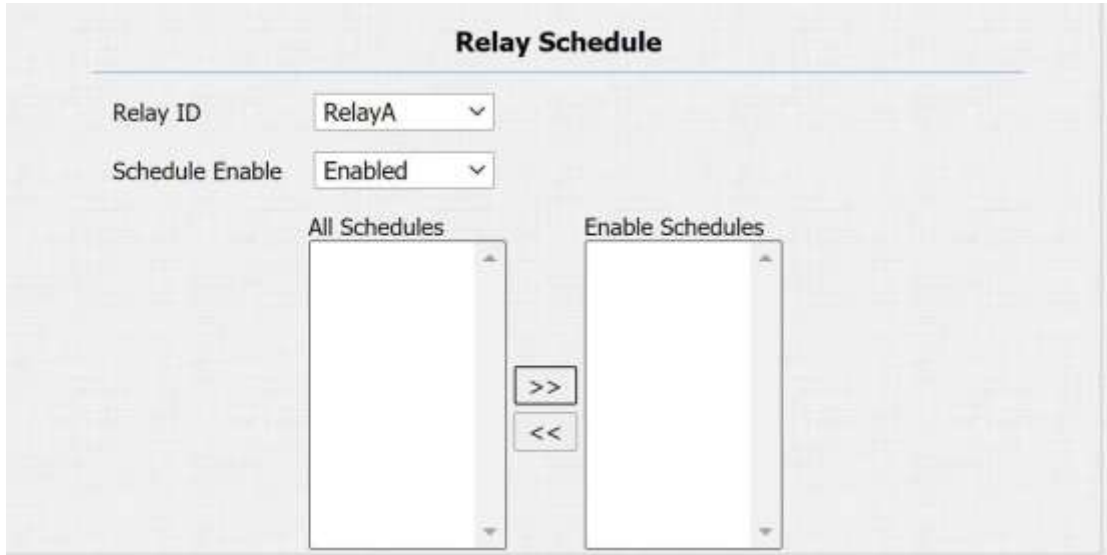

## **Налаштування параметрів:**

- **Relay ID:** виберіть реле, яке потрібно налаштувати.
- **Schedule Enable:** розклад вимкнений за замовчуванням. Тільки увімкнувши(вибрати enable) можна вибирати розклад. Щоб створити розклад, зверніться до розділу14.1.2.

## **14.1.2. Створіть розклад доступу до дверей**

Ви можете створити розклад доступу до дверей на щоденній, щотижневій та

**AKUVOX SMART ДОМОФОН [www.akuvox.com](http://www.akuvox.com/)** 63

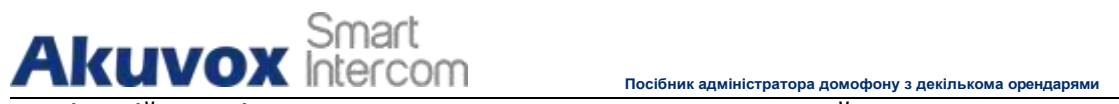

щомісячній основі, а також ви можете створити розклад, який дозволить вам планувати на більш тривалий період часу на додачу до виконання розкладу доступу до дверей на щоденній або щомісячній основі. Щоб виконати цю конфігурацію в веб-інтерфейсі: **Intercom > Schedules**

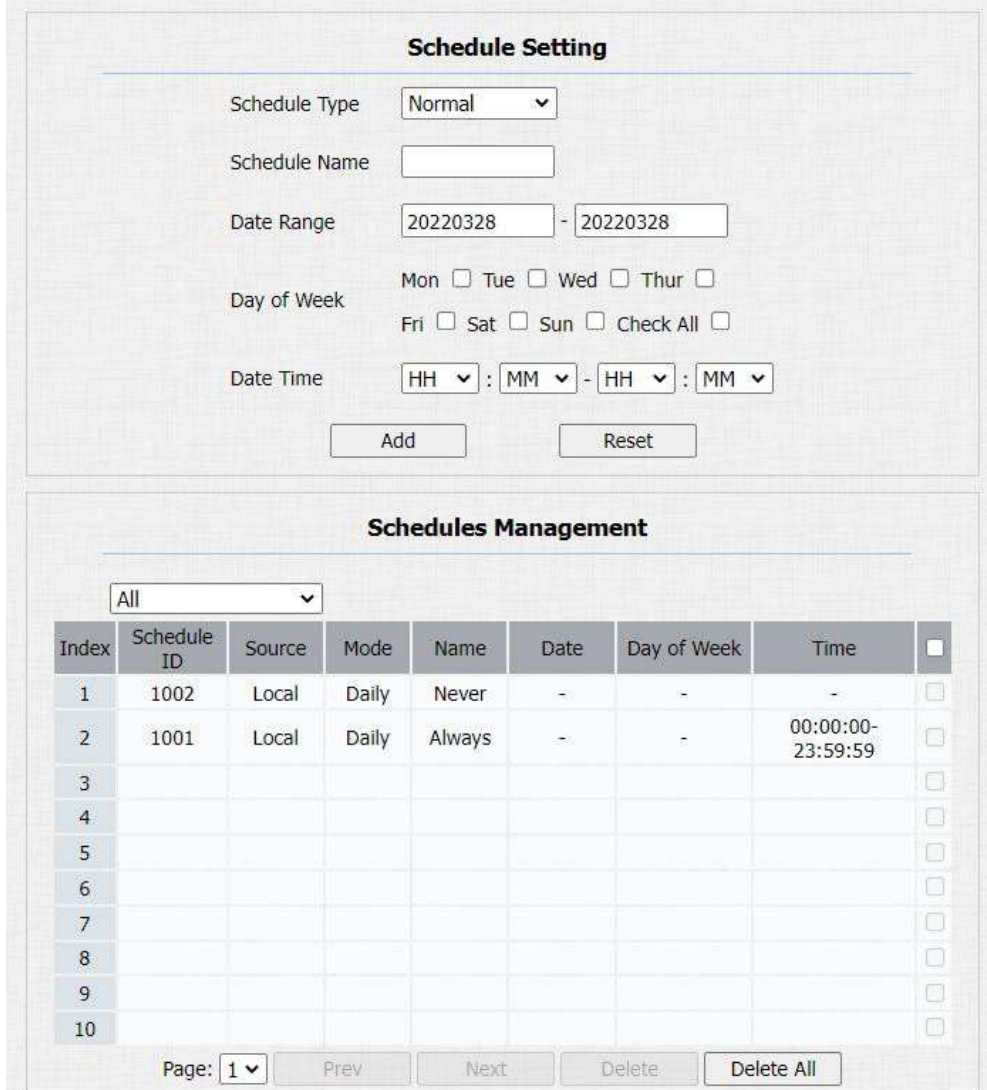

## **Щоб створити щоденний розклад, зробіть наступне:**

# **Akuvox Intercom**

**Посібник адміністратора домофону з декількома орендарями**

### **Налаштування параметрів:**

- **Schedule Type:** встановити тип розкладу. Є три типи на вибір: щодня, щотижня та звичайний. За замовчуванням установлено щоденно.
- **Schedule Name:** встановити назву розкладу.
- **Date Time:** встановити відповідний проміжок часу.
- **Day of Week:** вибрати відповідний день тижня. Це поле відображатиметься, лише якщо вибрано типи розкладу Week або Normal.
- **Date Range:** встановити відповідну дату. Це поле відображатиметься, лише якщо вибрано тип Normal.

## **14.1.3. Імпорт та експорт розкладу доступу до дверей**

Окрім окремого створення розкладу доступу до дверей, ви також можете зручно імпортувати чи експортувати розклади, щоб максимізувати ефективність керування розкладом доступу до дверей. Через веб-інтерфес перейдіть: **Intercom > Schedule >**

**Import/Export Schedule(.xml).**

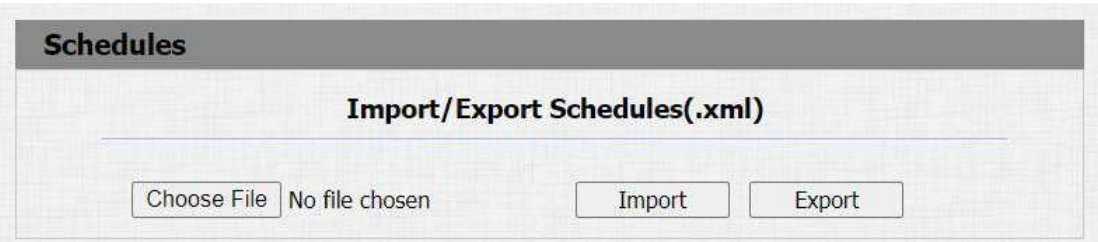

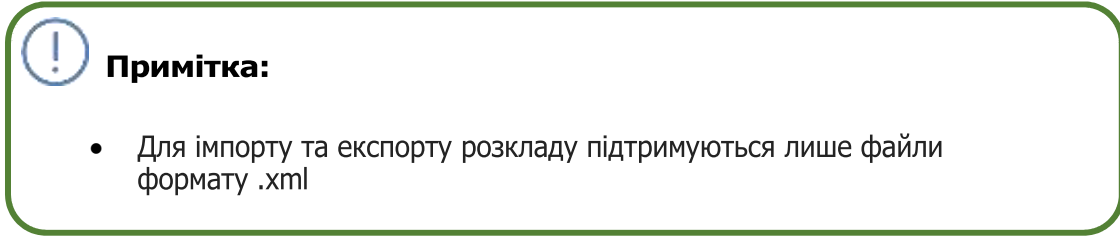

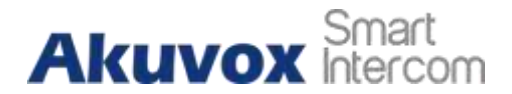

## **14.2. Конфігурація розблокування дверей**

**Посібник адміністратора домофону з декількома орендарями**

Домофон R28 пропонує вам два способи доступу: PIN-код і RF-карту.

## **14.3. Налаштувати формат картки доступу**

Якщо ви хочете реалізувати інтеграцію зі сторонньою системою, для доступу до дверей за допомогою радіочастотної(RF) картки, ви можете змінити формат коду радіочастотної картки, щоб він був ідентичним тому, що застосовується в сторонній системі. Ви можете виконати цю конфігурацію в web- інтерфейсі пристрою: **Intercom > Card Setting**

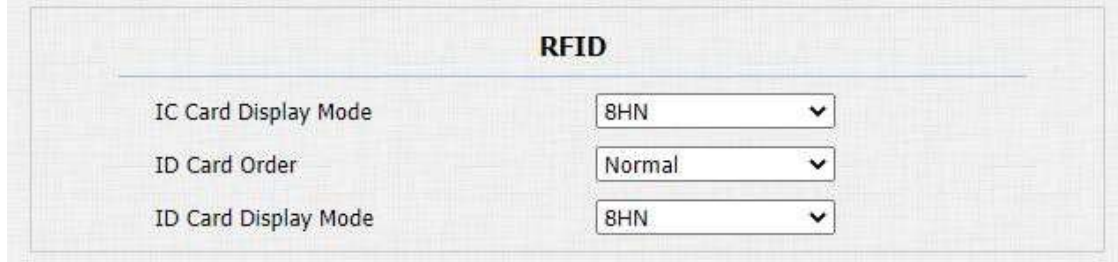

- **IC CARD Display Mode:** Виберіть формат коду картки **IC card** для доступу до дверей серед п'яти варіантів формату:**8H10D; 6H3D5D(W26); 6H8D; 8HN; 8HR.** Формат коду картки в домофоні за замовчуванням **8HN**.
- **ID Card Order:** вибір звичайного або зворотного відображення ID card.
- **ID Card Display Mode:** Виберіть формат картки **ID Card** для доступу до дверей серед п'яти варіантів формату:**8H10D; 6H3D5D(W26); 6H8D; 8HN; 8HR.** Формат коду картки в домофоні за замовчуванням **8HN**.

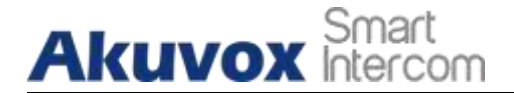

## **14.4. Налаштування RF-карти для розблокування дверей**

Ви можете пілнести RF-картку до зчитувача та натиснути отримати, щоб додати RFкартку для користувача. **Intercom > User.**

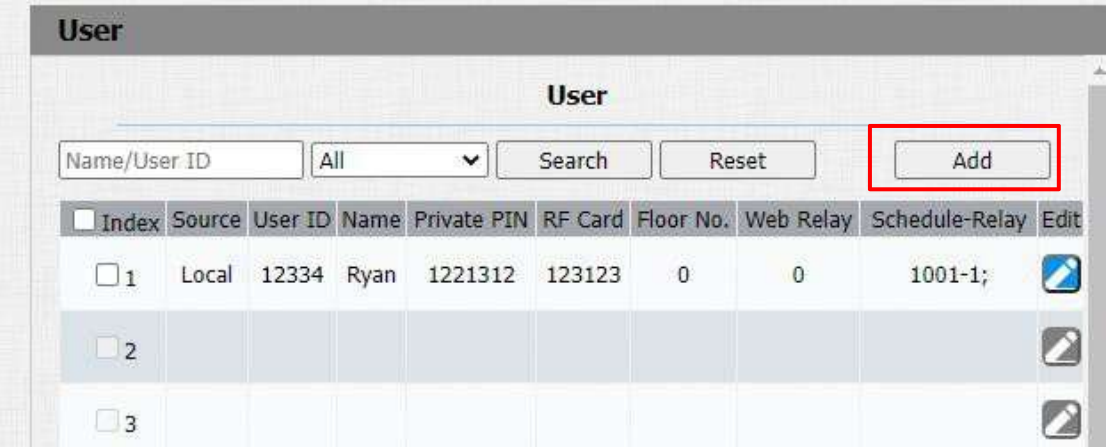

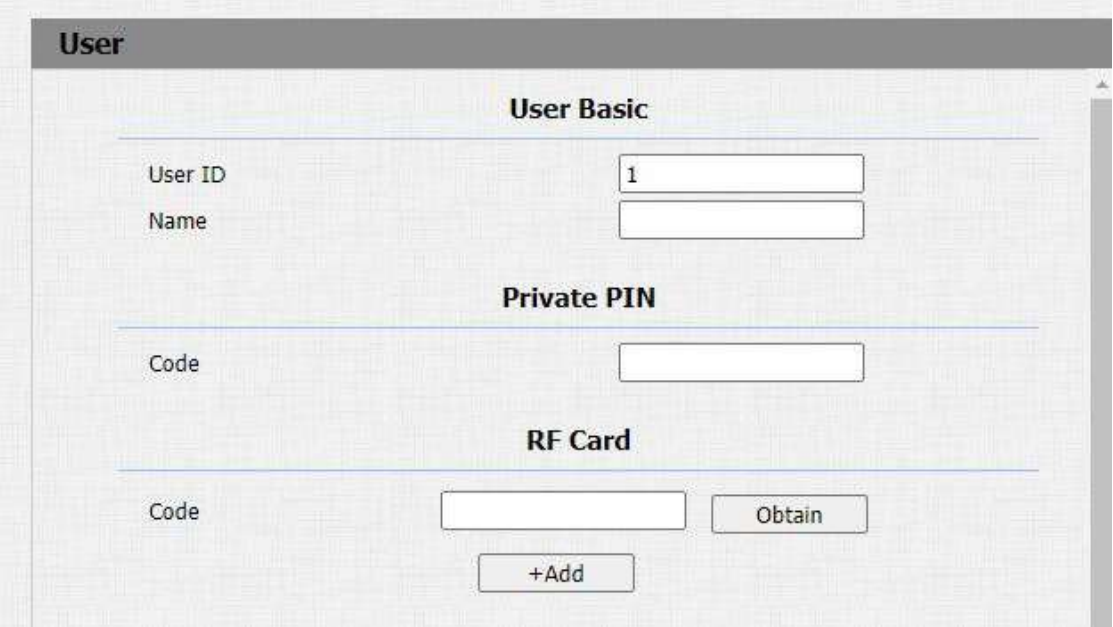

- **User ID:** введіть ідентифікатор користувача. Довжина ідентифікатора користувача становить не більше 11 цифр, і його не можна повторно використовувати для інших користувачів. Ідентифікатор користувача можна створити автоматично або вручну.
- **Name:** введіть ім'я користувача.
- **Code:** помістіть картку в область пристрою для зчитування карток і натисніть отримати.

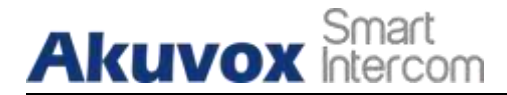

## Примітка:

Радіочастотну карту з частотою 13,56 МГц і 125 КГц можна застосовувати до  $\bullet$ домофона для доступу до дверей.

**Посібник адміністратора домофону з декількома орендарями**

## **14.5. Редагувати дані доступу користувача до дверей**

Ви можете здійснювати пошук користувачів з доступом, та редагувати дані доступу до дверей в веб-інтерфейсі: **Intercom > User**

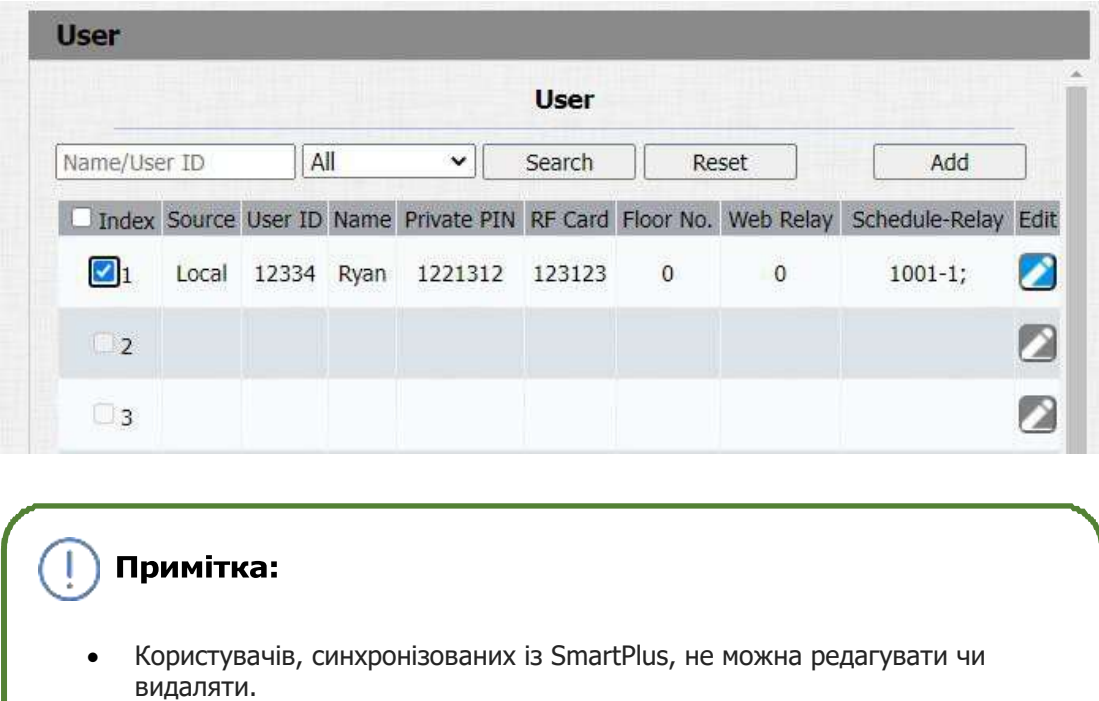

## **14.6. Імпорт та експорт даних користувача**

Серія R28 підтримує обмін даними контролю доступу між домофонами серії Akuvox R28 за допомогою імпорту та експорту, при цьому ви також можете експортувати дані про осіб з домофону, а потім імпортувати їх на сторонній пристрій. Щоб налаштувати конфігурацію, в веб-інтерфейсі перейдіть: **Intercom > User >Import/Export User**

## **AKUVOX SMART ДОМОФОН [www.akuvox.com](http://www.akuvox.com/)** 68

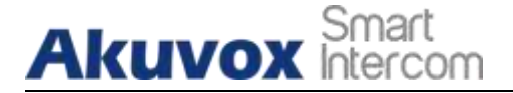

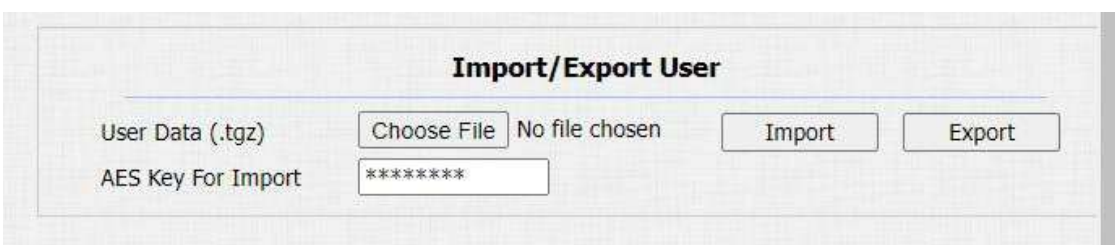

#### **Налаштування параметрів:**

 **AES Key For Import:** введіть AES ключ для імпорту файлу .tgz, зашифрованого AES, на домофон.

## **14.7. Налаштування віддаленого розблокування дверей через HTTP**

Ви можете розблокувати двері віддалено, не підходячи фізично до пристрою, а ввівши створену команду HTTP (URL) у веб-браузері, щоб активувати реле для доступу до дверей, коли ви знаходитесь віддалено. Щоб виконати цю конфігурацію в веб-інтерфейсі: **Intercom > Relay > Open Relay Via HTTP**

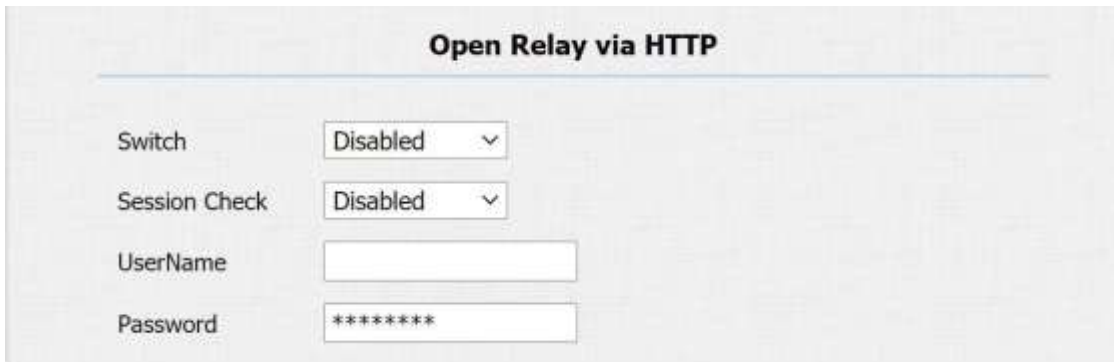

### **Налаштування параметрів:**

 **Switch:** увімкніть команду HTTP, щоб розблокувати функцію, натиснувши на поле **Enable.**

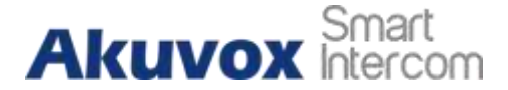

- **User Name:** введіть ім'я користувача веб-інтерфейсу пристрою, наприклад, **"Admin".**
- **Password:** введіть пароль для команди HTTP. Наприклад: "**12345**".

### **Зверніться до наступного прикладу:**

http://192.168.35.127/fcgi/do?action=OpenDoor&UserName=admin&Pass word=12345&DoorNum=1

**Примітка** 

 **DoorNum** у наведеній вище команді HTTP показано запит на активацію реле №1, для розблокування дверей.

## **14.8. Налаштування кнопки виходу для розблокування дверей**

Якщо вам потрібно відкрити двері зсередини за допомогою кнопки виходу, встановленої біля дверей, ви можете налаштувати відповідний вхід домофону, щоб активувати реле для розблокування дверей. У веб-інтерфейсі пристрою, перейдіть: **Intercom > Input**

# **Akuvox Intercom**

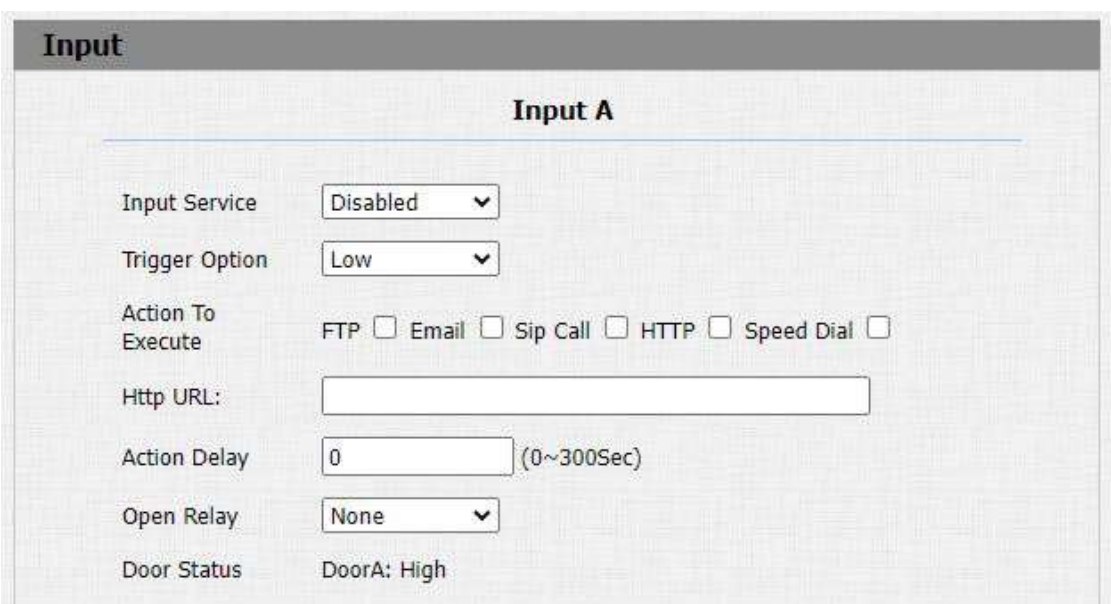

**Посібник адміністратора домофону з декількома орендарями**

- **Input service:** виберіть **"Enable"** щоб мати можливість використовувати функцію введення.
- **Trigger Option:** виберіть параметри спрацювання відповідно до фактичної операції з кнопкою виходу.
- **Action To Execute:** виберіть спосіб виконання дії з шести варіантів: FTP, Email, HTTP, TFTP, Manager Dial, Speed Dial FTP. Лише R27X підтримує Manager Dial, а R28X підтримує Speed Dial
- **Http URL:** введіть URL-адресу, якщо вибрано HTTP для виконання дії.
- **Action Delay:** встановити час затримки виконання дії. Наприклад, якщо встановити час затримки дії 5 секунд, то відповідні дії будуть виконані через 5 секунд після натискання кнопки.
- **Open Relay:** налаштуйте реле на спрацьовування за вхідним сигналом.
- **Door Status:** відображення стану вхідного сигналу.

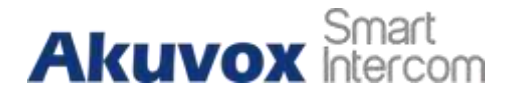

## **14.9. Налаштувати PIN-код для розблокування дверей**

Ви можете створити та змінити як загальнодоступний PIN-код, так і приватний PINкод для контролю доступу на домофоні R28.

## **14.10. Загальнодоступний PIN-код для розблокування дверей**

Загальнодоступний PIN-код налаштовується та використовується готелем у тій самій будівлі або в тій самій громаді. Щоб виконати цю конфігурацію в вебінтерфейсі: **Intercom > PIN Setting > Public PIN**

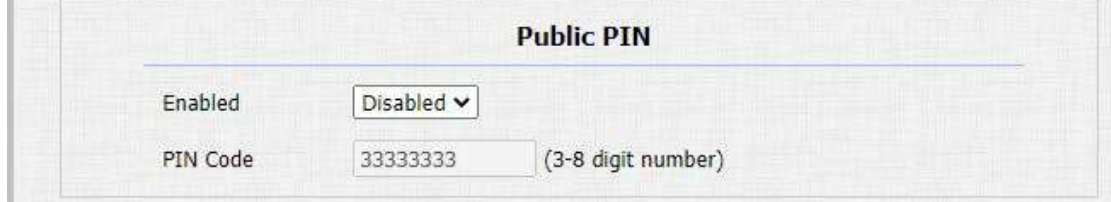

**Налаштування параметрів:**

- **Enabled:** оберіть Disable щоб двері не можна було відкрити загальнодоступним PIN-кодом . Оберіть Enable, тоді ви зможете використовувати загальнодоступним PIN-код, щоб відкрити двері.
- **PIN Code:** задайте загальнодоступний PIN-код (3-8цифр)

## **14.10.1. Особистий PIN-код у веб-інтерфейсі**

У веб-інтерфейсі ви можете не лише налаштувати PIN-код, а й вибрати та встановити розклад доступу до управління дверима, який ви створили для доступу за допомогою PIN-коду, протягом певного запланованого періоду часу. У Веб-інтерфейсі перейдіть: **Intercom > User.**

# **Akuvox** Smart

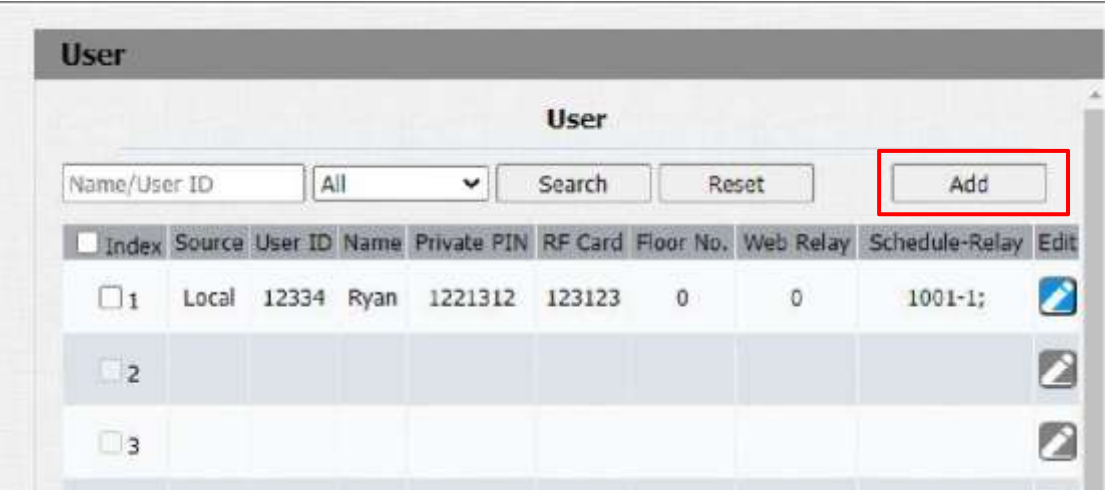

**Посібник адміністратора домофону з декількома орендарями**

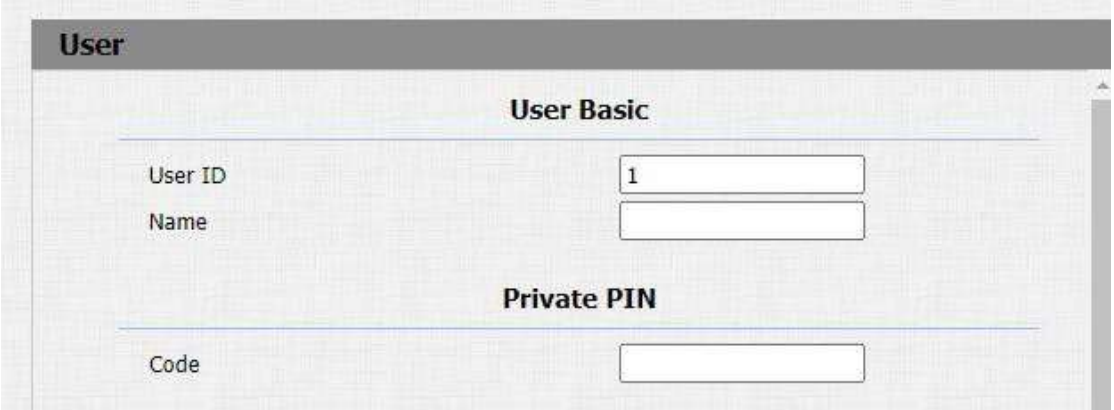

## **Налаштування параметрів:**

- **User ID:** введіть ідентифікатор користувача.
- **Name:** введіть ім'я користувача (ім'я мешканця).
- **Code:** введіть особистий PIN-код користувача.

Після введення інформації про користувача та PIN-коду ви можете прокрутити вниз до **Access Setting** і налаштувати приватний контроль доступу по PINкоду.

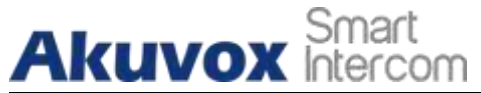

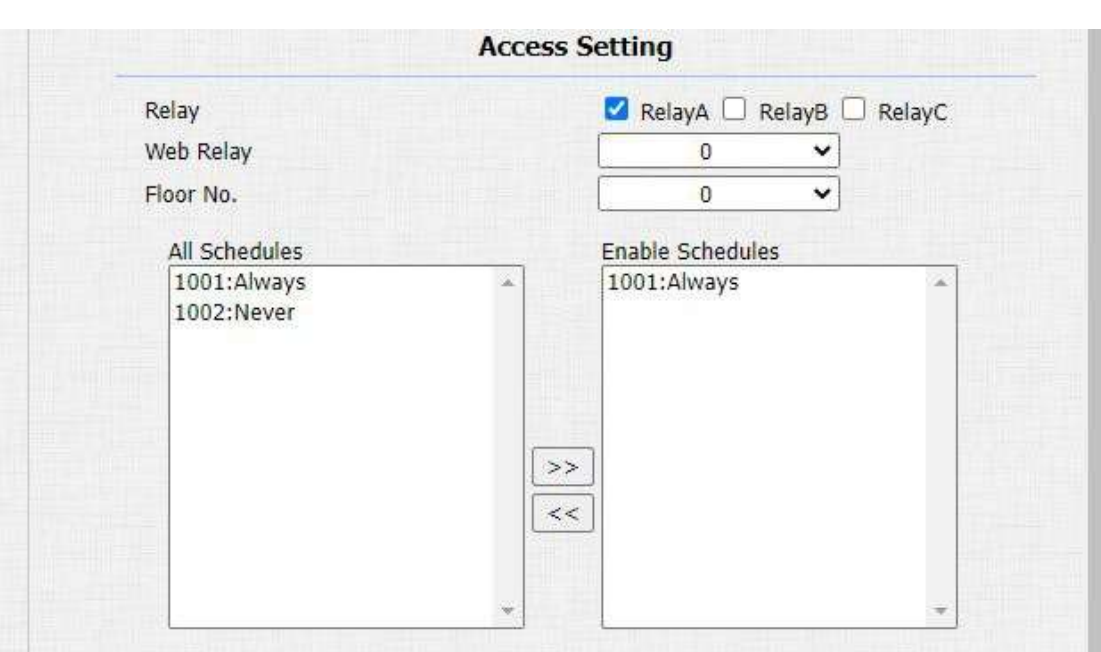

### **Налаштування параметрів:**

- **Relay:** виберіть реле, до якого ви хочете застосувати особистий PIN-код для розблокування дверей.
- **Web relay:** виберіть певну кількість команд дій веб-реле, які ви налаштували у веб-інтерфейсі.
- **Floor NO:** введіть номер поверху мешканця.
- **Schedule:** виберіть зі створених раніше розкладів, та перемістіть у праве поле той, який буде застосовано для доступу до дверей по особистому PIN-коду.

Вам потрібно увімкнути PIN-код, перш ніж ви зможете отримати доступ до дверей за допомогою особистого PIN-коду, перейдіть до Веб-інтерфейсу: **Intercom > PIN setting > Private PIN**

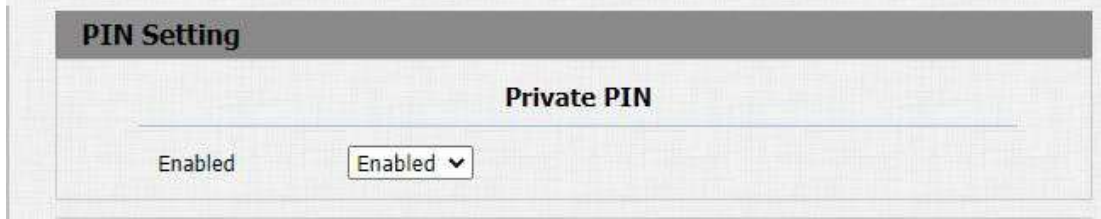

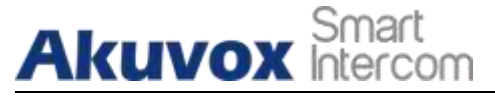

## **15. Безпека**

## **15.1. Налаштування тамперної сигналізації**

Функція сигналізації тампера служить захистом від будь-якого несанкціонованого видалення пристроїв, вмикаючи сигналізацію та відправляючи виклик в задані місця. Тамперна сигналізація спрацьовує, коли змінюється значення сили тяжіння, відносно значення отриманного під час встановлення пристрою. Щоб виконати цю конфігурацію в web-інтерфейсі пристрою, перейдіть: **Intercom > Advanced > Tamper Alarm**

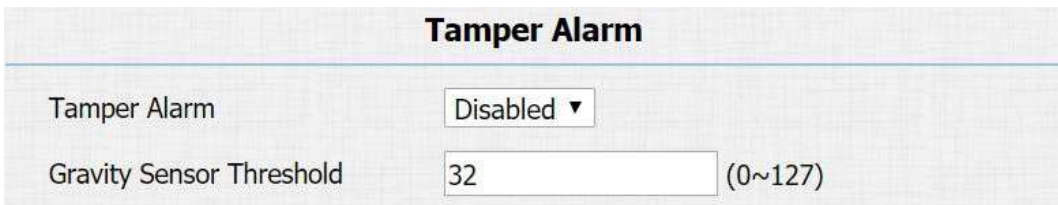

### **Налаштування параметрів:**

- **Tamper Alarm:** виберіть "**ON"**у полі Tamper Alarm, щоб увімкнути функцію тамперної сигналізації.
- **Gravity Sensor Threshold:** установіть поріг чутливості G-сенсора. Чим менше значення, тим чутливіший датчик гравітації. За замовчуванням значення датчика гравітації становить 32.

## **15.2. Налаштування сертифіката клієнта**

Сертифікати можуть забезпечити цілісність зв'язку та конфіденційність під час розгортання домофона Akuvox. Отже, коли користувачеві потрібно встановити протокол SSL, необхідно завантажити відповідні сертифікати для перевірки.

Web Server Certificate: це сертифікат, який надсилається клієнту для автентифікації, коли клієнту потрібне SSL-з'єднання з домофоном Akuvox. Наразі домофон Akuvox може прийняти сертифікат у форматі файлу \*.PEM.

Client Certificate: коли домофону Akuvox потрібне з'єднання SSL із сервером, телефон повинен перевірити сервер, щоб переконатися, що йому можна довіряти і сервер надішле свій сертифікат на домофон Akuvox. Потім домофон перевірить цей сертифікат відповідно до списку сертифікатів клієнта.

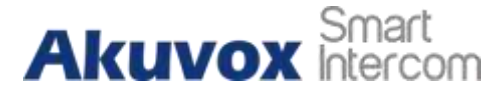

## **15.2.1. Налаштувати дію для вхідного сигналу**

Коли вхідний інтерфейс домофону використовується, він також може ініціювати певну дію. Ви можете виконати цю конфігурацію в веб-інтерфейсі: **Intercom > Input**

**Посібник адміністратора домофону з декількома орендарями**

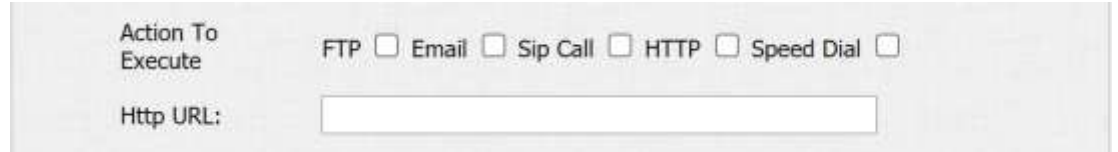

## **Налаштування параметрів:**

**Action to execute:** вибрати дію, яку слід виконати після спрацювання.

## **15.2.2. Web Server Certificate**

Щоб завантажити сертифікат веб-сервера, перейдіть у веб-інтерфейс пристрою: **Security > Advanced > Web Server Certificate.**

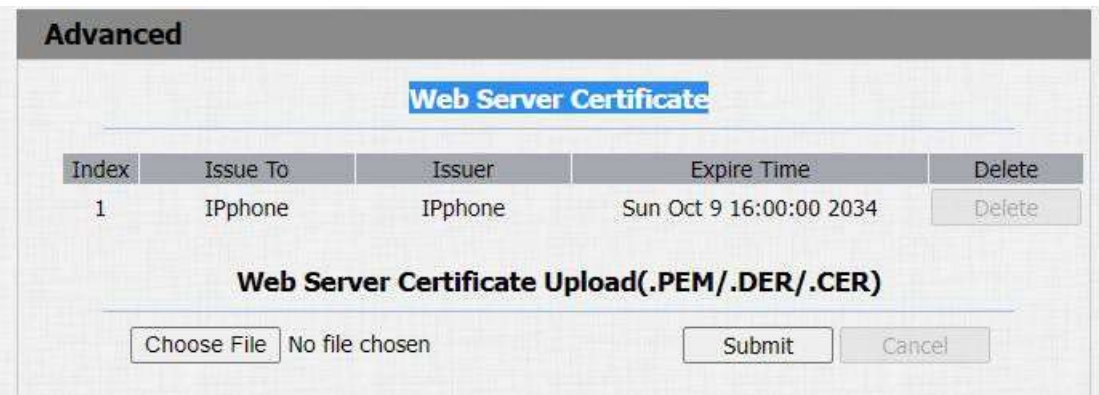

## **15.2.3. Client Certificate**

Щоб завантажити та налаштувати сертифікат клієнта на цій же сторінці.

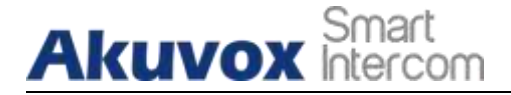

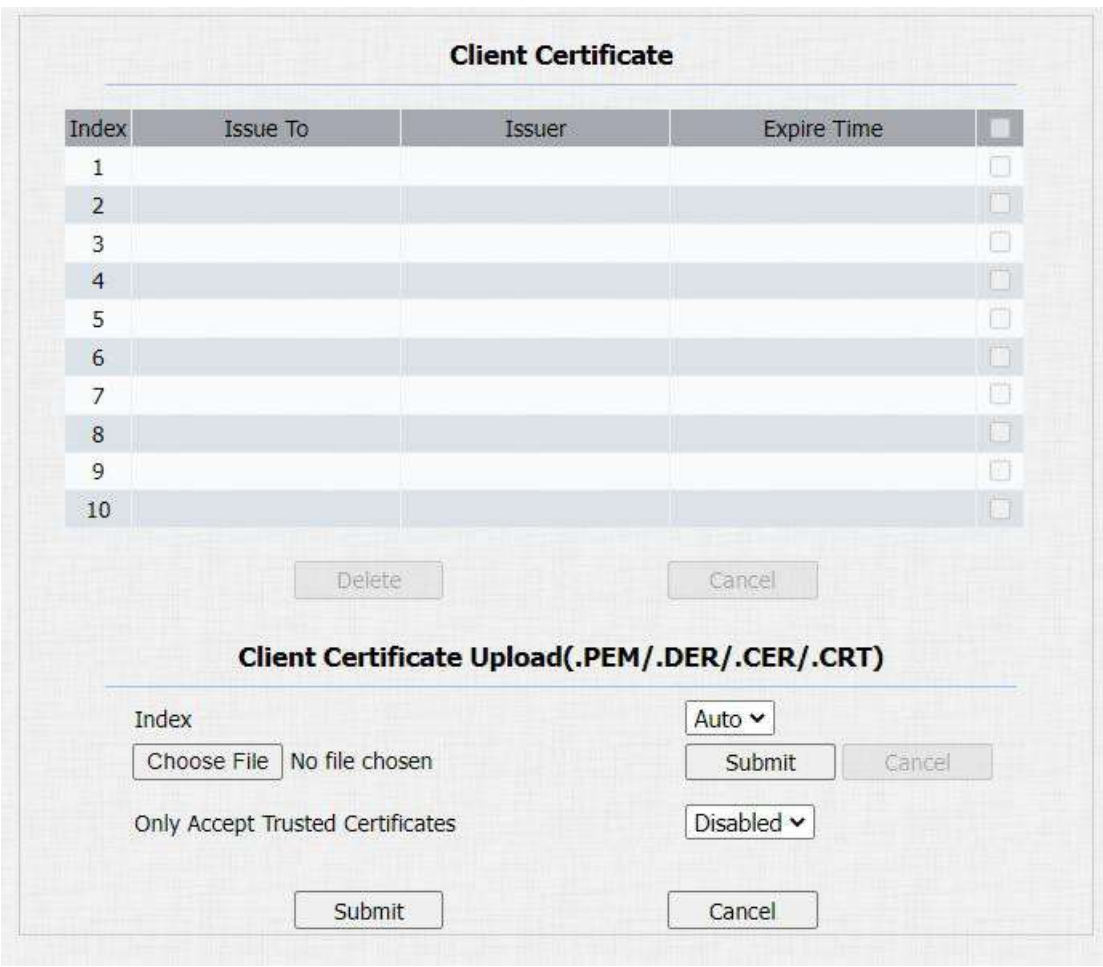

- **Index:** виберіть потрібне значення з випадаючого списку. Якщо вибрати значення **Auto**, завантажені сертифікати відображатимуться в числовому порядку. Якщо вибрати значення від **1** до **10**, завантажені сертифікати відображатимуться відповідно до значення, вибраного користувачем.
- **Select File:** натисніть Вибрати файл, перегляньте локальний диск і знайдіть потрібний сертифікат(лише файли типу \*.pem).
- **Only Accept Trusted certificates:** якщо вибрати **Enabled**, доки автентифікація буде пройдена, телефон перевірятиме сертифікат сервера на основі списку сертифікатів клієнта. Якщо вибрати **Disabled**, телефон не перевірятиме сертифікат сервера незалежно від того, дійсний він чи ні.
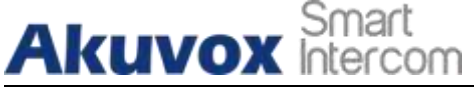

### **15.3. Виявлення руху**

Виявлення руху часто використовується у відеоспостереженні без постійного нагляду та автоматичної сигналізації. Зображення, зібрані камерою з різною частотою кадрів, будуть обчислюватися та порівнюватися ЦП за певним алгоритмом.

Коли зображення змінюється, якщо хтось проходить повз, лінза пересувається, число, отримане в результаті обчислення та результату порівняння, перевищить порогове значення та вкаже, що система може відповідну обробку виконати автоматично.

**Посібник адміністратора домофону з декількома орендарями**

### **15.3.1.Налаштувати виявлення руху**

Ви можете ввімкнути виявлення руху та встановити інтервал виявлення руху в веб-інтерфейсі: **Intercom > Motion**.

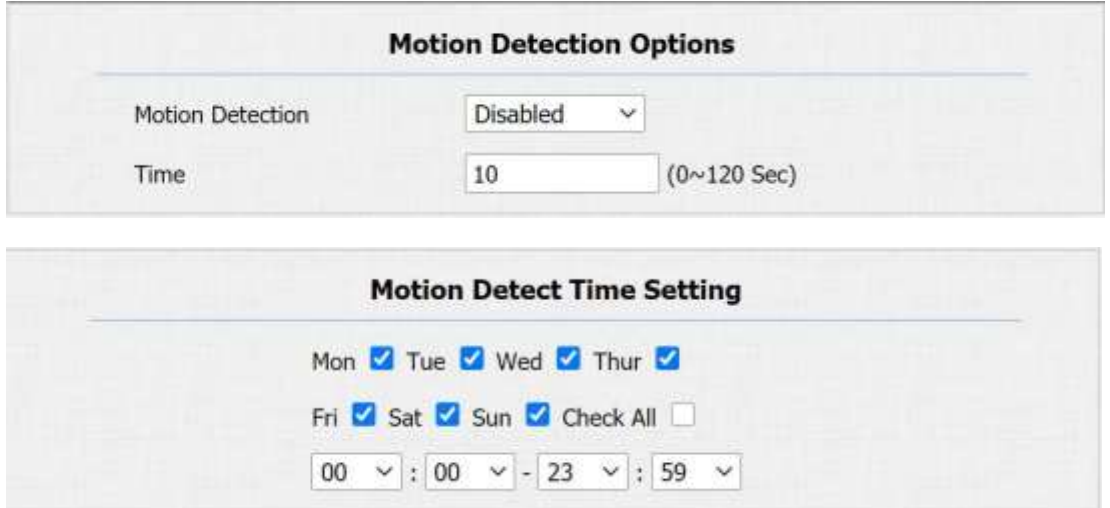

- **Motion Detection:** Щоб увімкнути або вимкнути функцію виявлення руху.
- **Time:** встановити часовий інтервал для виявлення руху. Якщо ви встановите часовий інтервал за замовчуванням як "**10"**секунд, тоді часовий проміжок виявлення руху становитиме 10 секунд. Припускаючи, що ми встановили часовий інтервал як "**10**" тоді, і перший зафіксований рух можна розглядати як початкову точку виявлення руху, і якщо рух продовжується протягом 7 секунд з 10-секундного інтервалу, тоді тривога спрацьовує через 7 секунд (перша

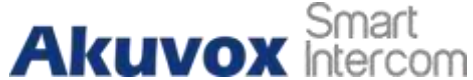

**Посібник адміністратора домофону з декількома орендарями** точка спрацьовування) і дію виявлення руху можна запустити (надсилання сповіщення) будь-де між ними**7-10**секунд після виявлення руху. Інтервал «10» секунд — це повний цикл виявлення руху перед початком іншого циклу з таким же інтервалом часу. Щоб бути більш конкретним, перша тригерна точка може бути обчислена як **"Time interval minus three"** (Проміжок часу мінус три).

### **15.4. Налаштування сповіщень безпеки**

### **15.4.1. Налаштування сповіщень електронною поштою**

Якщо ви хочете отримувати сповіщення безпеки електронною поштою, ви можете налаштувати сповіщення електронною поштою в веб-інтерфейсі: **Intercom > Action > Email Notification**. Сповіщення електронною поштою відображатиметься як знімки.

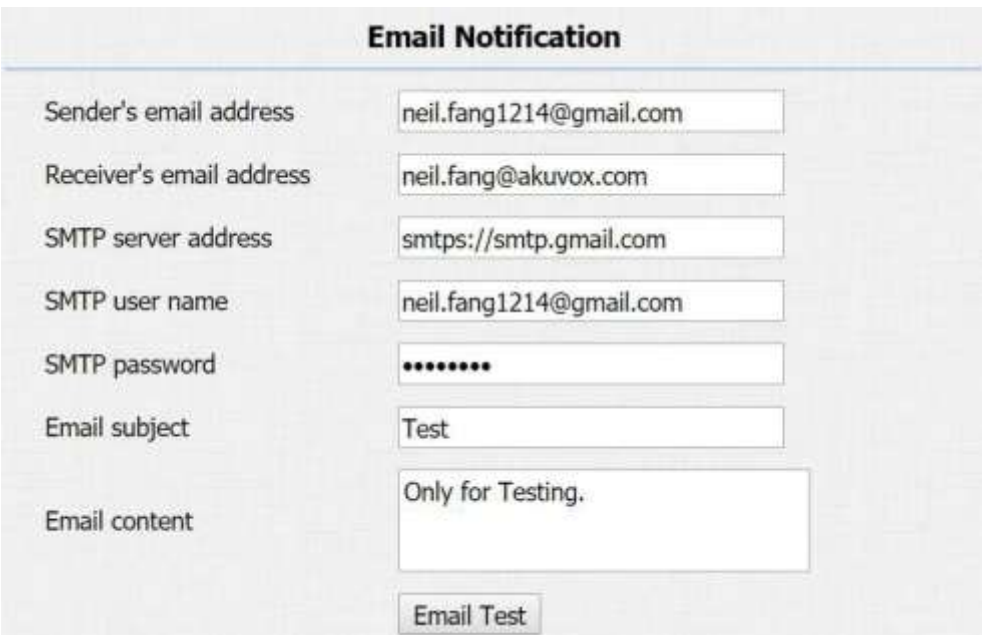

- Sender's email address: **введіть адресу електронної пошти** відправника, з якої буде надіслано сповіщення електронною поштою.
- **Receiver's Email Address:** введіть електронну адресу одержувача.

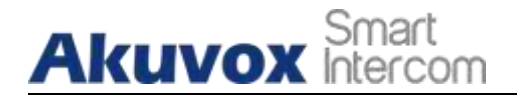

### **Посібник адміністратора домофону з декількома орендарями**

- **SMTP Server Address:** введіть адресу SMTP-сервера відправника.
- **SMTP User Name:** введіть ім'я користувача SMTP, яке зазвичай збігається з адресою електронної пошти відправника.
- **SMTP Password:** налаштуйте пароль служби SMTP, який збігається з адресою електронної пошти відправника.
- **Email Subject:** введіть тему електронного листа.
- **Email Content:** сформуйте вміст електронних листів відповідно до ваших потреб.

### **15.4.2. Налаштування сповіщень FTP**

Якщо ви хочете отримувати сповіщення безпеки через FTP, ви можете налаштувати FTP - сповіщення в веб-інтерфейсі: **Intercom > Action > FTP Notification**

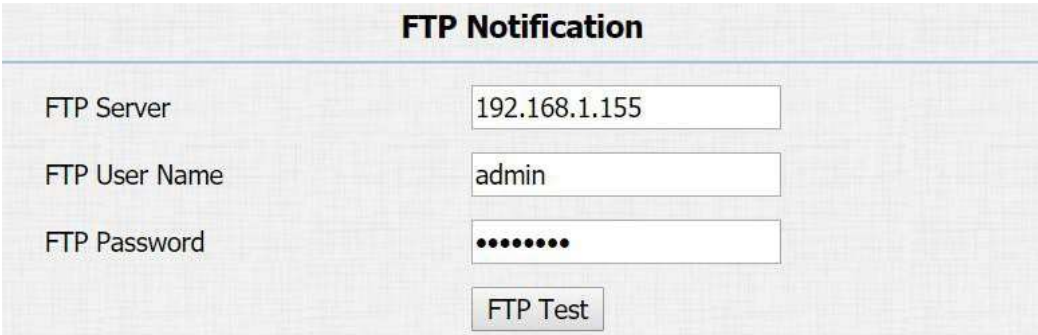

#### **Налаштування параметрів:**

- **FTP Server:** введіть адресу (URL) FTP-сервера для сповіщення FTP.
- **FTP User Name:** введіть ім'я користувача FTP-сервера.
- **FTP Password:** введіть пароль FTP-сервера.

#### **15.4.3. Налаштування сповіщень про виклик SIP**

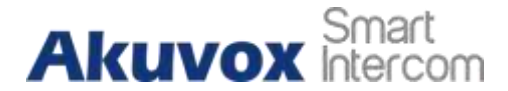

Окрім сповіщень FTP та електронною поштою, домофон також може здійснювати SIP-виклик, коли активується якась функція. Щоб налаштувати сповіщення про виклик SIP в веб-інтерфейсі: **Intercom > Action > SIP Call Notification**

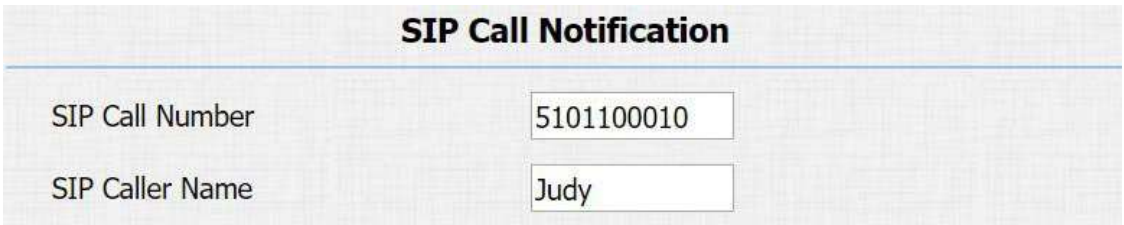

### **Налаштування параметрів:**

- **SIP Call Number:** щоб налаштувати номер виклику SIP.
- **SIP Call Name:** щоб налаштувати відображуване ім'я домофона.

### **15.4.4. Сповіщення про виклик**

Увімкніть цю функцію, якщо ви хочете отримувати сповіщення, коли будь-які вихідні дзвінки з домофону не відповідають. Сповіщення здійснюється через FTP, електронну пошту та HTTP. В web-інтерфейсі пристрою перейдіть: **Intercom > Basic > Call Event**.

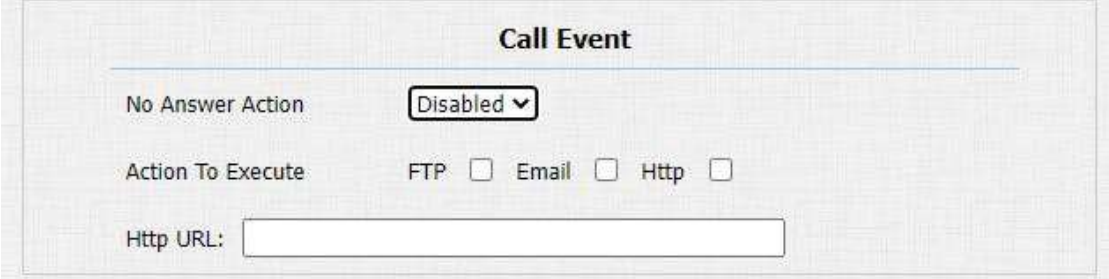

#### **Налаштування параметрів:**

- **No Answer Action(Немає відповіді)**: увімкніть функцію, якщо потрібно.
- **Action To Execute(Виконати дію)**: виберіть FTP, електронною поштою або HTTP для сповіщення. Якщо вибрано FTP, знімок екрана абонента буде надіслано як сповіщення. Якщо вибрано Електронна пошта, будуть надіслані електронні листи, які містять знімок екрана абонента. Якщо вибрано HTTP, ви можете додати повідомлення про подію до URL-адреси HTTP перед надсиланням.

### **AKUVOX SMART ДОМОФОН [www.akuvox.com](http://www.akuvox.com/)** 81

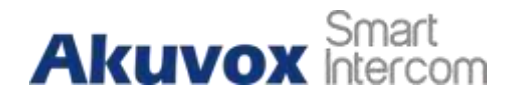

Http URL: введіть URL-адресу HTTP, яка буде надіслана на сервер Http. Наприклад: **http//192.168.31.6/door phone#1.**

### **15.4.5. Конфігурація сповіщень HTTP URL**

Домофони Akuvox підтримують надсилання HTTP-сповіщень третій стороні при спрацьовуванні деяких функцій. Сповіщення HTTP можна налаштувати в окремих розділах, зверніться до Розділ 16.4 . [Формат](#page-77-0) URL-адреси: **http://http server IP address/any information(будь-яка інформація**)

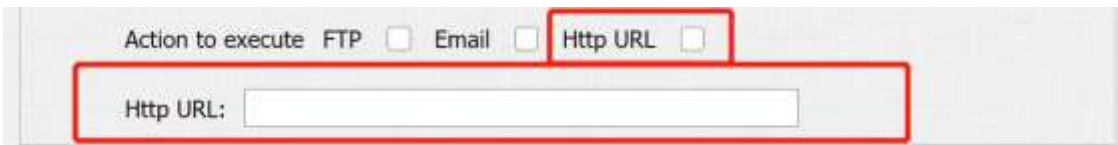

### **Налаштування параметрів:**

- **Http URL:** поставте прапорець, щоб увімкнути сповіщення HTTP URL.
- **HTTP URL:** Якщо вибрано режим HTTP, введіть формат URL-адреси**: http://http server IP address/any information(будь-яка інформація**)

### **15.5. URL-дії**

R28 дозволяє налаштувати конкретну URL-команду HTTP, яка буде надіслана на сервер HTTP для попередньо визначених дій. Відповідні дії будуть ініційовані з метою безпеки, якщо відбудуться будь-які зміни в статусі реле, зміни стану входу, вводі PINкоду та доступі з RF карткою. Перейдіть: **Phone > Actions URL**

## **Akuvox** Smart

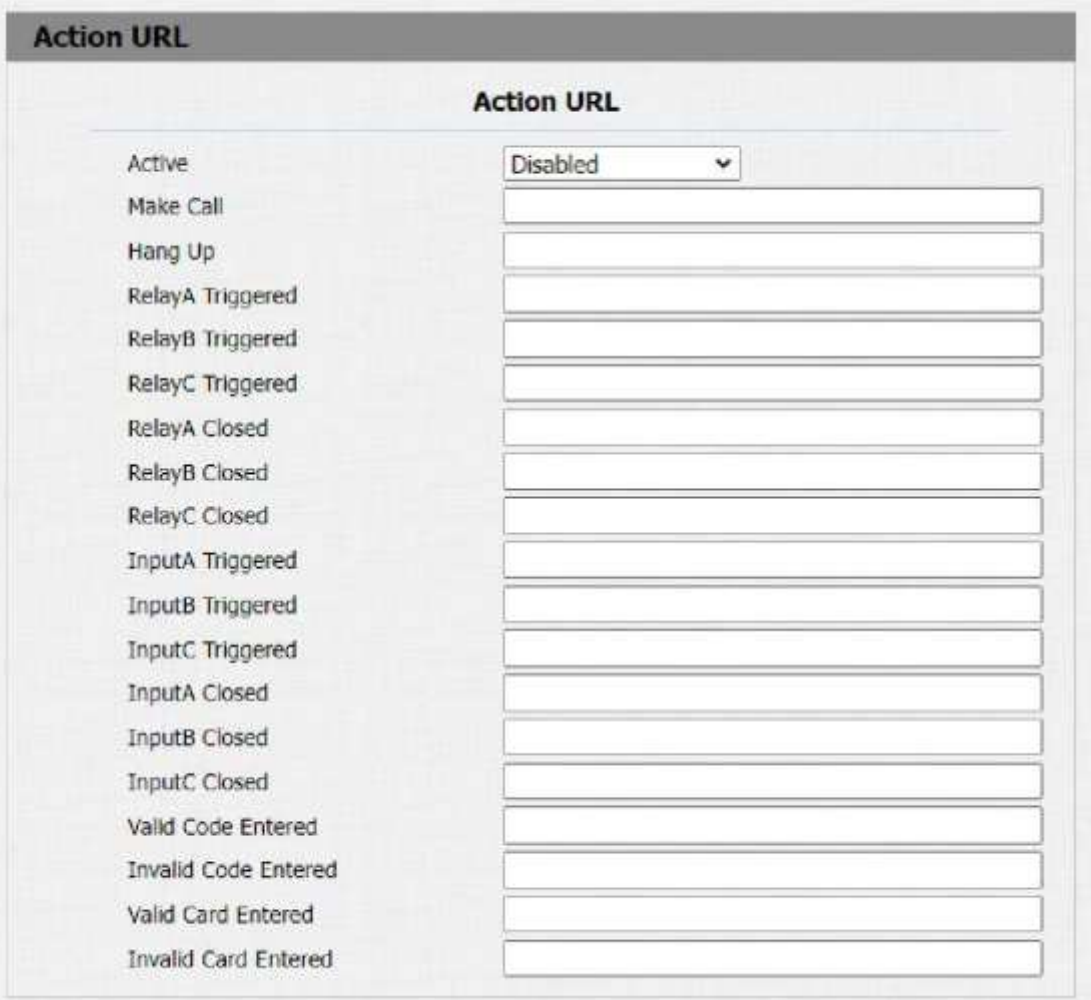

**Посібник адміністратора домофону з декількома орендарями**

### <span id="page-77-0"></span>**15.6. Конфігурація дій безпеки**

### **15.6.1. Налаштувати дію виклику**

При натисканні кнопки домофон запускає попередньо налаштований тип дії, сповіщення може бути надіслано електронною поштою, FTP-повідомленням або SIPдзвінком. Щоб виконати цю конфігурацію в веб-інтерфейсі: **Intercom> Basic**

![](_page_78_Picture_0.jpeg)

![](_page_78_Picture_206.jpeg)

**Посібник адміністратора домофону з декількома орендарями**

### **Налаштування параметрів:**

- **No Answer Action:** якщо на дзвінок не буде відповіді, це все одно активує виконання дії після ввімкнення цієї функції.
- **Action to execute:** щоб вибрати дію, яку слід виконати після запуску.

### **15.6.2. Налаштувати Action of Motion**

Коли функція виявлення руху працює, ви можете змусити її активувати дію. Щоб виконати цю конфігурацію в веб-інтерфейсі: **intercom > Motion**.

![](_page_78_Picture_207.jpeg)

### **Налаштування параметрів:**

- **Action to execute:** Щоб вибрати дію, яку слід виконати після спрацювання «тригера».

### **15.6.3. Налаштувати дію температури тіла**

Коли визначена температура зап'ястя вища за нормальну температуру тіла, виклик SIP/IP буде активовано, якщо ви відзначите **ActionTo Execute**. Щоб виконати цю конфігурацію в веб-інтерфейсі: **Intercom> Body Temperature**

![](_page_79_Picture_0.jpeg)

![](_page_79_Picture_170.jpeg)

**Посібник адміністратора домофону з декількома орендарями**

### **Налаштування параметрів:**

- **Action to execute:** щоб вибрати дію, яку слід виконати.
- **SIP/IP Number:** введіть потрібний номер SIP/IP. Номер SIP тут відрізняється від номера SIP в інтерфейсі Action. Цей номер SIP доступний лише тоді, коли активується дія по температурі тіла.

### **15.7.Шифрування голосу**

SRTP (Secure Real-time Transport Protocol) — це протокол, визначений на основі Real- time Transport Protocol. Дані протоколу передачі забезпечують шифрування, автентифікацію повідомлень, гарантію цілісності та захист від повторного відтворення. Щоб налаштувати цю функцію в веб-інтерфейсі: **Account > Advanced>Encryption**

![](_page_79_Picture_171.jpeg)

#### **Налаштування параметрів:**

- **Voice Encryption(SRTP):** виберіть **Disabled(Вимкнено)**, **Optional(Додатково)** або **Compulsory(Обов'язково)** для SRTP. Якщо вибрано Опціонально або Обов'язково, голос під час дзвінка буде зашифровано, і ви зможете захопити RTP-пакет для перегляду.

![](_page_80_Picture_0.jpeg)

### **15.8.7 User Agent**

Ви можете налаштувати поле агента користувача в SIP-повідомленні. якщо для агента користувача встановлено певне значення, користувачі можуть бачити інформацію з PCAP. Якщо агент користувача порожній, за замовчуванням користувачі можуть бачити назву компанії «Akuvox», номер моделі та версію мікропрограми від PCAP. Щоб виконати цю конфігурацію в web-інтерфейсі пристрою **Account > Advanced > User Agent**

![](_page_80_Picture_167.jpeg)

#### **Налаштування параметрів:**

- **User Agent:** підтримка введення іншого конкретного значення, за замовчуванням: Akuvox

### **15.9.Температура тіла**

R28A надає вам додаткову функцію вимірювання температури на зап'ясті, призначену для застосування в ситуації, коли вимірювання стає необхідним для безпеки мешканців і відвідувачів тощо. Мешканці та відвідувачі повинні пройти вимірювання температури, перш ніж їм буде дозволено отримати доступ до дверей. Перш ніж входити в конфігурацію, вам потрібно правильно підключити зовнішній модуль вимірювання температури MD01 для взаємодії з програмною функцією вимірювання температури зап'ястя. Модуль MD01 можна підключити звичайним способом через інтерфейси RS485A, RS485B, вихід живлення 12 В і GND док- пристрою.

**Примітка**: Цю функцію потрібно працювати з додатковим датчиком температури на зап'ясті Akuvox MD01, будь ласка, проконсультуйтеся з технічною командою Akuvox щодо цієї моделі.

![](_page_81_Picture_0.jpeg)

![](_page_81_Picture_1.jpeg)

**Посібник адміністратора домофону з декількома орендарями**

Akuvox MD01

![](_page_81_Picture_141.jpeg)

- **Mode(Режим)**: є два параметри з випадаючого списку, «Disabled»(Вимкнено) та «Wrist»(Зап'ястя), виберіть «Вимкнено», пристрій відображає домашню сторінку в звичайному режимі (відображення виклику, контакту, PIN-коду, безпеки); виберіть «Зап'ястя», пристрій відкриє функцію вимірювання температури зап'ястя.
- **Temperature Unit(Одиниця вимірювання температури):**є два параметри, що випадають, «Фаренгейт» і «Цельсій». Значення, яке відображається пристроєм, змінюватиметься разом із вибором, і значення у відповідній підказці також зміниться. Формула перетворення між Фаренгейтом і Цельсієм:℃=5/9×(℉-32).
- **Normal Body Temperature(Нормальна температура тіла)**: налаштування за замовчуванням становить 99,14 градусів за Фаренгейтом (37,3 градусів за Цельсієм). Якщо визначена температура нижча за 95,00 градусів за Фаренгейтом (35 градусів за Цельсієм), пристрій сповістить про низьку температуру. Повторіть спробу пізніше.

## **Посібник адміністратора домофону з декількома орендарями Akuvox htercom**<br> **16. Монітор і зображення**

### **16.1. Моніторинг потоку RTSP**

Домофони Akuvox підтримують потік RTSP, який дозволяє домофонним пристроям, таким як внутрішній монітор або сторонній блок моніторингу, контролювати або отримувати аудіо/відео в реальному часі (потік RTSP) з домофона за допомогою правильної URL-адреси.

### **16.1.1. Базове налаштування RTSP**

Вам потрібно налаштувати функцію RTSP у веб-інтерфейсі пристрою **Intercom> RTSP>RTSP Basic** з точки зору авторизації RTSP, автентифікації та пароля тощо, перш ніж ви зможете використовувати цю функцію.

![](_page_82_Picture_240.jpeg)

- **RTSP Server Enable:** натисніть Enable(Увімкнути) або Disable(Вимкнути), щоб увімкнути або вимкнути функцію RTSP.
- **RTSP Authorization:** натисніть Enable(Увімкнути) або Disable(Вимкнути) у полі авторизації RTSP, щоб увімкнути або вимкнути авторизацію RTSP. Якщо ви ввімкнете авторизацію RTSP, вам потрібно буде ввести тип автентифікації RTSP, ім'я користувача RTSP, пароль RTSP на внутрішньому пристрої, наприклад внутрішньому моніторі для авторизації.
- **RTSP User Name**: введіть ім'я, яке використовується для авторизації RTSP.
- **RTSP User Password:** введіть пароль для авторизації RTSP.
- **RTSP Authentication Type(Тип автентифікації RTSP)**: виберіть тип автентифікації RTSP між «**Basic**» і **«Digest»** (дані при передачі додатково шифруються MD5 hashed). **«Basic»** є типом автентифікації за замовчуванням.

### **16.1.2. Налаштування екранного меню RTSP**

Ця функція використовується для додавання водяного знака до відео чи зображення RTSP. Щоб захистити власника відео або зображення. Щоб виконати цю конфігурацію в web- інтерфейсі пристрою **Intercom > RTSP > RTSP OSD Setting**

![](_page_83_Picture_268.jpeg)

#### **Налаштування параметрів:**

- **RTSP OSD Color:** є п'ять варіантів кольорів білий, чорний, червоний, зелений, синій для тексту водяного знака RTSP.
- **RTSP OSD Text:** введіть спеціальний текст, який потрібно відобразити для водяного знака.

### **16.1.3. Налаштування потоку RTSP**

Ви можете вибрати формат відеокодека для потоку RTSP для моніторингу та налаштувати роздільну здатність відео, бітрейт тощо на основі вашого фактичного мережевого середовища в веб-інтерфейсі: **Intercom > RTSP > RTSPstream**

![](_page_84_Picture_189.jpeg)

#### **Налаштування параметрів:**

- **RTSP Audio Enabled:** поставте прапорець, щоб увімкнути аудіо RTSP, що означає, що домофон також може надсилати аудіоінформацію на монітор за допомогою RTSP.
- **RTSP Video Enabled:** домофон може надсилати відеоінформацію на монітор. Після ввімкнення функції RTSP відео RTSP увімкнено за замовчуванням і не може бути змінено.
- **RTSP Video2 Enabled:** Домофони Akuvox підтримують 2 потоки RTSP, ви можете включити другий.
- **RTSP Audio Codec:** виберіть відповідний аудіокодек для аудіо RTSP.
- **RTSP Video/Video2 Codec:** виберіть відповідний відеокодек для відео RTSP.

![](_page_84_Picture_190.jpeg)

### **Налаштування параметрів:**

- **Video Resolution:** виберіть із семи варіантів роздільної здатності відео: "**QCIF**»,

![](_page_85_Picture_0.jpeg)

**Посібник адміністратора домофону з декількома орендарями "QVGA**", "**CIF**", "**VGA**", "**4CIF**", "**720P"**. За замовчуванням, роздільна здатність відео – « **4CIF**» зверніть увагу, що відео з домофона може не відображатися на внутрішньому моніторі, якщо роздільна здатність встановлена вище ніж "**4CIF**".

- **Video Framerate: «30fps»**це частота кадрів відео за замовчуванням.
- **Video Bitrate:** виберіть бітрейт відео з шести варіантів: "**128 Кбіт/с", "256 Кбіт/ с", "512 Кбіт/с", "1024 Кбіт/с", "2048 Кбіт/с", "4096 Кбіт/с"**  відповідно до вашого мережевого середовища. За замовчуванням бітрейт відео становить " **2048 кбіт/с**".
- **Video2 Resolution:** виберіть роздільну здатність відео для другого каналу відеопотоку. У той час як відео рішення за замовчуванням «**VGA**".
- **Video2 Framerate:** виберіть частоту кадрів відео для другого каналу відеопотоку.**«25fps»(25 кадрів в секунду)** це частота кадрів відео за замовчуванням для другого каналу відеопотоку.
- **Video2 Bitrate:** виберіть бітрейт відео з шести варіантів для другого каналу відеопотоку. Тоді як другий канал відеопотоку «**512 кбіт/с**» за замовчуванням.

### **16.2.Захоплення зображень MJPEG**

Домофони Akuvox дозволяють за потреби отримувати моніторингове зображення у форматі Mjpeg. Ви можете ввімкнути функцію MJPEG **Intercom> RTSP> RTSPBasic** і встановити якість зображення в веб-інтерфейсі: **Intercom > RTSP > MJPEGVideoParameters**

![](_page_85_Picture_308.jpeg)

![](_page_86_Picture_0.jpeg)

![](_page_86_Picture_190.jpeg)

**Посібник адміністратора домофону з декількома орендарями**

#### **Налаштування параметрів:**

- **MJPEG Authorization:** поставте прапорець, щоб отримати доступ до відео з пристрою або знімків екрана в реальному часі через браузер (http-адреса, наприклад: http://deviceIP:8080/video.cgi **(відео)**, http://device IP:8080/jpeg.cgi **(скріншот)** )
- **Video Resolution:** виберіть роздільну здатність відео серед семи варіантів: **«QCIF»**, **«QVGA»**, **«CIF»**, **«VGA»**, **«4CIF»**, **«720P»**. Стандартна роздільна здатність відео – «**4CIF**». Зверніть увагу, що відео з домофона може не відображатися на внутрішньому моніторі, якщо роздільна здатність встановлена вище ніж **«4CIF».**
- **Video Framerate: 30fps(30 кадрів в секунду)**це частота кадрів відео за замовчуванням.
- **Video Quality:** бітрейт відео від 50 до 90.

### **16.2.1. NACK**

**NACK** (**Відсутність відповіді на запит при передачі сигналу**), який використовується для забезпечення плавної та безперервної передачі даних під час відеодзвінка. Щоб увімкнути NACK, перейдіть **Phone > Call Feature > Others**

![](_page_86_Picture_191.jpeg)

![](_page_87_Picture_0.jpeg)

#### **Налаштування параметрів**:

- **NACK Enabled:** увімкнути NACK. Його можна використовувати, щоб запобігти втраті пакетів даних у слабкому мережевому середовищі, коли припинено роботу та виникає «мозаїчне» відеозображення.

### **16.3.ONVIF**

Відео в режимі реального часу з камери домофона можна шукати та отримувати за допомогою внутрішнього монітора Akuvox або пристроїв навіть сторонніх виробників, таких як NVR(**Мережевий відеореєстратор**) ви можете налаштувати функцію ONVIF в web-інтерфейсі **Intercom>ONVIF**, щоб інші пристрої могли бачити відео з домофона.

![](_page_87_Picture_254.jpeg)

#### **Налаштування параметрів:**

- **Discoverable:** встановіть прапорець, щоб увімкнути режим видимості ONVIF. Якщо вибрати «Discoverable», то відео з камери домофона можна шукати на інших пристроях.
- **User Name:** введіть ім'я користувача. Ім'я користувача **«admin»** за замовчуванням.
- **Password**: введіть пароль. Пароль **«admin»** за замовчуванням.

Після завершення налаштування ви можете ввести URL-адресу ONVIF на пристрої стороннього виробника для перегляду відеопотоку. Наприклад: **http://IP address:80/onvif/device\_service**

![](_page_88_Picture_0.jpeg)

### Примітка:

-

Заповніть конкретну IP-адресу домофона в URL-адресі.

### **16.4.Пряма трансляція**

Якщо ви хочете перевірити відео в режимі реального часу з домофона, ви можете перейти на веб-інтерфейсі **Intercom > Live Stream** , для отримання відео в реальному часі або ви також можете ввести правильну URL-адресу у веббраузері, щоб отримати його безпосередньо. Щоб перевірити відео в реальному часі за допомогою URL-адреси, ви можете ввести правильну URL-адресу **(http://IP\_address:8080/video.cgi)** у веб-браузері, якщо ви хочете отримати відео в реальному часі безпосередньо, а не переходити до веб-інтерфейсу.

**Посібник адміністратора домофону з декількома орендарями**

![](_page_88_Picture_5.jpeg)

# **Akuvox** Smart

### **17. Logs(Журнали подій)**

### **17.1. Журнали викликів**

Якщо ви хочете перевірити дзвінки, включно з вихідними дзвінками, отриманими дзвінками та пропущеними дзвінками за певний період часу, ви можете перевірити та виконати пошук у журналі дзвінків у web-інтерфейсі **Phone > Call Log**

**Посібник адміністратора домофону з декількома орендарями**

![](_page_89_Picture_200.jpeg)

- **Call History:** виберіть історію викликів серед чотирьох варіантів**: "All"(Всі), "Dialed"(Набрані), "Received"(Отримані), "Missed"(Пропущені)** для відображення певного типу журналу викликів.
- **Hangup(Вішаю слухавку):** щоб завершити дзвінок з Інтернету.
- **Index:** порядок журналів викликів.
- **Date:** дата журналу викликів.
- **Time:** час для журналу викликів.
- **Name/Number**: ім'я та номер контакту.

![](_page_90_Picture_0.jpeg)

### **17.2. Door Logs**

Якщо ви хочете шукати, перевіряти та імпортувати/експортувати різні типи історії доступу до дверей, ви можете шукати та перевіряти журнали дверей на веб-інтерфейсі пристрою **Phone > Door Log**.

**Посібник адміністратора домофону з декількома орендарями**

![](_page_90_Picture_206.jpeg)

### **Налаштування параметрів:**

- **Index:** порядок журналів викликів.
- **Name:** якщо це локально доданий ключ або картка, буде відображено відповідне додане ім'я. Якщо це невідомий ключ або картка, відобразиться Невідомо.
- **Code:** якщо відкрити двері за допомогою PIN-коду, буде відображено відповідний PIN-код. Якщо відкривати двері через RF-карти, буде відображено відповідний номер картки, а якщо двері відкриваються командою HTTP, то вона буде порожньою.

### **AKUVOX SMART ДОМОФОН [www.akuvox.com](http://www.akuvox.com/)** 96

- **Type:** якщо відкрити двері за допомогою PIN-коду, **, Password** буде відображено. Якщо відкривати двері через RF-карти, **Card(картка)** буде відображена, і якщо двері відкриті командою HTTP, **Http** буде відображено.
- **Date:** дата відкриття дверей.
- **Time:** час відкриття дверей.
- **Status:** результат відкриття дверей **Success(Успішно)** або **Failed(Невдало).**

![](_page_92_Picture_0.jpeg)

### **18.Debug(Налагодження)**

### **18.1. Системний журнал**

Системний журнал у домофоні можна використовувати для налагодження. Якщо ви хочете експортувати систему на локальний ПК або на віддалений сервер для налагодження, ви можете налаштувати цю функцію в веб-інтерфейсі: **Upgrade > Advanced>System Log**.

**Посібник адміністратора домофону з декількома орендарями**

![](_page_92_Picture_233.jpeg)

- **LogLevel:** вибір рівнів журналу від 1 до 7. Технічний персонал Akuvox надасть вам інструкції щодо конкретного рівня журналу, який потрібно ввести для налагодження. За замовчуванням, рівень журналу – «**3**». чим вищий рівень, тим повніший журнал.
- **Export Log:** натисніть **«Export»** вкладку для експорту тимчасового файлу журналу налагодження на локальний ПК.
- **Remote System Log:** виберіть **«Enable»(Увімкнути**) або «**Disable»** (**Вимкнути**), якщо ви хочете ввімкнути або вимкнути журнал віддаленої системи.
- **Remote System Server**: введіть адресу віддаленого сервера для отримання журналів пристрою. А адресу віддаленого сервера надасть технічна підтримка Akuvox.

![](_page_93_Picture_0.jpeg)

### **18.2. Віддалений сервер налагодження**

Сервер віддаленого налагодження використовується для віддаленого доступу до журналу з метою налагодження. В web-інтерфейсі пристрою: **Intercom > Advanced > Remote Debug Server** .

![](_page_93_Picture_118.jpeg)

### **Налаштування параметрів:**

- **Service:** вимкнути або ввімкнути віддалений сервер налагодження.
- **Connect Status:** відображає статус підключення до віддаленого сервера налагодження.

**Посібник адміністратора домофону з декількома орендарями**

- **IP:** введіть IP-адресу віддаленого сервера налагодження.
- **Port:** введіть порт віддаленого сервера налагодження.

### **18.3.PCAP**

PCAP у домофоні Akuvox використовується для захоплення пакетів даних, що надходять і виходять із пристроїв, з метою налагодження та усунення несправностей. Ви можете налаштувати PCAP в web-інтерфейсі пристрою **Upgrade > Advanced > PCAP**

![](_page_93_Picture_119.jpeg)

![](_page_94_Picture_1.jpeg)

- **Specific Port**: виберіть певні порти з 1-65535, щоб можна було захопити лише пакет даних із певного порту. Ви можете залишити це поле порожнім(як було за замовчуванням).
- **PCAP**: натисніть вкладку **«Start»** або **«Stop»**, щоб захопити певний діапазон пакетів даних перед натисканням **Export**, щоб експортувати пакети даних на локальний ПК.
- **PCAP Auto Refresh**: виберіть **«Enable»(Увімкнути**) або **«Disable»(Вимкнути**), щоб увімкнути або вимкнути функцію автоматичного оновлення PCAP. Якщо ви встановите значення «Увімкнути», то PCAP продовжуватиме отримувати пакети даних навіть після того, як пакети даних досягнуть максимальної ємності 1МБ(Мегабайт). Якщо обрати «Вимкнути» PCAP припинить захоплення пакетів даних, коли захоплений пакет даних досягне максимальної ємності захоплення 1МБ.

![](_page_95_Picture_0.jpeg)

### **19. Оновлення мікропрограми**

Прошивки різних версій для домофона Akuvox можна оновити в web-інтерфейсі пристрою **Upgrade > Basic**

![](_page_95_Picture_103.jpeg)

**Посібник адміністратора домофону з декількома орендарями**

### **Налаштування параметрів:**

- **Upgrade:** Натисніть **«Choose File»** щоб вибрати \*.rom файл з мікропрограмою зі свого ПК, а потім натисніть **«Submit»** щоб оновити.

![](_page_96_Picture_0.jpeg)

### **20. Резервне копіювання**

Конфігураційні файли можна імпортувати або експортувати з пристрою на ваш локальний комп'ютер у web-інтерфейсі пристрою **Upgrade > Advanced > Others**

![](_page_96_Picture_117.jpeg)

- **Export Config File:** експортувати поточний конфігураційний файл.
- **Export/Import:** щоб експортувати поточний файл конфігурації (зашифрований) або імпортувати новий файл конфігурації.

**Akuvox Intercom** 

## **21. Auto-provisioning (Авто-налаштування)**

**Посібник адміністратора домофону з декількома орендарями**

Конфігурацію та оновлення домофона Akuvox можна виконати через вебінтерфейс за допомогою одноразового автоматичного налаштування та автоматичного налаштування за розкладом за допомогою файлів конфігурації, таким чином позбавляючи вас від налаштування конфігурацій, необхідних одну за одною в домофоні.

### **21.1. Принцип «Авто-налаштування»**

Автоматичне надання — це функція, яка використовується для пакетного налаштування або оновлення пристроїв через сторонні сервери. **DHCP, PNP, TFTP, FTP, HTTPS** це протоколи, які використовуються домофонними пристроями Akuvox для доступу до URL-адреси стороннього сервера, на якому зберігаються конфігураційні файли та файли прошивки, які потім використовуватимуться для оновлення мікропрограми та відповідних параметрів на домофоні.

![](_page_97_Figure_5.jpeg)

## **Akuvox Intercom 21.2. Файли конфігурації для «Авто-налаштування»**

**Посібник адміністратора домофону з декількома орендарями**

Файли конфігурації для автоматичного налаштування мають два формати. Один — це загальні файли конфігурації, які використовуються для загального налаштування, а інший — це конфігурація на основі MAC-адреси.

#### **Різниця між двома типами файлів конфігурації показана нижче:**

- **General configuration provisioning(Загальна конфігурація)**: загальний файл зберігається на сервері, з якого всі пов'язані пристрої зможуть завантажити той самий файл конфігурації для оновлення параметрів на пристроях. Наприклад: r000000000020.cfg.
- **MAC-based configuration provisioning(Конфігурація на основі MAC)**: Конфігураційні файли на основі MAC-адреси використовуються для автоматичної підготовки певного пристрою, який вирізняється його унікальним номером MAC. А конфігураційні файли, названі MAC-номером пристрою, будуть автоматично зіставлені з MAC-номером пристрою перед завантаженням для ініціалізації на певному пристрої.

Щоб отримати шаблон файлу конфігурації, у web-інтерфейсі пристрою: **Upgrade > Advanced>Automatic Autop**

![](_page_98_Picture_128.jpeg)

![](_page_99_Picture_0.jpeg)

### **21.3. AutoP Schedule(Розклад Авто-налаштування)**

Akuvox надає вам різні методи Autop, які дозволяють домофону виконувати налаштування для себе в певний час відповідно до вашого розкладу.

![](_page_99_Picture_192.jpeg)

### **Налаштування параметрів:**

- **Mode**(**Режим):** виберіть **«Power on»**(**При увімкненні живлення**), **«Repeatedly» (Неодноразово**), **«Power On + Repeatedly»(При увімкненні живлення + Неодноразово**), **«HourlyRepeat»(Погодинно),** відповідно до розкладу авто-оновлень.

Виберіть **«Power on»**, якщо ви хочете, щоб пристрій виконував Авто-налаштування під час кожного завантаження.

Виберіть **«Repeatedly»**, якщо ви бажаєте, щоб пристрій виконував Автоналаштування відповідно до встановленого вами розкладу.

Виберіть **«Power On + Repeatedly»**, якщо хочете поєднати режим **«Power on»** та **«Repeatedly»**, який дозволить пристрою виконувати Авто-налаштування щоразу під час завантаження і відповідно до встановленого вами розкладу.

Виберіть **«Hourly Repeat»(Повторювати щогодини**), якщо ви хочете, щоб пристрій виконував Авто-налаштування щогодини.

### **21.4. Конфігурація PNP**

![](_page_100_Picture_0.jpeg)

**Посібник адміністратора домофону з декількома орендарями**

**Plug and Play (PNP)** — це поєднання апаратної та програмної підтримки, яка дозволяє комп'ютерній системі розпізнавати зміни конфігурації апаратного забезпечення та адаптуватися до них без втручання або з мінімальним втручанням користувача. Щоб виконати цю конфігурацію в Веб-інтерфейсі: **Upgrade > Advanced > PNP Option**

![](_page_100_Picture_250.jpeg)

### **21.5. Static Provisioning Configuration (Ручне налаштування конфігурації Авто-оновлення)**

Ви можете вручну налаштувати певну URL-адресу сервера для завантаження мікропрограми або файлу конфігурації. Якщо налаштовано розклад автозавантаження, домофон виконуватиме автоматичне налаштування в певний час відповідно до встановленого вами розкладу автозавантаження. Крім того, TFTP, FTP, HTTP і HTTPS є протоколами, які можна використовувати для оновлення мікропрограми та конфігурації пристрою.

![](_page_100_Picture_251.jpeg)

- **URL**: Налаштувати tftp, http, https, адресу, або адресу ftp-сервера для авто-оновлення.
- **User Name**: Введіть ім'я користувача, якщо сервер потребує вводу імені користувача для доступу, інакше залиште його порожнім.
- **Password**: Введіть пароль, якщо сервер потребує доступу до пароля, інакше залиште його порожнім.
- **Common AES Key:** установіть код AES, щоб розшифрувати загальні конфігураційні файли авто-налаштування.

- **AES Key (MAC)**: налаштуйте код AES, щоб розшифрувати загальні конфігураційні файли авто-налаштування на основі MAC.

### **Примітка:**

AES є одним із типів шифрування, його слід налаштовувати лише тоді, коли конфігураційний файл зашифровано за допомогою AES, інакше залиште поле порожнім.

### Формат адреси сервера:

- TFTP: tftp://192.168.0.19/
- FTP: ftp://192.168.0.19/ (дозволяє анонімний вхід)
- ftp://username:password@192.168.0.19/(потрібно ім'я користувача та пароль)
- HTTP:<http://192.168.0.19/> (використовуйте порт за замовчуванням 80)
- http://192.168.0.19:8080/ (використовуйте інші порти, наприклад 8080)
- HTTPS: https://192.168.0.19/ (використовуйте порт за замовчуванням 443)

### **Примітка:**

- Akuvox не надає сервер за специфікацією від клієнта.
- Підготуйте ваш сервер TFTP/FTP/HTTP/HTTPS самостійно.

![](_page_102_Picture_0.jpeg)

### **22.Інтеграція зі сторонніми пристроями**

### **22.1. Інтеграція через Wiegand**

Якщо ви хочете інтегрувати домофон Akuvox із сторонніми пристроями через Wiegand, ви можете налаштувати Wiegand в веб-інтерфейсі**: Intercom> Wiegand**

**Посібник адміністратора домофону з декількома орендарями**

![](_page_102_Picture_243.jpeg)

- **Wiegand Display Mode**(**Режим відображення Wiegand):** виберіть формат коду карти Wiegand між **8H10D; 6H3D5D; 6H8D; 8HN; 8HR; RAW.**
- **Wiegand Card Reader Mode:** встановіть формат передачі даних Wiegand серед трьох варіантів: «Wiegand 26», «Wiegand 34», «Wiegand 58». Формат передачі між домофоном і пристроєм, який потрібно інтегрувати, має бути ідентичним.
- **Wiegand Transfer Mode**: виберіть «Input», «Output», Convert to Card No. Output Wiegand. якщо домофон використовується як приймач, то встановіть його як «Input» для домофона. Виберіть «Output», якщо ви бажаєте, щоб вихід wiegand був перетворений на номер картки перед тим, як надсилати його з домофона на приймач. Для доступу до розпізнавання обличчя номер картки користувача, який відповідає доступу до розпізнавання обличчя, буде надіслано в двійковій системі.

![](_page_103_Picture_0.jpeg)

- **RF Card Verification:** увімкнути перевірку RF(радіо-частотної) картки, якщо потрібно.

За потреби ви можете налаштувати режим виводу wiegand. Вихід відбувається при натисканні PIN-коду на пристрої.

![](_page_103_Picture_222.jpeg)

### **22.2. Інтеграція через HTTP API**

HTTP API розроблено для досягнення мережевої інтеграції між стороннім пристроєм і домофонним пристроєм Akuvox. Ви можете налаштувати функцію HTTP API в веб-інтерфейсі: **Intercom > HTTP API**

![](_page_104_Picture_186.jpeg)

Smart

### **Налаштування параметрів:**

- **HTTP API:** виберіть **«Enable»(Увімкнути)** або **«Disable»(Вимкнути)** щоб увімкнути або вимкнути функцію HTTP API для сторонньої інтеграції. Наприклад, якщо функцію вимкнено, будь-які запити на ініціювання інтеграції буде відхилено, і йому буде повернено статус HTTP 403 forbidden(доступ заборонено).
- **Auth Mode:** вибрати один із чотирьох варіантів**: «None», «WhiteList», «Basic», «Digest»** для вибору типу авторизації, які будуть детально описані в наступній таблиці.
- **User Name:** введіть ім'я користувача, коли вибрано режим авторизації **«Basic»** і **«Digest»**. Ім'я користувача за замовчуванням – «Admin».
- **Password:** введіть пароль, коли вибрано режим авторизації **«Basic»** і **«Digest»**. Пароль за замовчуванням – «Admin».
	- **IP01-IP05:** введіть IP-адресу сторонніх пристроїв, якщо для інтеграції вибрано авторизацію «WhiteList».

**Перегляньте наведений нижче список варіантів режиму автентифікації:**

![](_page_105_Picture_0.jpeg)

![](_page_105_Picture_230.jpeg)

**Посібник адміністратора домофону з декількома орендарями**

![](_page_106_Picture_0.jpeg)

### **22.3. Інтеграція з Milestone**

Багатокористувацький домофон Akuvox інтегрується з системою спостереження Milestone, щоб виконати цю конфігурацію в веб-інтерфейсі: **Intercom > Onvif**

**Посібник адміністратора домофону з декількома орендарями**

![](_page_106_Picture_216.jpeg)

#### **Налаштування параметрів:**

- **Milestone Enable:** можливість інтеграції з системою Milestone. За замовчуванням він вимкнений.

### **22.4. Контроль вихідної потужності**

R28 може служити джерелом живлення для зовнішніх реле. В web-інтерфейсі пристрою: **Intercom > Advanced >12V Power Output**.

![](_page_106_Picture_217.jpeg)

#### **Налаштування параметрів:**

- **12V Power Output:** вибрати **Disabled**(**Вимкнено)** щоб вимкнути функцію підключення пристроїв до напруги 12В; вибрати **Always(Завжди)** щоб дозволити контролеру доступу забезпечувати постійне живлення стороннього пристрою. Виберіть **Triggered By Open Relay(Активується відкритим реле)** якщо ви хочете, щоб E18 забезпечував живлення стороннього пристрою через вихід 12В та інтерфейс GND протягом таймауту, коли стан реле змінюється з низького на високий.

![](_page_107_Picture_0.jpeg)

**Time Out (Sec):** виберіть тривалість живлення після спрацьовування реле(в секундах). Три варіанти: 3, 5, 10. За замовчуванням 3 секунди. Вихідна потужність становить 12 В, а максимальна вихідна сила струму становить 0,8 А.

**Посібник адміністратора домофону з декількома орендарями**

### **22.5. Інтеграція з Lift Control**

Багатокімнатний домофон Akuvox, інтегрований з керуванням ліфтом ZKTECO. Локальний контакт, картку та приватний ключ пристрою можна редагувати, відредагувавши відповідне поле поверху, щоб залучити ліфти одночасно з відкриттям дверей. Якщо пристрій підключається до Akuvox SmartPlus, і хмара надсилає відповідну інформацію про поверх, щоб відкрити двері. Bluetooth, PINкод, додаток можуть відкрити двері одночасно. Пристрій підключається до хмарного режиму і може бути розміщений лише в громадському обладнанні під будівлею. У цей час Unit-APT можна використовувати для підбору відповідного поверху. Наприклад: 2-803, де 803 – номер кімнати, останні два 03 – номер кімнати, а 8 – номер поверху. Щоб виконати цю конфігурацію в web-інтерфейсі пристрою **Intercom > Lift Control**

![](_page_107_Picture_212.jpeg)

- **Lift Control:** дозволити використовувати функцію керування ліфтом.
- **Server IP:** введіть IP-адресу панелі керування ліфтом ЗКТ.
- **Server Port:** введіть IP-адресу порту керування ліфтом.
- **Timeout:** Значення за замовчуванням 60, діапазон значень  $1 \sim 60$  с, що означає, що протягом значення часу очікування після успішного відкриття дверей можна натиснути відповідну кнопку поверху. Після тайм-ауту він не почне діяти.
**Посібник адміністратора домофону з декількома орендарями**

# **Akuvox** Smart **23. Зміна пароля**

# **23.1. Зміна пароля веб-інтерфейсу пристрою**

Щоб змінити веб-пароль за умовчанням у веб-інтерфейсі **Security > Basic.** Виберіть **"admin"** для облікового запису адміністратора та **"User"** для облікового запису користувача. Натисніть **Change Password**, щоб змінити пароль. Ви також можете вимкнути дозвіл облікового запису користувача для входу до веб-інтерфейсу R2X.

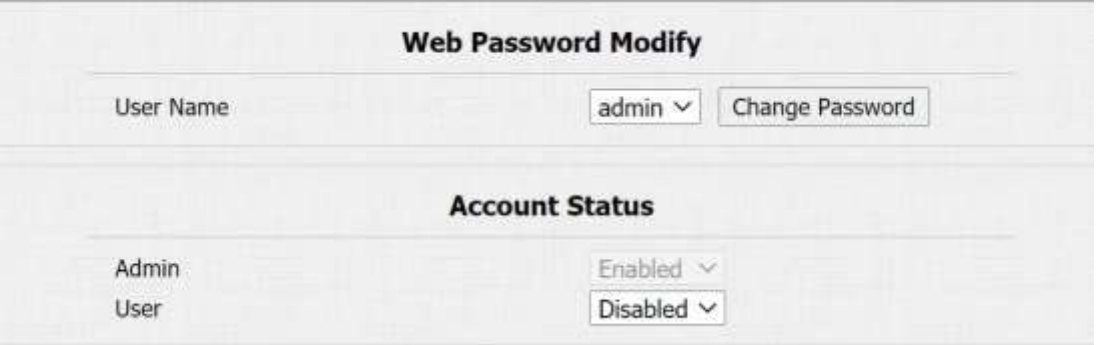

## **23.2. Зміна системного пароля пристрою**

Ви можете змінити як системний пароль пристрою, так і сервісний пароль (налаштування) в web-інтерфейсі пристрою або на самому пристрої. В web- інтерфейсі пристрою перейдіть до **Security > Basic > LCD Password Modify** і за потреби змініть паролі.

Стандартним системним паролем є: **\*2396#**

а сервісний**(setting)**пароль: **3888**

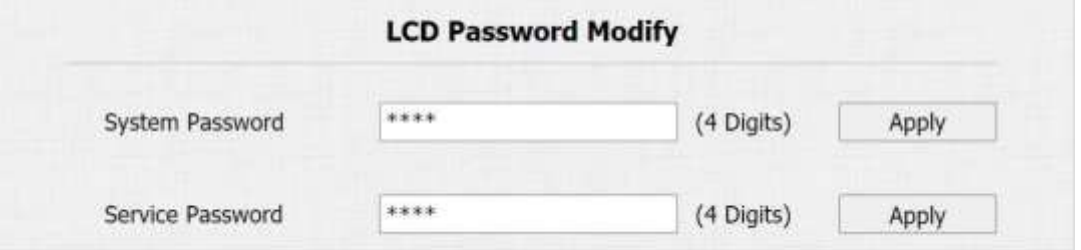

Щоб встановити або змінити системний і службовий паролі на пристрої, натисніть системний пароль (за замовчуванням \*2396#), виберіть **"Admin Access",** і виберіть **"Set Admin Password"**, а потім встановіть системний пароль. Виберіть

"Set Service Password", а потім установіть сервісний пароль. За потреби ви можете видалити паролі.

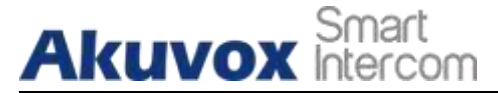

**Посібник адміністратора домофону з декількома орендарями**

## **23.3. Налаштувати автоматичний вихід із веб-інтерфейсу**

Це захисна функція. Якщо на веб-сайті не виконується жодна операція та коли досягнуто значення часу очікування сеансу, веб-сайт автоматично завершить сесію(тобто вийде). Щоб виконати налаштування через веб- інтерфейс:

#### **Security > Basic > Session TimeOut**

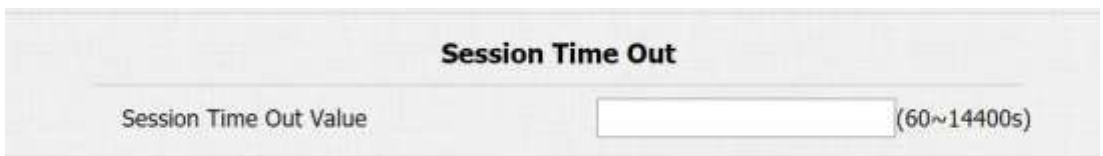

#### **Налаштування параметрів:**

 **Session Time Out Value:** діапазон від 60 до 14400 сек. Якщо протягом обраного часу не виконується жодна операція, потрібно буде увійти на веб- сайт заново.

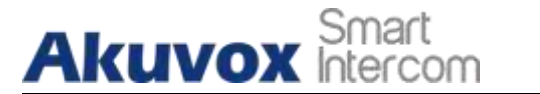

## **Посібник адміністратора домофону з декількома орендарями**

## **24. Перезавантаження та скидання системи**

### **24.1.Перезавантаження**

Якщо ви хочете перезапустити систему пристрою, ви можете робити це на пристрої **Upgrade > Basic,** а також через web-інтерфейс.

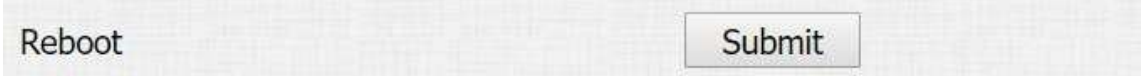

## **24.2.Скинути**

Якщо ви хочете скинути систему пристрою до заводських налаштувань, це можна зробити в web-інтерфейсі пристрою **Upgrade > Basic**

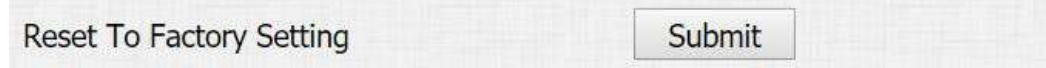

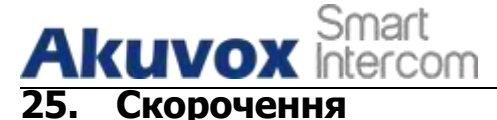

**ACS:** Сервер автоматичного налаштування **Auto:** Автоматично **AEC:** Конфігуровані акустичні та лінійні ехокомпенсатори **ACD:** Автоматичний розподіл викликів **Аutop:** Автоматичне надання **AES:** Розширений стандарт шифрування **BLF:** Зайняте Лампове поле **COM:** Поширений **CPE:** Обладнання приміщення клієнта **CWMP:** Протокол керування WAN CPE **DTMF:** Двотональний багаточастотний сигнал **DHCP:** Протокол динамічної конфігурації хоста **DNS:** Система доменних імен **DND:** Не турбувати **DNS-SRV:** Сервісний запис у системі доменних імен **FTP:** Протокол передачі файлів **GND:** Земля **HTTP:** Протокол передачі гіпертексту **HTTPS:** Протокол передачі гіпертексту, рівень захищених сокетів **IP:** Інтернет-протокол **ID:** Ідентифікація **IR:** Інфрачервоний **LCD:** Рідко-кристалічний екран **LED:** Світловипромінюючий діод **MAX:** Максимум **POE:** Живлення через Ethernet

**Посібник адміністратора домофону з декількома орендарями**

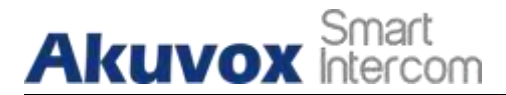

**PCMA:** Імпульсно-кодова модуляція А-закон **PCMU:** Імпульсно-кодова модуляція µ-закон **PCAP:** Перехоплення пакетів **PNP:** Plug and Play Підключи і грай **RFID:** Радіочастотна ідентифікація **RTP:** Транспортний протокол реального часу **RTSP:** Протокол потокового передавання в реальному часі **MPEG:** Cтандарт стиснення цифрового відео і аудіо. **MWI:** Індикатор очікування повідомлення **NO:** Нормально-відкритий **NC:** Нормально-закритий **NTP:** Протокол мережевого часу **NAT:** Трансляція мережевих адрес **NVR:** Мережевий відеореєстратор **ONVIF:** Відкритий стандарт комунікацій між мережевими відеопристроями **SIP:** Протокол ініціації сесії **SNMP:** Простий протокол керування мережею **STUN:** Утиліти проходження сесії для NAT **SNMP:** Простий протокол передачі пошти **SDMC:** Центр керування пристроями SIP **TR069:** Технічний звіт 069 **TCP:** Протокол керування передачею **TLS:** Безпека транспортного рівня **TFTP:** Тривіальний протокол передачі файлів **UDP:** Протокол дейтаграм користувача **URL:** Уніфікований покажчик інформаційного ресурсу **VLAN:** Віртуальна локальна мережа **WG:** Віганд

**Посібник адміністратора домофону з декількома орендарями**

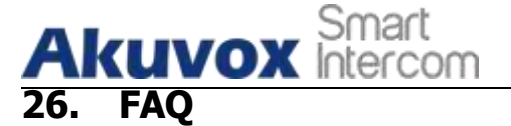

#### **Q1: Як отримати IP-адресу R2X**

A1:

Для пристроїв з однією кнопкою - E21/ R20/ R23/ R26:

Коли E21/ R20/ R23/ R26 увімкнеться , утримуйте кнопку виклику протягом 5 секунд після того, як світлодіод стане синім, він увійде в режим IPоголошення. У режимі оголошення IP-адреси оголошуватиметься неодноразово. Натисніть кнопку виклику ще раз, щоб вийти з режиму сповіщень.

**Посібник адміністратора домофону з декількома орендарями**

Для пристроїв з цифровою клавіатурою - R27:

Коли R27 увімкнеться, натисніть «\*2396#», щоб перейти на головний екран, і натисніть

«1», щоб перейти на екран системної інформації, щоб перевірити IP-адресу.

Для пристроїв з сенсорним екраном - X915/R29:

Під час звичайного ввімкнення живлення в інтерфейсі набору натисніть «9999», «Клавіша набору»,

«3888» та «OK», щоб увійти до екрану налаштування системи. Перейдіть на екран інформації, щоб перевірити IP-адресу.

• Поширений метод:

Використання Akuvox IP Scanner для пошуку пристроїв Akuvox у тій самій локальній мережі.

#### **Q2: Чи підтримують пристрої Akuvox кодек opus?**

A2: На даний момент лише Akuvox Android video IP phone R48G підтримує аудіокодек Opus.

#### **Q3: Який температурний діапазон підтримується для домофона akuvox?**

A3: R20/E21/R26/R23/Стандарт R27/Стандарт X915 -- від 14° до 112°F (від -10° до 45°C)

R27/X915 з підтримкою підігріву --- 40 градусів R28 -- (-40°C~55°C) Домофон -- від -10 ° до 45 °C (від 14 ° до 112 °F) IP-телефон -- від 32 °C до 104 °F (0 ~ 40 °C)

**Q4: Чи підтримують пристрої Akuvox протокол Modbus?** A4: Ні.

#### **Q5:Помилка імпорту даних облич X915 до іншого X915 за допомогою експортованих даних обличчя.**

A5:Підтвердьте наступні дії:

Формат імпорту - zip; 1. Після експорту вам потрібно розархівувати папку .tgz, а потім знову перетворити розархівовану папку знову на .zip

#### **Q6: Яку версію ONVIF підтримують R20 і X915?**

A6: Профілі Onvif 18.04

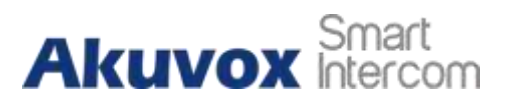

#### **Q7: Чи підтримують домофони ці типи карток? Prox, Legacy iClass, iClassSE, HID Mifare, HID DESFire, HID SEOS**

A7: Вибачте, вони не підтримуються. Але це можливо реалізувати за допомогою апаратних модифікацій.

#### **Q8: Як перевірити, мій пристрій апаратної версії 1 чи апаратної версії 2?**

A8: 1. Етикетка

#### **Hardware version (Апаратна версія) - 1**

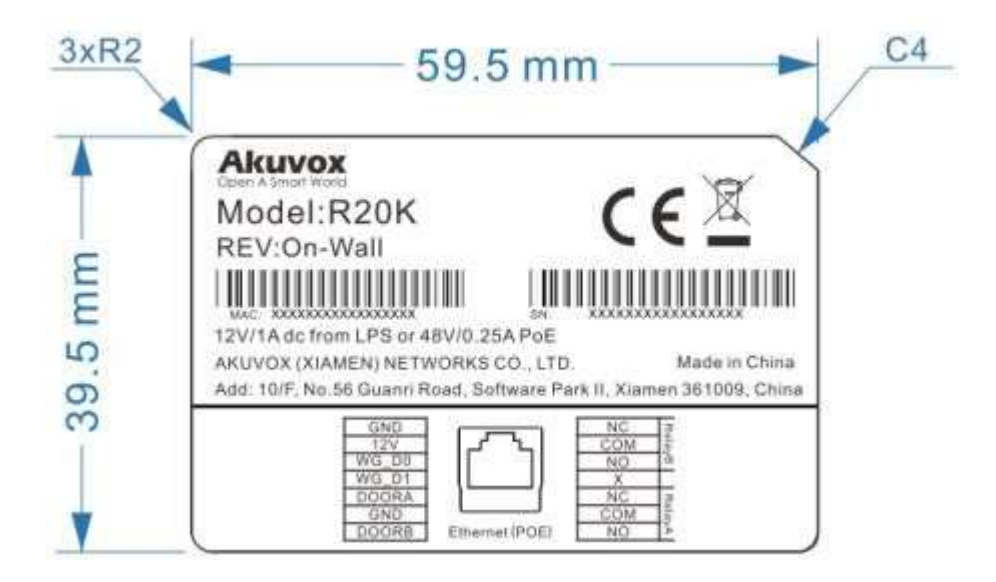

**Hardware version (Апаратна версія) - 2**

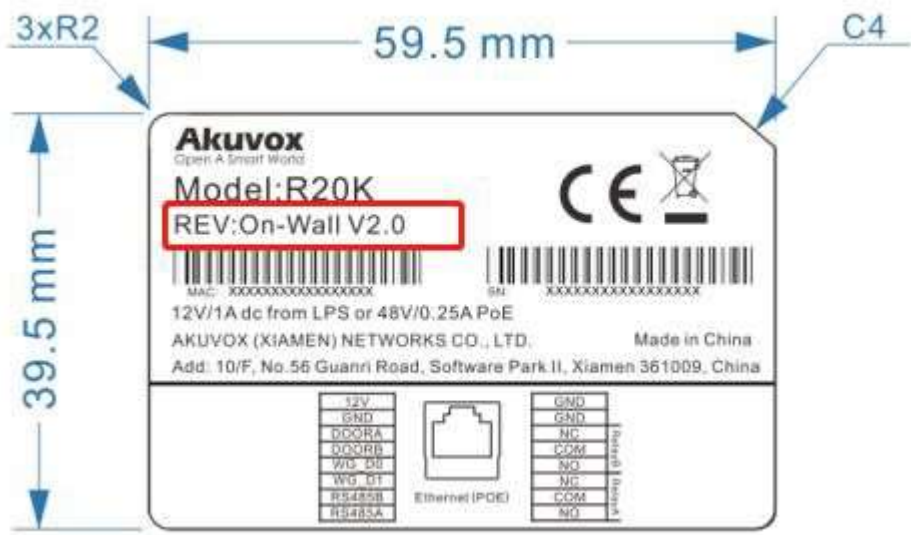

#### **AKUVOX SMART ДОМОФОН [www.akuvox.com](http://www.akuvox.com/)** 120

#### **Версія мікропрограми**

Мікропрограмне забезпечення версії 1 і 2 відрізняється. Перейдіть до Web- інтерфейс > Status > Firmware Version. 20.XXX – апаратна версія 1.

220.XXX – апаратна версія 2.

#### **Апаратна версія**

Мікропрограмне забезпечення версії 1 і 2 відрізняється. Перейдіть до Web- інтерфейс > Status > Hardware version.

Якщо версія апаратного забезпечення 220.x, це значитиме, що апаратна версія пристрою 2.

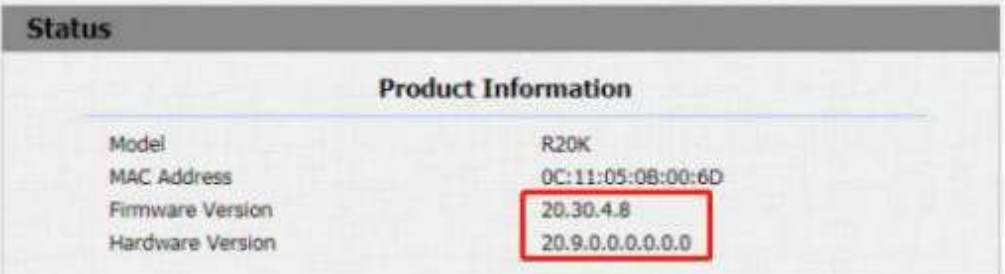

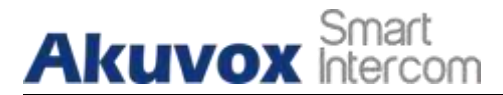

# **27. Зв'яжіться з нами**

Для отримання додаткової інформації про продукт відвідайте наш веб-сайт [www.akuvox.com](http://www.akuvox.com/) або зв'яжіться з нами за контактами Електронна адреса [відділу продажів: sales@](mailto:sales@akuvox.com)akuvox.com Електронна адреса технічної [підтримки:](mailto:techsupport@akuvox.com) [support@akuvox.com](mailto:support@akuvox.com) Телефон: +86-592-2133061 дод.7694/8162

Ми дуже цінуємо ваші відгуки про нашу продукцію.

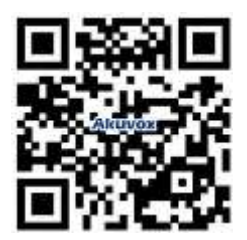